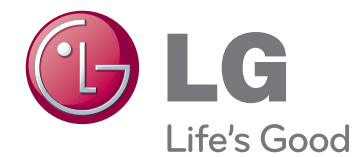

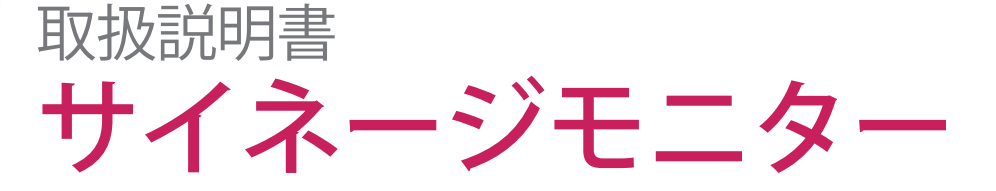

このたびはLGサイネージモニター製品をお買い求め頂きまして、 誠にありがとうございます。 ご使用前にこの取扱説明書をよくお読みになり、 ご理解のうえ正しくお使いください。 お読みになったあとは保証書と共に大切に保管してください。

47WX50MF-AL 47WX50MF-BL

**目次**

## **[4 ライセンス](#page-3-0)**

## **[5 設置する](#page-4-0)**

- 5 付属品を確認する
- [6 別売アクセサリー](#page-5-0)
- [7 各部の名称](#page-6-0)
- [8 スタンドを組み立てる](#page-7-0)
- [8 ポートレートレイアウト](#page-7-0)
- 9 Media [Playerの接続](#page-8-0)
- [10 ディスプレイ部の取り扱いについて](#page-9-0)
- 10 正しいやりかた
- 10 してはいけないこと
- [11 製品を移動する](#page-10-0)
- 11 垂直位置への移動

## **[12 リモコンを使用する](#page-11-0)**

## **[14 操作する](#page-13-0)**

- [14 PCを接続する](#page-13-0)
- 14 RGB接続
- 15 DVI接続
- 15 HDMI接続
- 16 DisplayPort接続
- [17 画質を設定する](#page-16-0)
- 17 映像モードの設定
- 17 画質の詳細設定
- 18 PCの画質を調整する
- [18 音声を設定する](#page-17-0)
- 18 サウンドモードの設定
- [19 - サウンドモードの詳細設定](#page-18-0)
- [19 機器設定](#page-18-0)
- 19 画面サイズ
- [21 - 入力切換](#page-20-0)

## **[22 活用する](#page-21-0)**

- 22 有線LANに接続する [23 - ネットワーク接続を確認する](#page-22-0) 24 - USB機器を接続する 25 - USB機器のファイルを確認する 27 - 動画の再生 30 - 写真の表示 33 - 音楽の再生 35 - コンテンツリストの表示 36 - DivX® [VODを再生する](#page-35-0) 37 - PIPとPBPを利用する
- 

## **[38 詳細設定](#page-37-0)**

- [38 メインメニューを表示する](#page-37-0)
- 39 映像設定
- [42 - 音声設定](#page-41-0)
- 43 タイマー設定
- [44 - 機器設定](#page-43-0)
- [49 Picture](#page-48-0) IDを利用する
- 50 ネットワーク設定

## **[51 外部機器を接続する](#page-50-0)**

- [52 BD・DVDプレーヤー/レコーダー、ビデオ](#page-51-0) [を接続する](#page-51-0)
- 52 DVI接続
- 52 HDMI接続
- 53 コンポーネント接続
- 53 AV接続
- 54 LANへの接続
- 54 LANに接続する
- 54 USBに接続する
- 55 複数のモニターを接続する
	- [\(デイジーチェーン\)](#page-54-0)
- 55 RGBケーブル
- 55 DVIケーブル

#### 3 目次

## **[56 困ったとき](#page-55-0)**

## **[59 仕様](#page-58-0)**

## **[62 RS-232Cで接続する](#page-61-0)**

- [62 ケーブルの接続](#page-61-0)
- [62 RS-232Cの構成](#page-61-0)
- [62 通信パラメーター](#page-61-0)
- [63 コマンドリファレンス](#page-62-0)
- [65 送受信プロトコル](#page-64-0)

## **[77 IRコード](#page-76-0)**

**[78 保証とアフターサービス](#page-77-0)**

# <span id="page-3-0"></span>**ライセンス**

サポートされるライセンスの種類は、モデルによって異なる場合があります。 ライセンスの詳細について は、www.lg.comをご参照ください。

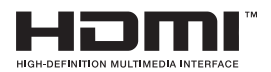

HDMI、HDMIのロゴ、およびHigh-Definition Multimedia Interfaceは、HDMI Licensing LLCの商標または登録商標です。

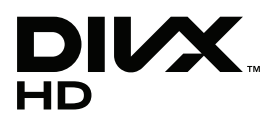

DIVXビデオについて: DivX®は、DivX, Inc.が開発したデジタルビデオフォー マットです。本製品は、DivXビデオの再生に対応した正規のDivX Certified® (DivX認証)デバイスです。詳細情報およびビデオファイルをDivX形式に変 換するためのソフトウェアについては、divx.comをご覧ください。 DIVXビデオオンデマンドについて: DivXビデオオンデマンド(VOD)コンテン ツを再生するには、このDivX Certified®(DivX認証)デバイスを登録する必要 があります。登録コードは、デバイスセットアップメニューのDivX VODセク ションで確認できます。詳細情報と登録方法については、vod.divx.comをご 覧ください。

プレミアムコンテンツを含む最高HD 1080pのDivX®ビデオ再生対応のDivX Certified® (DivX認証)取得済み。

DivX®、DivX Certified®、およびこれらの関連ロゴは、DivX, Inc.の登録商標で あり、ライセンス許諾に基づき使用しています。

次の1つ以上の米国特許により保護されています:7,295,673; 7,460,668; 7,515,710; 7,519,274

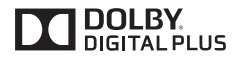

ドルビーラボラトリーズからの実施権に基づき製造されています。Dolby、 ドルビー及びダブルD記号はドルビーラボラトリーズの商標です。

# <span id="page-4-0"></span>**設置する**

## **付属品を確認する**

本機には次の付属品があります。お確かめください。

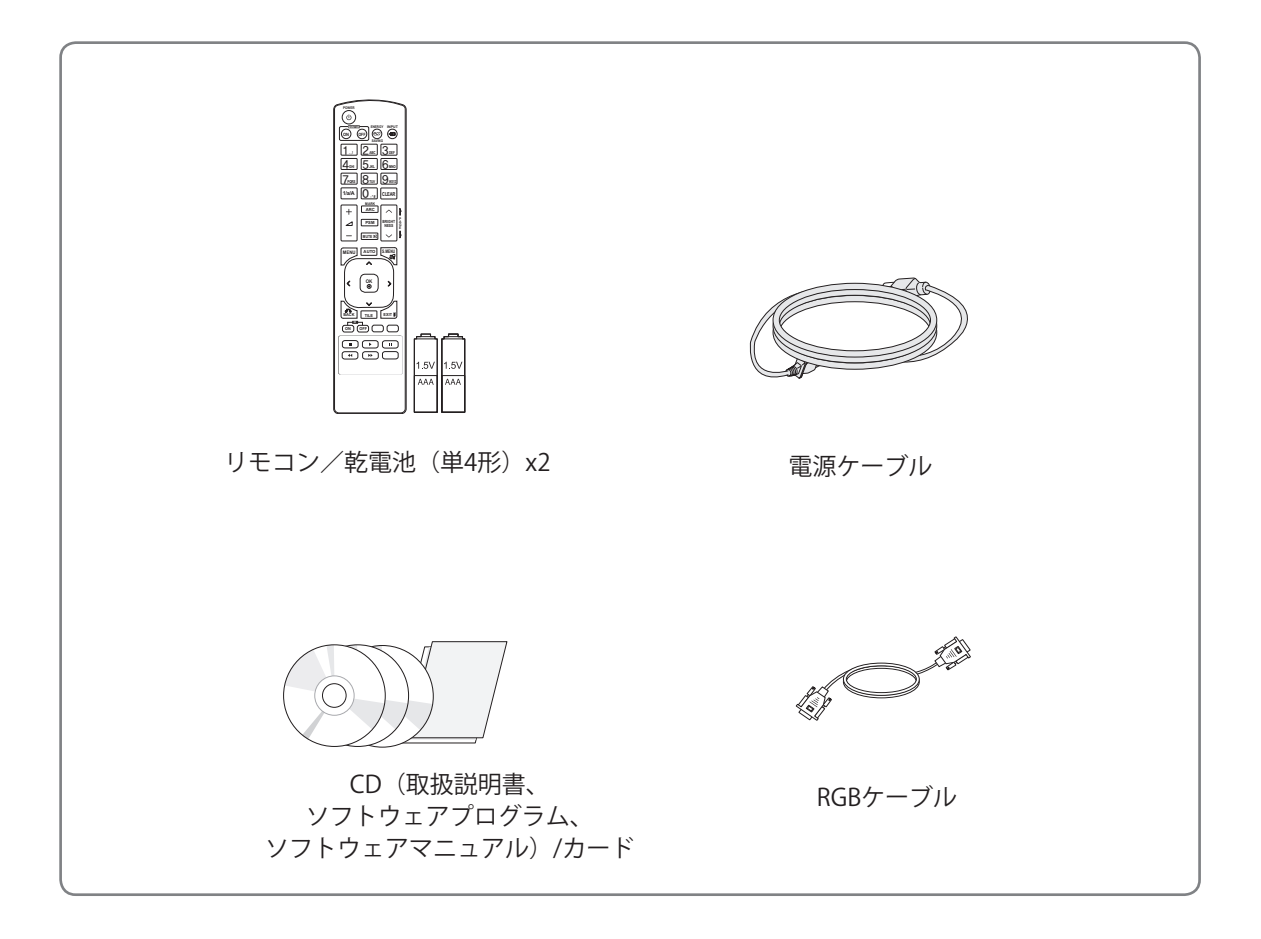

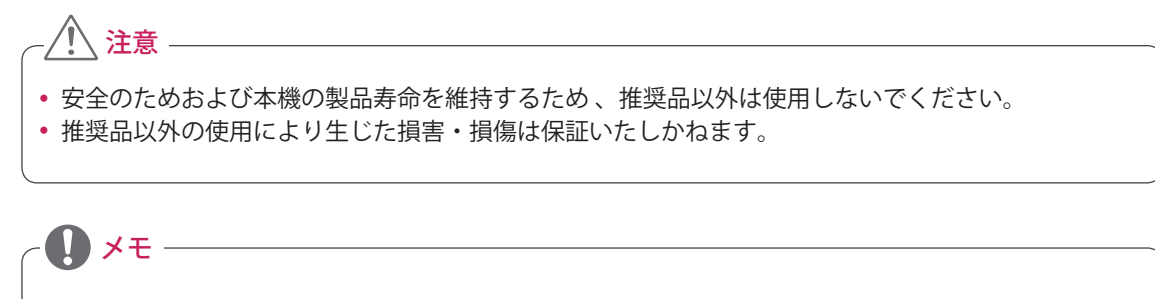

- y 付属品は、モデルによって実際とは異なる場合があります。
- y 製品の仕様および取扱説明書の内容は、改良のため、予告なく変更される場合があります。

## <span id="page-5-0"></span>**別売アクセサリー**

別売アクセサリーの機種名やデザインは、改良のため予告なく変更となることがあります。

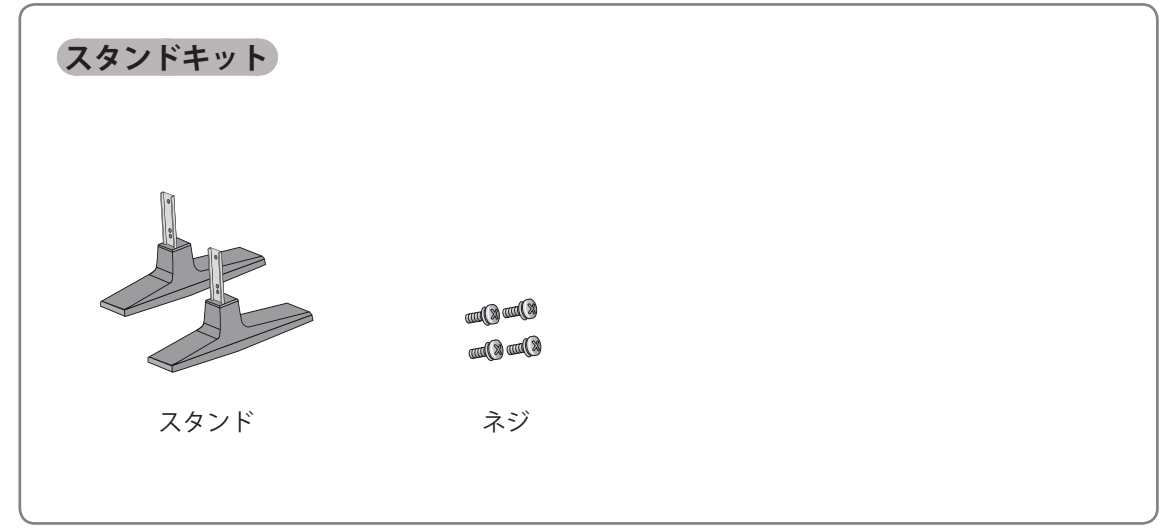

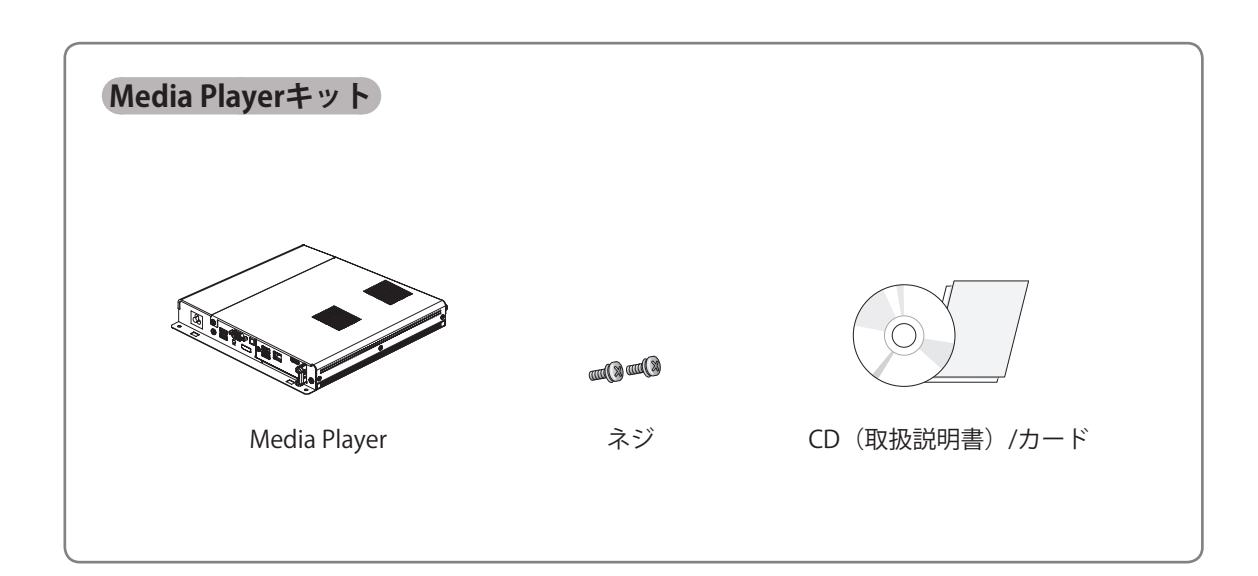

メモ V

- y 必要に応じて、別売アクセサリーをご購入ください。
- y Media Playerの詳細については、製品に付属している取扱説明書をご参照ください。

## <span id="page-6-0"></span>**各部の名称**

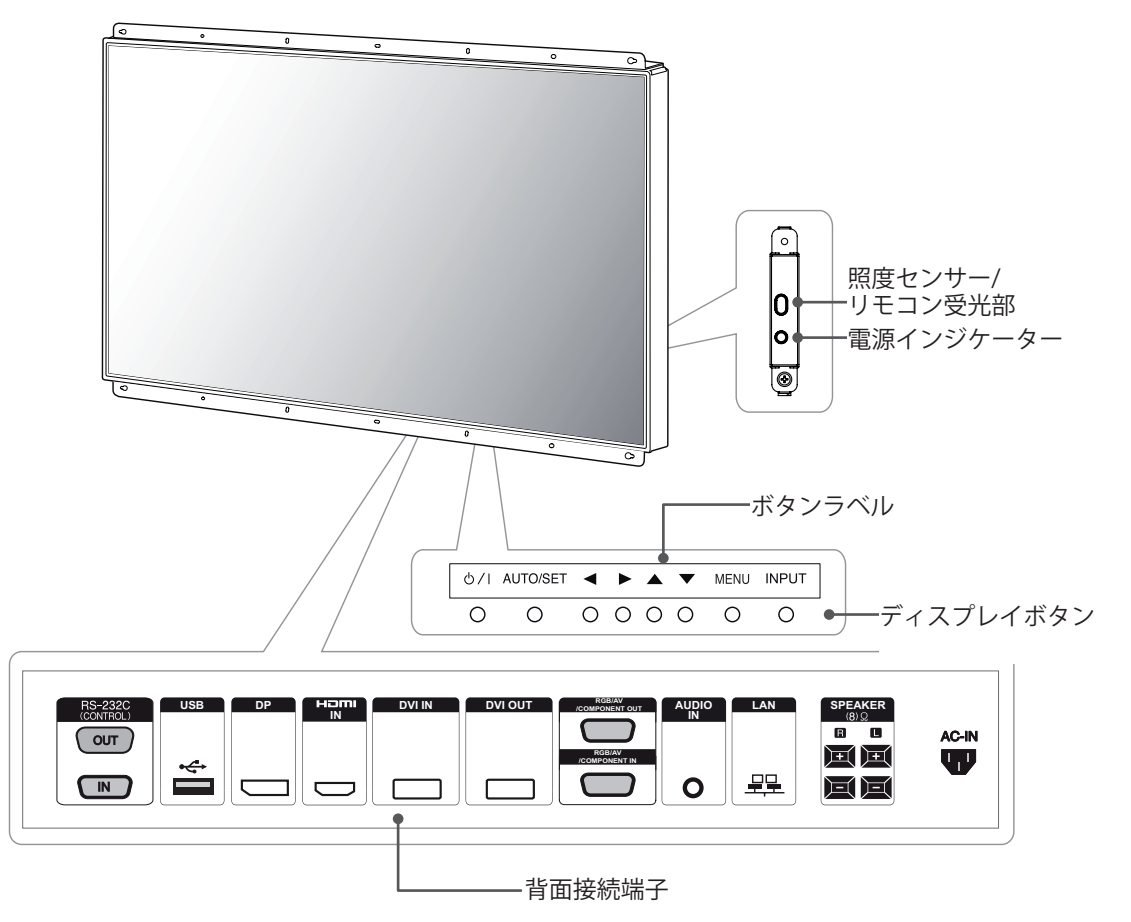

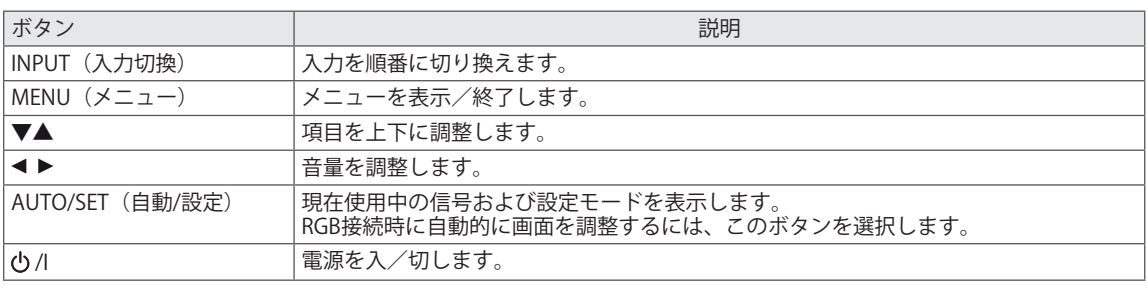

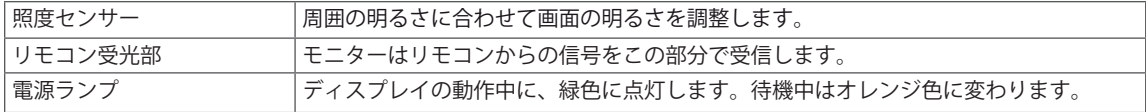

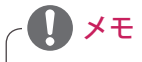

• 本機のディスプレイボタン部またはリモコンの「MENU」ボタンを押して、[機器設定]→[電源イン ジケーター]メニューから、電源インジケーターをオンまたはオフに設定できます。

## <span id="page-7-0"></span>**スタンドを組み立てる**

- 機種により異なることがあります。ここでは、 別売アクセサリーのスタンドを一緒に取り付ける 場合を中心に説明しています。

1 テーブルの上に梱包袋またはやわらかい布な どを敷き、画面が下を向くようにして製品を その上に置きます。

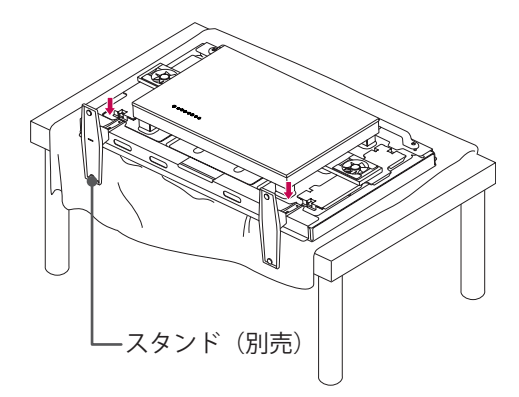

2 別売のスタンドを取り付ける場合は、ネジで 製品背面にスタンドを固定します。

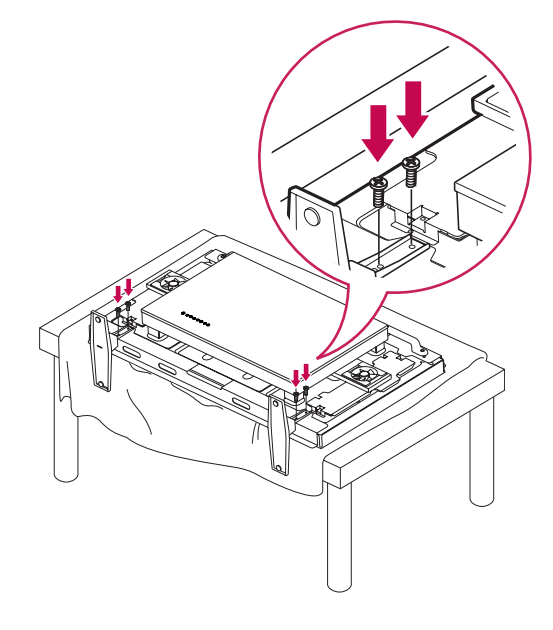

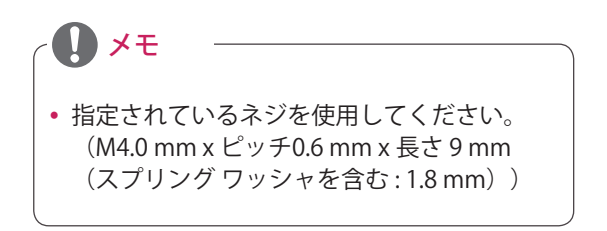

## **ポートレートレイアウト**

ポートレートレイアウトで設置する場合、モニター を(画面に向かって)時計回りに90度回転させま す。

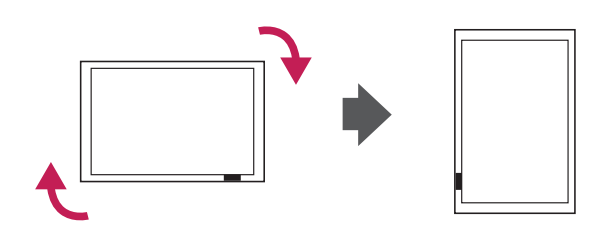

## <span id="page-8-0"></span>**Media Playerの接続**

- Media Playerキットは別売アクセサリーです。

1 テーブルの上に柔らかい布を置き、その上に 画面を下向きにして製品を置きます。図のよ うに2本のネジを取り外して、カバーを外しま す。

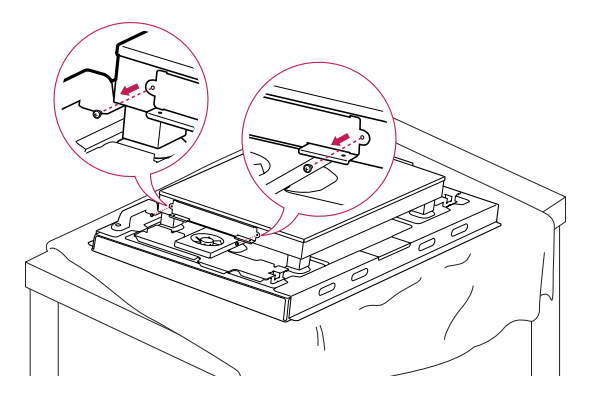

2 Media Playerをコンパートメントに押し込んで 取り付けます。

3 付属の2個のネジを使用してMedia Playerを製 品に固定します。

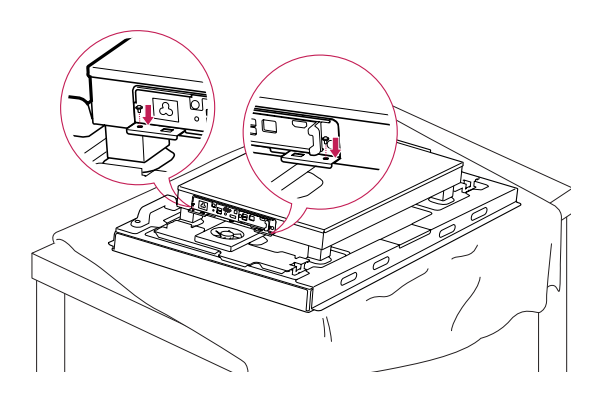

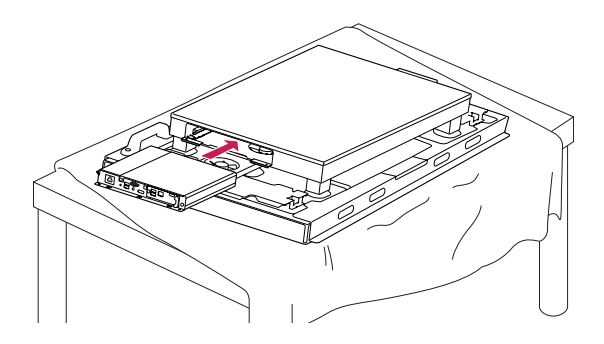

メモ

y 本製品に付属しているネジを使用してくだ さい。(M3.0 mm x ピッチ0.5 mm x 長さ 6.0mm)

## <span id="page-9-0"></span>**ディスプレイ部の取り扱いについて**

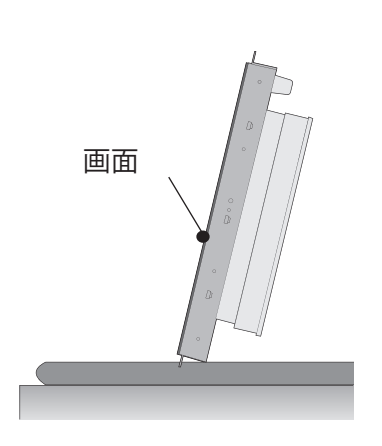

本機をまっすぐ立てる必要がある場合は、製品の両 側を持ち、パネルが地面に触れないようにして後ろ に傾けます。

## **正しいやりかた してはいけないこと**

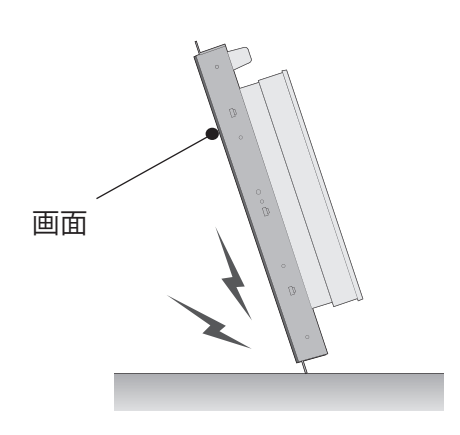

本機がパネルの方に傾いた状態では、パネルの下部 が破損するおそれがあります。

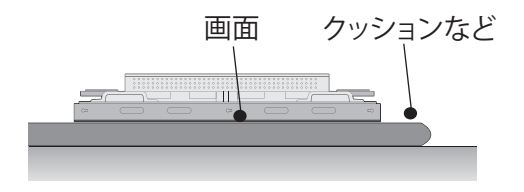

本機を寝かせる場合は、パネルが下を向くようにして クッションややわらかい布などの上に置いてくださ い。

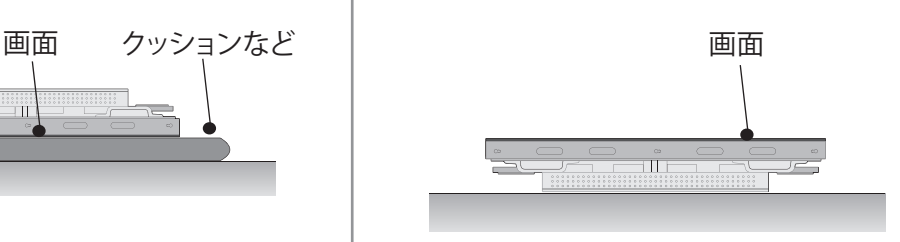

本機の背面端子部が下を向くように置いた状態で は、背面のボタンなどに負荷がかかり、破損するおそ れがあります。

## <span id="page-10-0"></span>**製品を移動する**

### **垂直位置への移動**

製品を安全に運搬するには、本機の背面の上部左右にある2つの移動用ハンドルをしっかり持ちます。

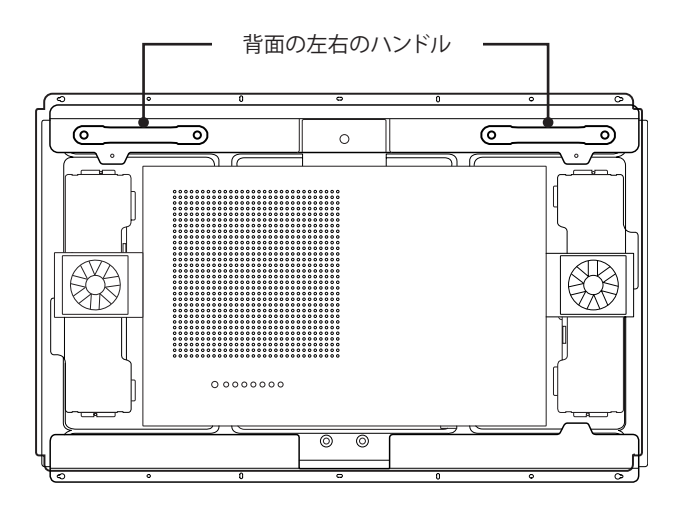

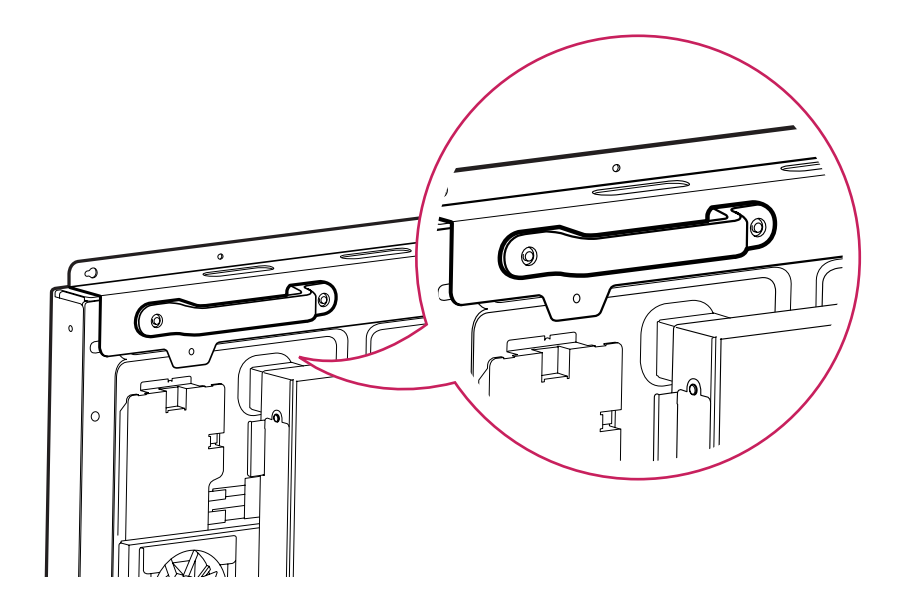

### 注意

- y 本機を移動する際には、画面には触れないようにしてください。画面に傷がついたり、損傷した りする場合があります。
- y パネル前面部の角は鋭く、けがをする恐れがありますので、移動の際には必ずハンドルを握って 持ってください。

します。

## <span id="page-11-0"></span>**リモコンを使用する**

この取扱説明書では、リモコンでの操作を中心に説明しています。<br>電池を交換するには、電池カバーを開け、1.5 Vの単4形<br><sup>転車</sup>逆3本のリエコンの①上〇のラベリに合わせて充換。 乾電池2本のリモコンの42と〇のラベルに合わせて交換 し、電池カバーを閉じます。

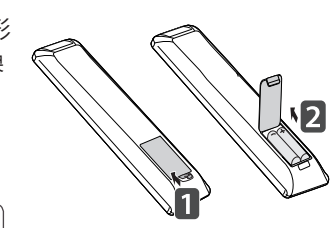

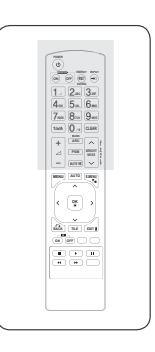

注意 • リモコンが故障するおそれがあるため、古い電池 と新しい電池は一緒に使用しないでください。 • リモコンは、本機のリモコン受光部に向けて使用

リモコンは、必ず本機のリモコン受光部に向けて使用してください。

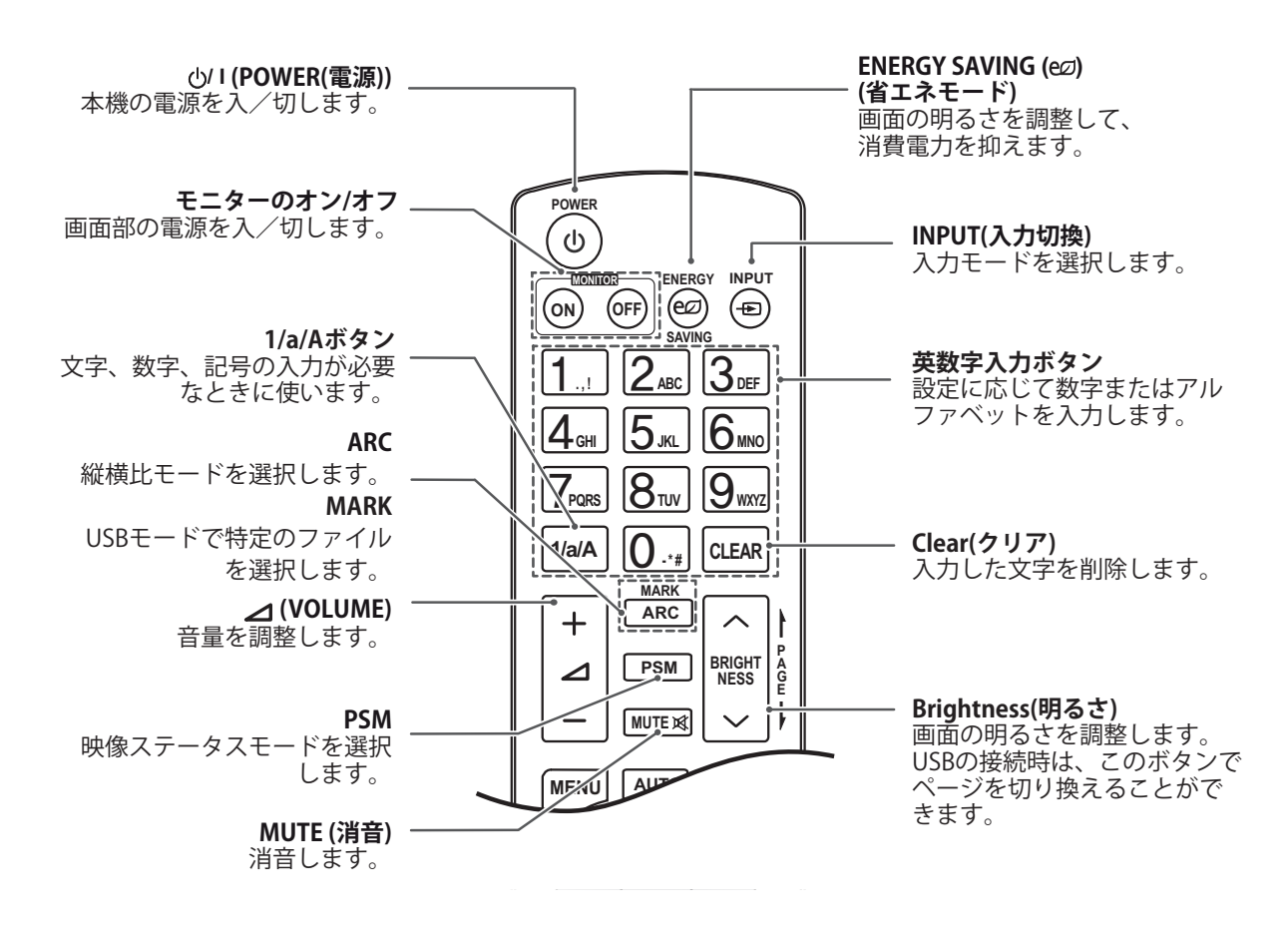

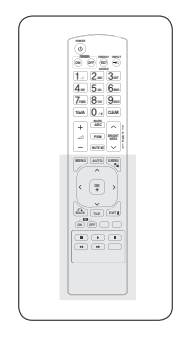

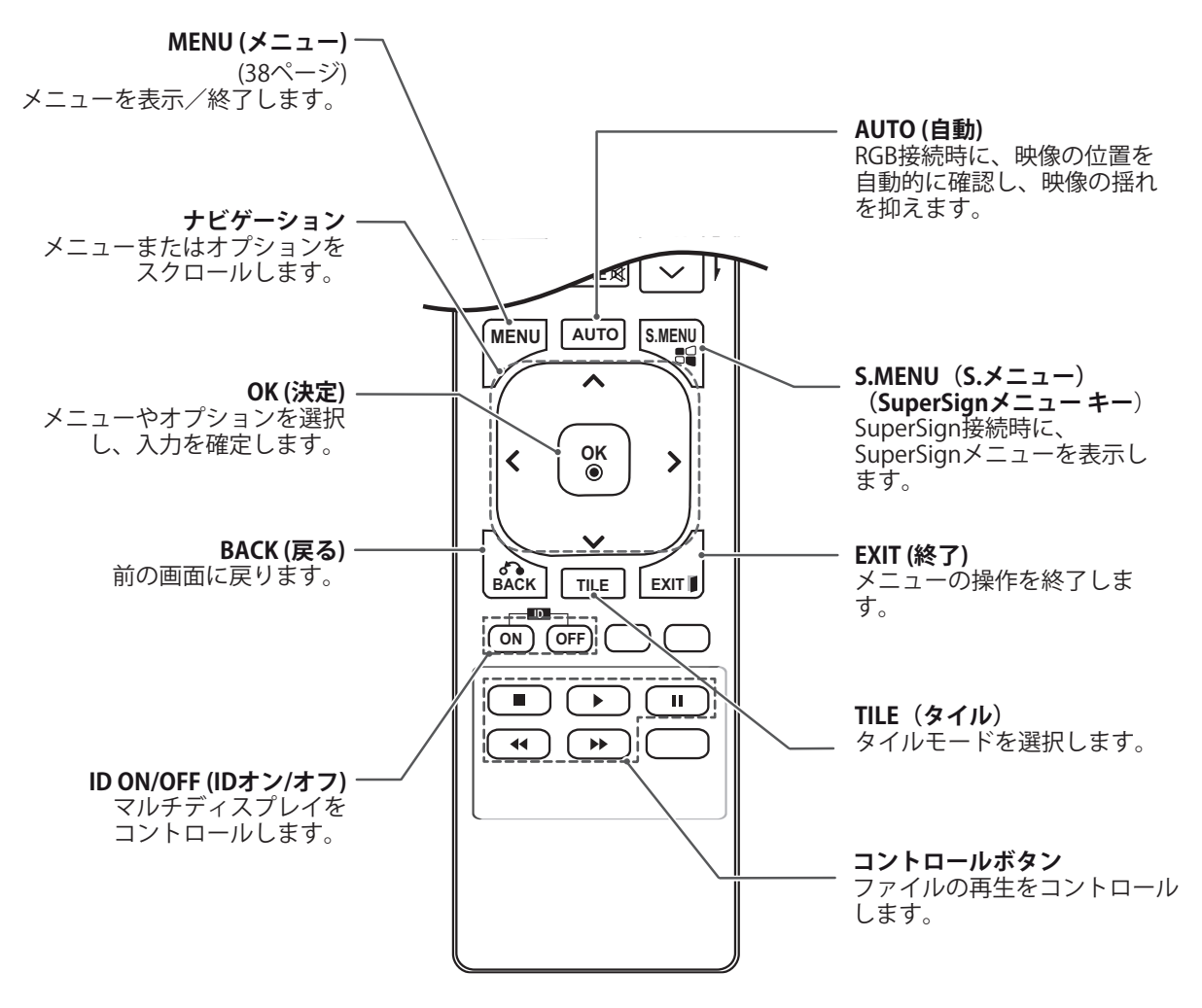

## <span id="page-13-0"></span>**操作する**

## **PCを接続する**

本機には、プラグアンドプレイ機能に対応してい ます。

\*プラグアンドプレイ:PCに機器を接続して電源 を入れると、追加の設定や操作をしなくても、機 器の電源が連動してオンになります。

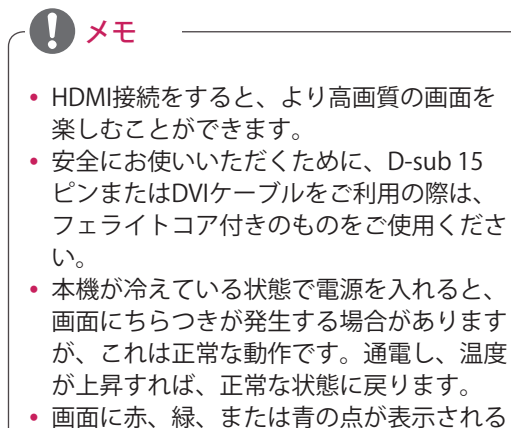

ことがありますが、これは正常な動作で す。

### **RGB接続**

PCから本機にアナログ映像信号を伝送します。PC と本機をD-sub 15ピンケーブルで接続します。

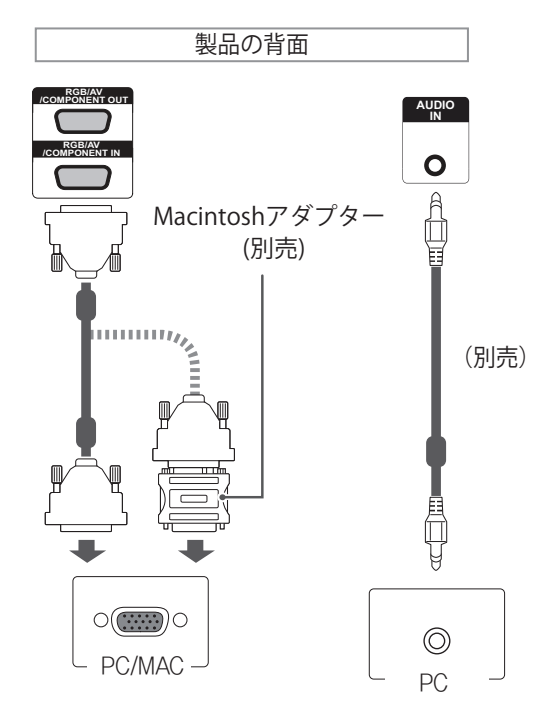

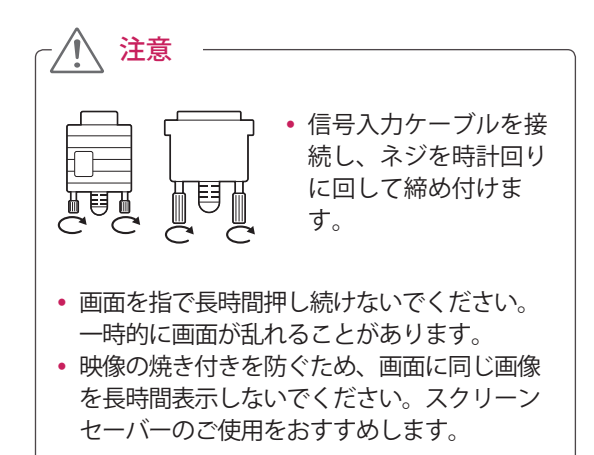

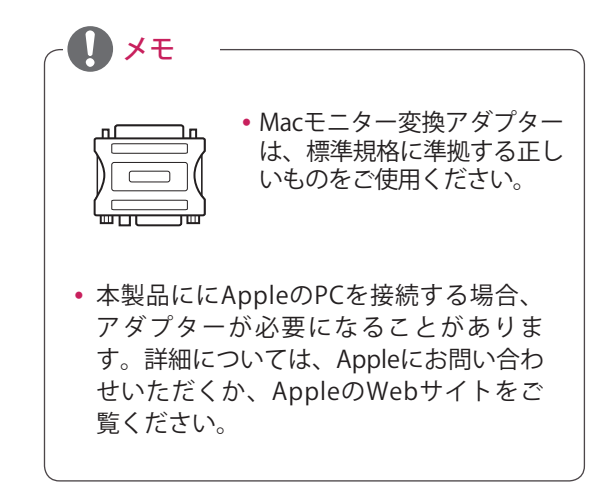

## <span id="page-14-0"></span>**DVI接続**

PCから本機にデジタル映像信号を伝送します。PC と本機をDVIケーブルで接続します。DVI-HDMI ケーブルでDVI端子とHDMI端子を接続することも できます。音声出力も行う場合は、オーディオ ケーブルの接続も必要です。

### **HDMI接続**

PCから本機にデジタル映像信号およびオーディオ 信号を伝送します。PCと本機をHDMIケーブルで 接続します。

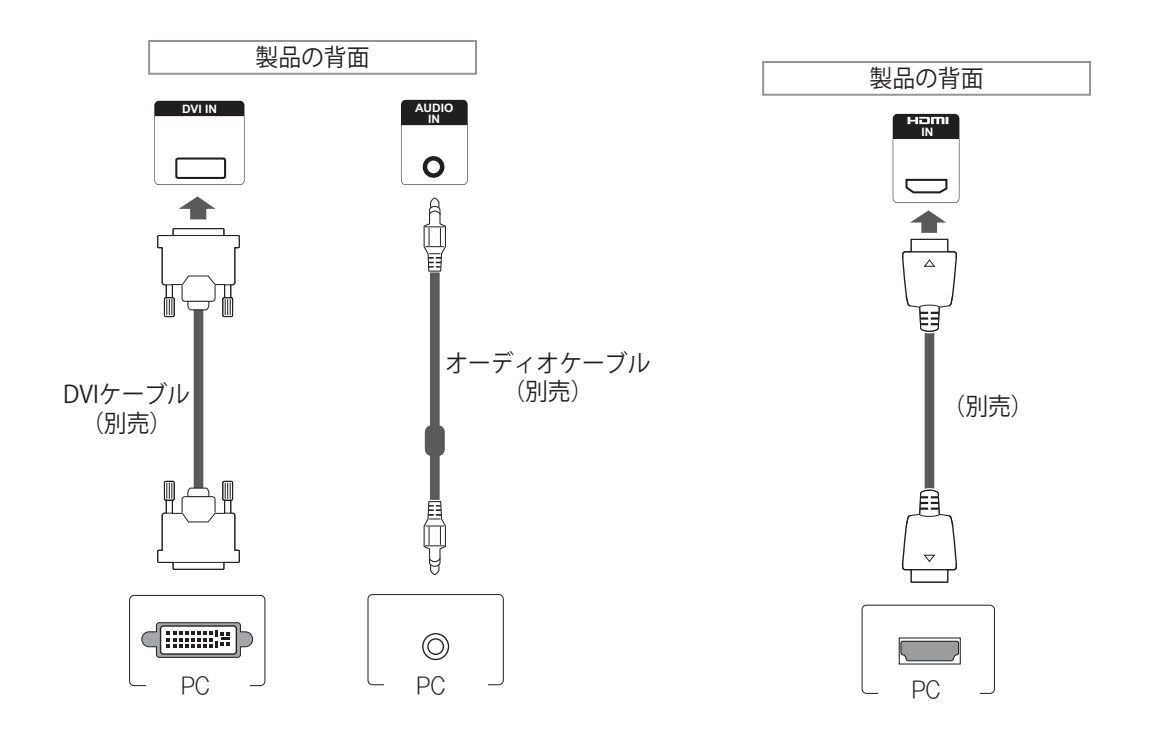

### $\mathbf{D} \times \mathbf{F}$ y 最新 High Speed HDMI ケーブルを使用して ください。 y HDMI接続時に音声が聞こえない場合は、PC 側の音声設定を一度ご確認ください。一部の PCでは、HDMI出力時の音声出力を手動で変 更する必要があります。 y HDMIケーブルでPCを接続した場合は、リモ コンのInput (入力切換)からPCを選択して ください。 • HDMIでのPC接続時は、画面の解像度や画面 サイズが正常に見えないことがあります。

## <span id="page-15-0"></span>**DisplayPort接続**

PCから本機にデジタル映像信号および音声信 号を伝送します。下図のように、PCと本機を DisplayPortケーブルで接続します。

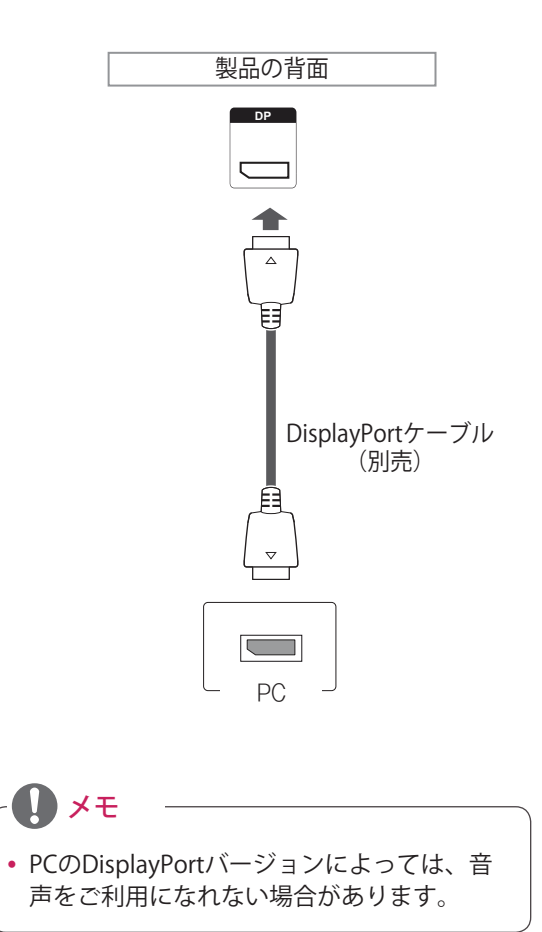

## <span id="page-16-0"></span>**画質を設定する**

### **映像モードの設定**

プリセット映像モードのいずれかを選択して、画 質を設定できます。

- 1 MENU(メニュー)を押して、メインメニュー にアクセスします。
- 2 ナビゲーションボタンを押して[映像]にスクロール し、OKを押します。
- 3 ナビゲーションボタンを押して[映像モード]に スクロールし、OKを押します。
- 4 ナビゲーションボタンを押してお好みの映像 モードにスクロールし、OKを押します。

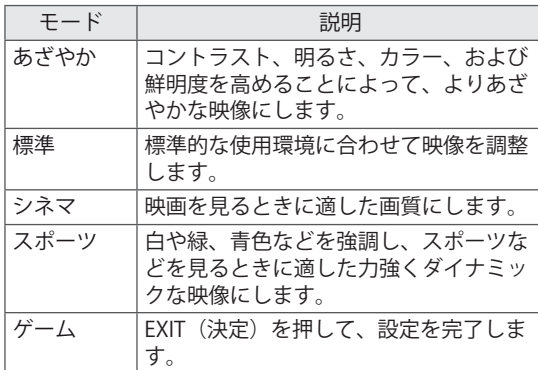

5 完了したら、EXIT(終了)を押します。前の メニューに戻るには、BACK(戻る)を押しま す。

### **画質の詳細設定**

画質の詳細設定を行います。

- 1 MENU(メニュー)を押して、メインメニュー を表示します。
- 2 ナビゲーションボタンを押して[映像]にスクロール し、OKを押します。
- 3 ナビゲーションボタンを押して[映像モード]に スクロールし、OKを押します。
- 4 ナビゲーションボタンを押してお好みの映像 モードにスクロールし、OKを押します。
- 5 次のオプションを選択および調整してから、 OKを押します。

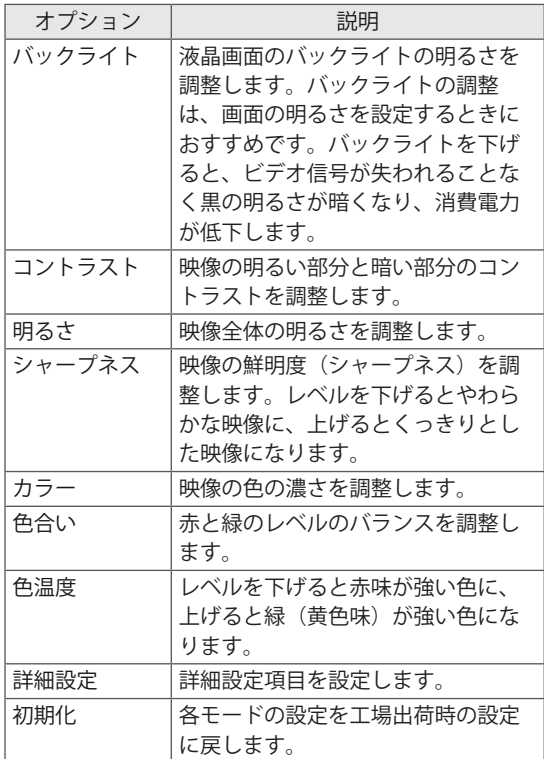

6 EXIT(決定)を押して、設定を完了します。 前のメニューに戻るには、BACK(戻る)を押 します。

## <span id="page-17-0"></span>**PCの画質を調整する**

最適な画質を得るために、各映像モードのオプ ションをカスタマイズします。

- y この機能は、PCを本機のRGB入力端子に接 続した場合にのみ操作できます。
- 1 MENU(メニュー)を押して、メインメニュー を表示します。
- 2 ナビゲーションボタンを押して[映像]にスクロール し、OKを押します。
- 3 ナビゲーションボタンを押して[画面調整]にス クロールし、OKを押します。
- 4 次のオプションを選択および調整してから、 OKを押します。

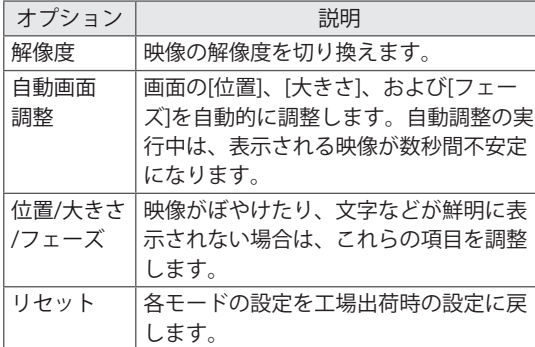

5 EXIT (決定) を押して、設定を完了します。 前のメニューに戻るには、BACK(戻る)を押 します。

## **音声を設定する**

## **サウンドモードの設定**

プリセット音声モードを選択して、音声を調整で きます。

- 1 MENU(メニュー)を押して、メインメニュー を表示します。
- 2 ナビゲーションボタンを押して[音声]にスクロール し、OKを押します。
- 3 ナビゲーションボタンを押して[サウンドモー ド]にスクロールし、OKを押します。
- 4 ナビゲーションボタンを押してお好みの音声 モードにスクロールし、OKを押します。

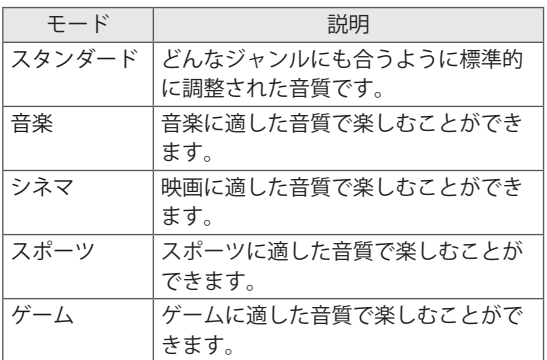

5 EXIT (決定) を押して、設定を完了します。 前のメニューに戻るには、BACK(戻る)を押 します。

## <span id="page-18-0"></span>**サウンドモードの詳細設定**

サウンドモードの詳細設定を行います。

- 1 MENU(メニュー)を押して、メインメニュー を表示します。
- 2 ナビゲーションボタンを押して[音声]にスクロール し、OKを押します。
- 3 ナビゲーションボタンを押して[サウンドモード] にスクロールし、OKを押します。
- 4 ナビゲーションボタンを押して目的のサウン ドモード モードにスクロールし、OKを押します。
- 5 次のオプションを選択および調整してから、 OKを押します。

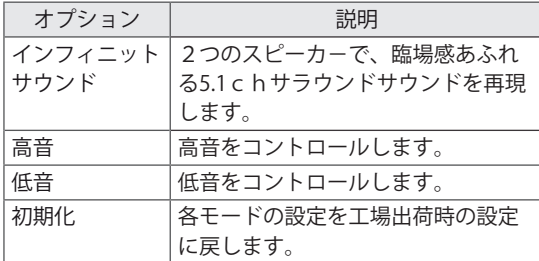

6 EXIT(決定)を押して、設定を完了します。前 のメニューに戻るには、BACK(戻る)を押し ます。

## **機器設定**

### **画面サイズ**

リモコンの[ARC]ボタンを押して、映像の表示サイ ズを変更できます。

## 注意

- y 画面に同じ画像を長時間表示すると、その 画像が画面に焼き付き、画質を損なうおそ れがあります。このような焼き付き現象に ついては、保証の対象外となりますのでご 留意ください。
- y 画面サイズを長時間4:3に設定している と、画面の両端などに映像の焼き付きが発 生する場合があります。

メモ

y メインメニューを表示して映像の表示サイズ を変更することもできます。

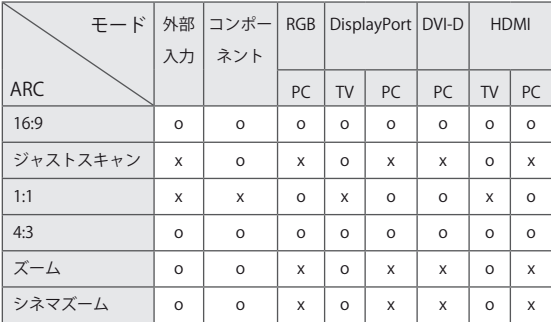

- **[16:9]**:アスペクト比で画面を16:9として調整 し画面全体が表示されるようにします。
- **[4:3]**:画面を4:3サイズで表示したい場合に選択 します。

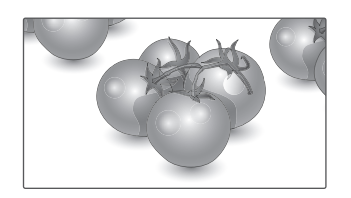

- **[ジャストスキャン]**:通常、ビデオ信号のエッジ は1%~2%カットされます。ジャストスキャン はこのトリミング機能をオフにし、もとのまま の映像を表示します。

 メモ:もとの映像信号の周辺部にノイズなどが ある場合、ジャストスキャンモードに設定して いると、そのノイズが表示される場合がありま す。

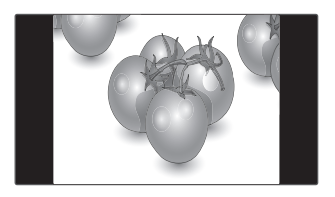

- **[ズーム]**:画面の縦横比率を変化させないで、画 面中央を中心として画面全体を拡大/縮小させた り、画面全体を上下に移動させる場合にズーム を選択します。

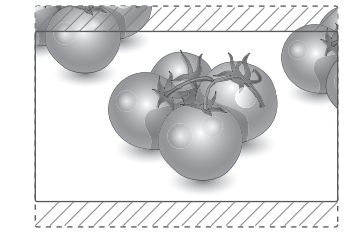

- ジャストスキャン
- **1:1**:画面サイズは元のサイズのままです (DisplayPort PC、HDMI PC、DVI-D PC、RGB PCのみ)

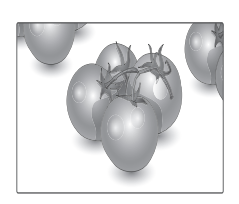

- **[シネマズーム]**:映像を正しい縦横比で拡大する 場合にシネマズームを選択します。 メモ:映像を拡大または縮小するときに映像が 歪む場合があります。

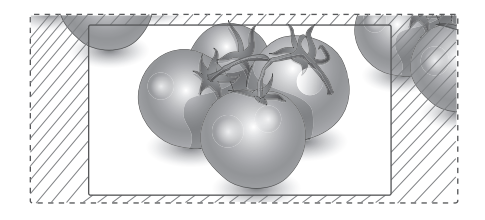

## <span id="page-20-0"></span>**入力切換**

#### **入力モードの確認**

- 1 INPUT(入力切換)を押して入力切換リストを します。
- 2 ナビゲーションボタンを押していずれかの入 力を選択し、OK(完了)を押します。

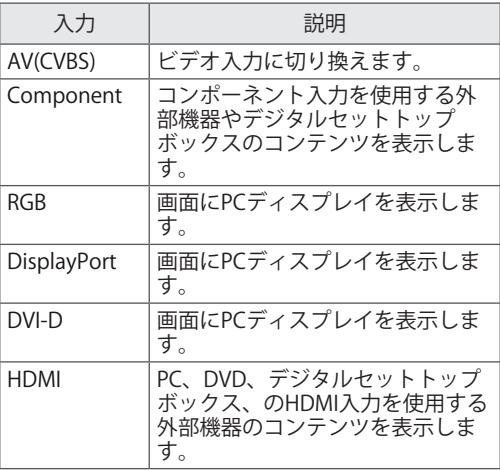

 $\mathbf{U}$   $\times$ 

y DisplayPortまたはHDMIで接続されているモ ニターにPC画面が表示されない場合は、リ モコンのInput (入力切換) ボタンを押して 入力を変更してください。入力切換画面でリ モコンの青ボタンを押すと、入力ラベルを変 更できます。

# <span id="page-21-0"></span>**活用する**

### **有線LANに接続する**

次の図に示すように、LANポートを使用してロー カルエリアネットワーク(LAN)にディスプレイ を接続し、ネットワーク設定を行います。 本機は、有線ネットワークの接続のみに対応しま す。物理接続を行った後に、一部のネットワーク では別途のネットワーク設定が必要になる場合が あります。ほとんどの場合、別途の設定がなくて もネットワークは自動的に認識されます。詳細に ついては、インターネットプロバイダーにお問い 合わせいただくか、ルーターの取扱説明書を参照 してください。

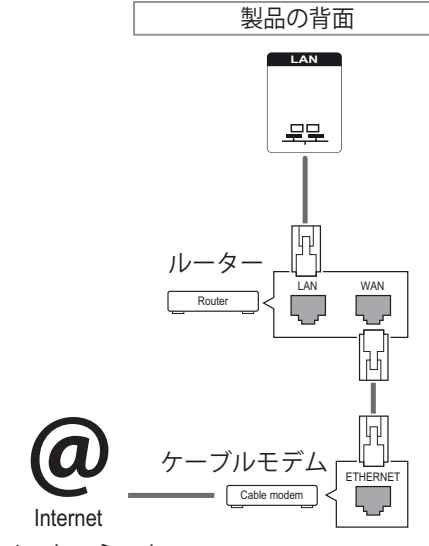

インターネット

ネットワーク設定を行います(すでにネットワー クが自動的に接続されている場合でも、この操作 は行うことができます)。

- 1 MFNU (メニュー) を押して、 メインメニュー にアクセスします。
- 2 ナビゲーションボタンを押して[ネットワーク] にスクロールし、OKを押します。
- 3 ナビゲーションボタンを押して[ネットワーク 設定]を選択し、OKを押します。
- 4 [IP自動設定]または[IP手動設定]を選択します。
- [IP手動設定]を選択している場合は、ナビゲー ションボタンおよび数字ボタンを押して、IPア ドレスを手動で入力します。
- [IP自動設定]:有線接続経由のローカルエリア ネットワーク (LAN) トにDHCPサーバー (ルーター)がある場合に選択します。ディ スプレイは自動的にIPアドレスに割り当てら れます。DHCP (Dynamic Host Configuration Protocol)サーバー機能を持つブロードバンド ルーターまたはブロードバンドモデムを使用 している場合、IPアドレスは自動的に割り当て られます。
- 5 完了したら、EXIT (終了) を押します。

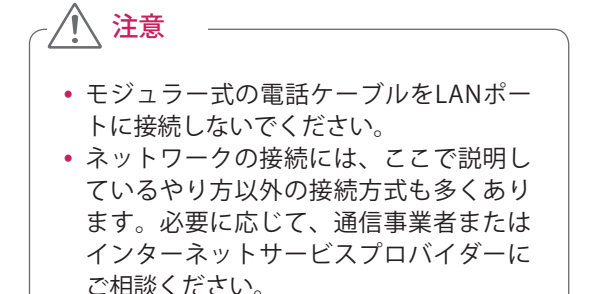

注意

- y ネットワーク設定メニューは、ディスプ レイが物理ネットワークに接続されるま で使用できません。
- y ネットワークの接続には、ここで説明し ているやり方以外の接続方式も多くあり ます。必要に応じて、通信事業者または インターネットサービスプロバイダーに ご相談ください。

## <span id="page-22-0"></span>メモ

- •ディスプレイでインターネットに直接ア クセスする場合は、インターネット接続 を常にオンにする必要があります。
- インターネットにアクセスできない場合 は、ネットワーク上のPCでネットワーク 状態を確認します。
- y [ネットワーク設定]を使用する場合は、 LANケーブルを確認するか、ルーターの DHCPがオンになっているお問い合わせ いただくか。
- y ネットワーク設定を完了していない場合 は、ネットワークが適切に動作しない場 合があります。

### **ネットワーク設定のヒント**

- y ディスプレイには、標準のLANケーブルを使用 してください(RJ45コネクターを備えたカテゴ リー5以上のケーブルなど)。
- 設定時に生じたネットワーク接続の問題の多く は、ルーターまたはモデムをリセットすること で解決する場合があります。ディスプレイを ホームネットワークに接続したら、ホームネッ トワークルーターまたはケーブルモデムの電源 をすぐにオフにするか、電源ケーブルを取り外 してください。その後、電源をオンにするか、 電源ケーブルを接続し直します。
- インターネットサービスプロバイダー (ISP) に よっては、インターネットサービスを受けるこ とのできるデバイス数が、適用されるサービス 条件によって制限されている場合があります。 詳細については、ISPにお問い合わせください。
- 当社は、インターネット接続またはその他の接 続機器に関連する通信エラーや不具合が原因で 生じた、ディスプレイやインターネット接続機 能の誤作動の責任は負いません。
- 当社は、インターネット接続により生じた損 害・損傷の保証はいたしかねます。
- アクセスするコンテンツの要件をネットワーク 接続速度が満たしていないと、期待どおりの結 果が得られない場合があります。
- インターネット接続を提供するインターネット サービスプロバイダー (ISP) が設定している特 定の制限が原因で、一部のインターネット接続 動作を実行できない場合があります。
- ISPによって請求される料金(接続料を含みます が、これに限定されません)は、お客様の負担 となります。
- y 本機からインターネットアクセスを行うには、 常時接続(ブロードバンド)のインターネット 契約が必要となります。また、市販のルーター 接続が必要です。
- 接続ケーブル類の接続およびルーターの設定内 容を確認し、本機の電源ケーブルをコンセント に入れてください。ネットワーク設定を正しく 完了していない場合、ネットワーク動作が正しく 機能しない場合があります。
- DSL サービスを使用するには、DSLモデムが必 要です。ケーブルモデムサービスを使用するに は、ケーブルモデムが必要です。ISPのアクセス 方法およびISPとの加入者契約によっては、ディ スプレイに含まれているインターネット接続機 能を使用できない場合や、同時に接続できるデ バイス数が制限される場合があります (ISPがサ ブスクリプションを1つのデバイスに制限してい る場合、PCがすでに接続されていると、ディス プレイを接続できない場合があります)。
- y ISPのポリシーおよび制限によっては、ルーター の使用が許可されない場合や、ルーターの使用 が制限されている場合があります。必要に応じ て、ISPにお問い合わせください。

### **ネットワーク接続を確認する**

- 1 MENU(メニュー)を押して、メインメニュー にアクセスします。
- 2 ナビゲーションボタンを押して[ネットワーク] にスクロールし、OKを押します。
- 3 ナビゲーションボタンを押して[ネットワーク 状態]を選択します。
- 4 OKを押して、ネットワークの接続状態を確認 します。
- 5 完了したら、EXIT(終了)を押します。

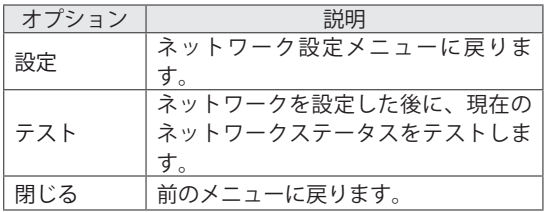

### <span id="page-23-0"></span>**USB機器を接続する**

USBフラッシュメモリー、外付けハードディスク などのUSBストレージデバイスをディスプレイに 接続し、マルチメディア機能を使用します [\(25ペー](#page-24-1) [ジ](#page-24-1))。下図のように、USBフラッシュメモリーまた はUSBメモリカードリーダーをディスプレイに接続 します。[マイメディア]画面が表示されます。

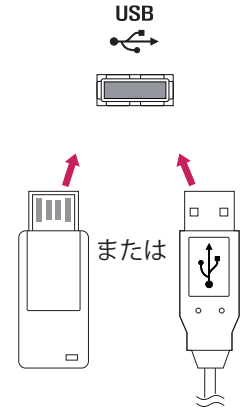

## 注意

- y マイメディアメニューを表示している間 は、画面をオフにしたり、USBストレー ジデバイスを取り外したりしないでくだ さい。ファイルの損失やUSBストレージ デバイスの破損が発生する場合がありま す。
- USBストレージデバイスに保存したデー タの損失、ならびにこれらに関するその 他の直接・間接の損害につきましては、 当社は責任を負いません。あらかじめ バックアップを行ってください。

#### **USBストレージデバイスの使用のヒント**

- y 本機は、USBストレージデバイスのみ認識し ます。
- USBハブ経由でUSBストレージデバイスを接 続した場合、デバイスは認識されません。
- 自動認識プログラムを使用しているUSBスト レージデバイスは認識されないことがあり ます。
- 独自のドライバーを使用しているUSBスト レージデバイスは認識されないことがあり ます。
- y USBストレージデバイスの認識速度は、デバ イスごとに異なります。
- y 接続したUSBデバイスの動作中に、ディスプ レイの電源をオフにしたり、USBデバイスを 取り外したりしないでください。動作中のデ バイスが突然外されると、保存されているフ ァイルやUSBストレージデバイスが破損する ことがあります。
- PCなどで人為的に変更が加えられたUSBスト レージデバイスを接続しないでください。製 品の誤動作が発生したり、再生が失敗したり することがあります。一般的な音楽ファイ ル、画像ファイル、動画ファイルが保存さ れたUSBストレージデバイスのみを使用して ください。
- WindowsオペレーティングシステムのFAT32 ファイルシステムまたはNTFSファイルシス テムでフォーマットされたUSBストレージデ バイスのみを使用してください。Windows でサポートされていないユーティリティプロ グラムでフォーマットされたストレージデバ イスは認識されないことがあります。
- 外部電源が必要なUSBストレージデバイス (0.5 A以上)には専用の電源を接続してく ださい。専用の電源を接続しない場合、デバ イスが認識されないことがあります。
- y USBストレージデバイスは、デバイスメーカー から提供されたケーブルを使用して接続して ください。
- y 一部のUSBストレージデバイスは、サポート されていないか、円滑に動作しないことが あります。
- USBストレージデバイスのファイル配置方法は Windows XPに類似しており、ファイル名につ いては、英字で100文字までが認識可能です。
- USBメモリデバイスに保存されたデータは破 損するおそれがあるため、重要なファイルは 必ずバックアップしてください。当社は、 データの損失に対する責任は負いかねます。
- 電源アダプターを利用しての電源供給(セル フパワー)に対応しないUSBストレージデバ イスを接続する場合、本機に認識されない ことがあります。必ず、外部電源を接続して ください。

<span id="page-24-0"></span>- 外部電源の接続時には、電源アダプターを ご使用ください。

- USBメモリーデバイスに複数のパーティショ ンがある場合、またはUSBマルチカードリー ダーを使用している場合、最大で4つのパー ティションまたはUSBメモリーデバイスを使 用できます。
- USBメモリーデバイスをUSBマルチカード リーダーに接続した場合、ボリュームデータ が検出されないことがあります。
- USBメモリーデバイスが正常に動作しない 場合は、一度取り外して再度接続してくだ さい。
- USBメモリーデバイスの検出速度は、デバイ スごとに異なります。
- USBがスタンバイモードで接続されている場 合、ディスプレイの電源をオンにしたとき に、特定のハードディスクが自動的にロード されます。
- 推奨される容量は、USB外部ハードディス クの場合は1 TB以下、USBメモリの場合は32 GB以下です。
- y 推奨される容量を超える容量のデバイスは、 正常に動作しないことがあります。
- y 「省エネモード」機能搭載のUSB外部ハード ディスクが正常に動作しない場合は、ハード ディスクの電源を一度入れ直してください。
- USB 2.0以前のUSBストレージデバイスにも 対応しますが、動画リストでは正常に動作し ないことがあります。
- y 1つのフォルダー内では、最大999個のフォ ルダーまたはファイルが認識可能です。
- y 認証されているUSBストレージデバイスとケー ブルを使用することをお勧めします。認証され ていないUSBストレージデバイスを使用する と、デバイスが検出されなかったり、再生 エラーが発生したりする場合があります。
- SuperSign Managerで配信・保存されている ファイルを再生する場合、USBメモリースティッ クのみが使用できます。USBハードディスクま たはマルチカードリーダーでは機能しません。
- SuperSign Managerで配信・保存されている ファイルは、FAT 32ファイルシステムでフォー マットされているストレージデバイスのみで再 生できます。
- USB 3.0ストレージデバイスは正常に動作しな いことがあります。

### <span id="page-24-1"></span>**USB機器のファイルを確認する**

写真、音楽、または動画のリストにアクセスし、 ファイルを参照します。

- 1 USBストレージデバイスを接続します。
- 2 MENU(メニュー)を押して、メインメニュー にアクセスします。
- 3 ナビゲーションボタンを押して[マイメディア] にスクロールし、OKを押します。
- 4 ナビゲーションボタンを押して[動画リスト]、 [写真リスト]、または[コンテンツリスト]から 選択し、OK(完了)を押します。

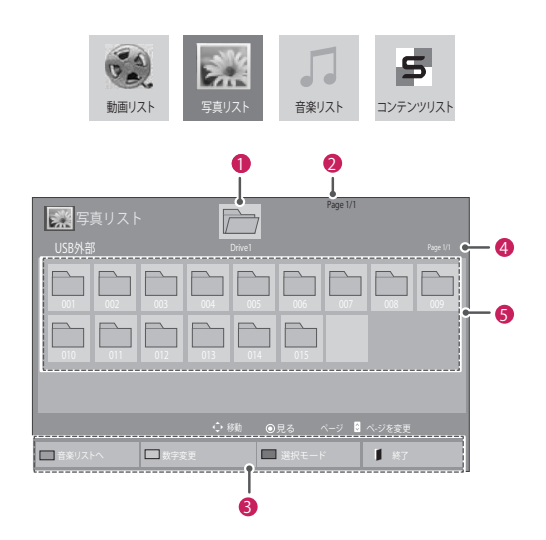

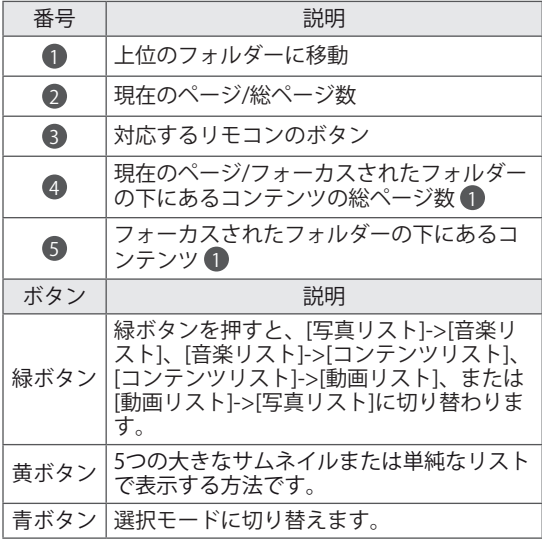

### **対応するファイル形式**

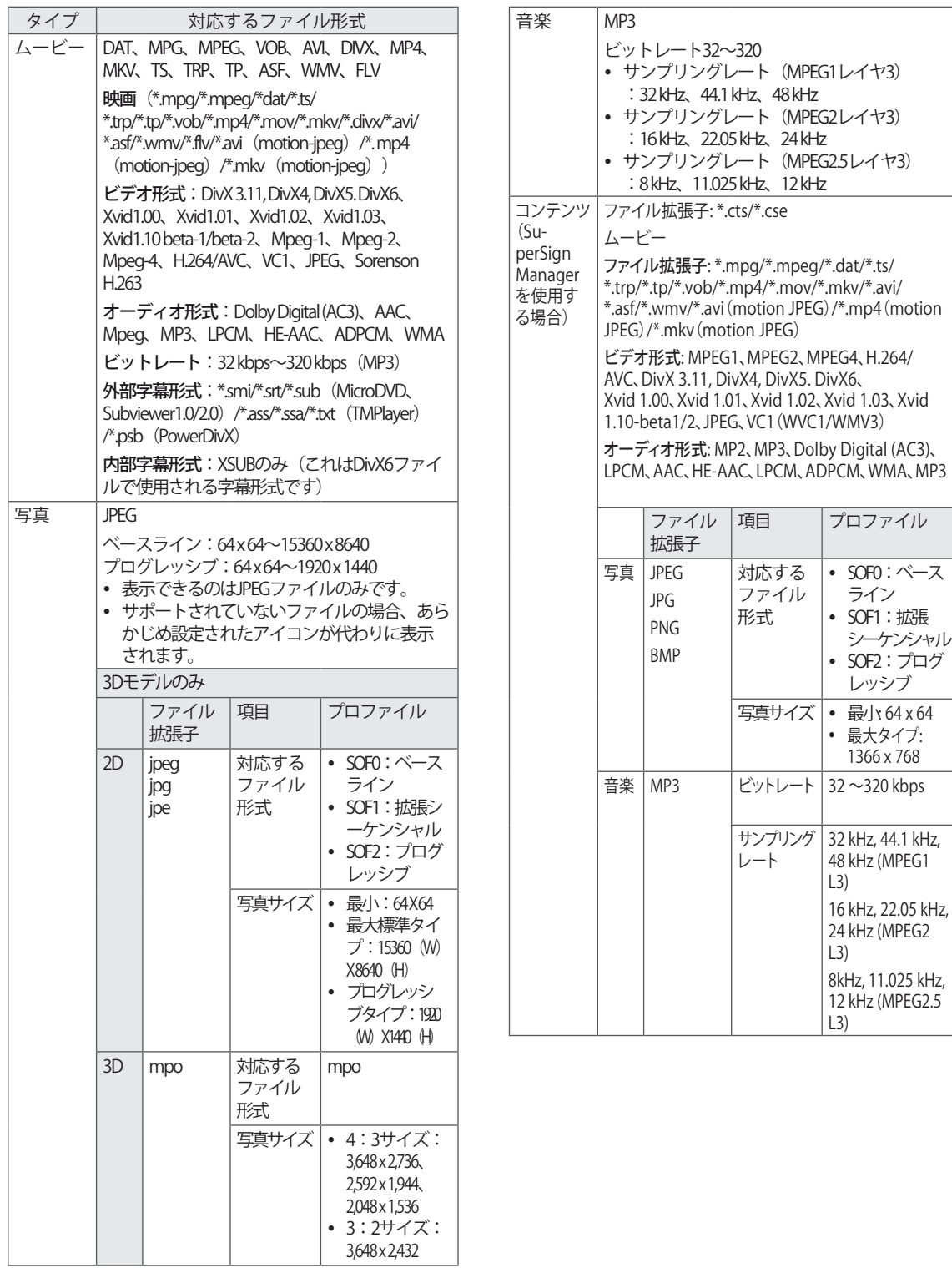

## <span id="page-26-0"></span>**動画の再生**

動画コンテンツを再生します。画面には、USBス トレージデバイスまたはPC上の共有フォルダーに 保存されたすべてのビデオファイルが表示されま す。

- 1 ナビゲーションボタンを押して[マイメディア] にスクロールし、OKを押します。
- 2 ナビゲーションボタンを押して[動画リスト]に スクロールし、OKを押します。
- 3 ナビゲーションボタンを押して目的のフォル ダーにスクロールし、OKを押します。
- 4 ナビゲーションボタンを押して目的のファイ ルにスクロールし、OKを押します。

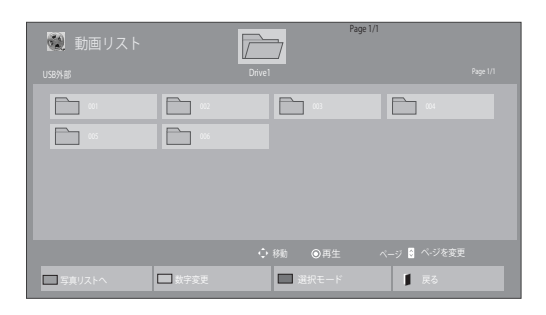

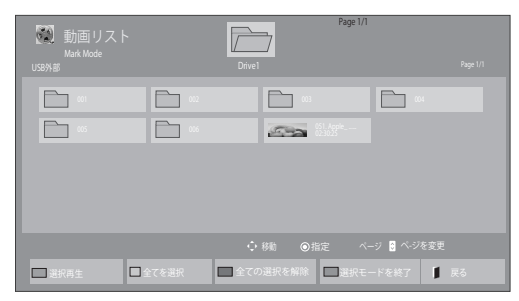

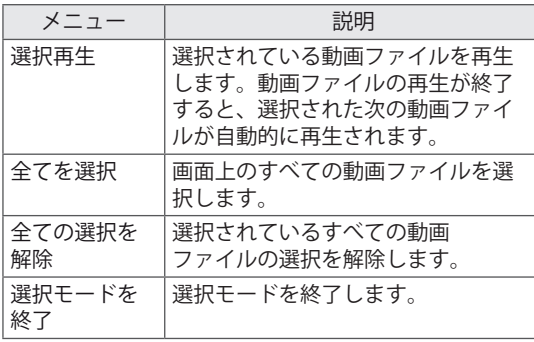

5 動画を再生します。

式で表示されます 5.。

メモ • 対応しないファイル形式は、アイコンでのみプ レビューを確認できます 5. • 対応しないファイル形式は、ビットマップ形

6 次のボタンを使用して、再生をコントロール します。

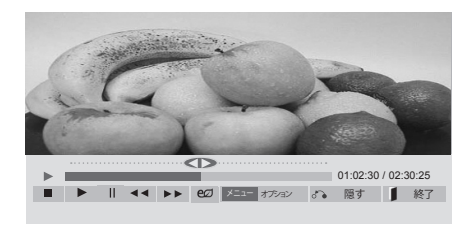

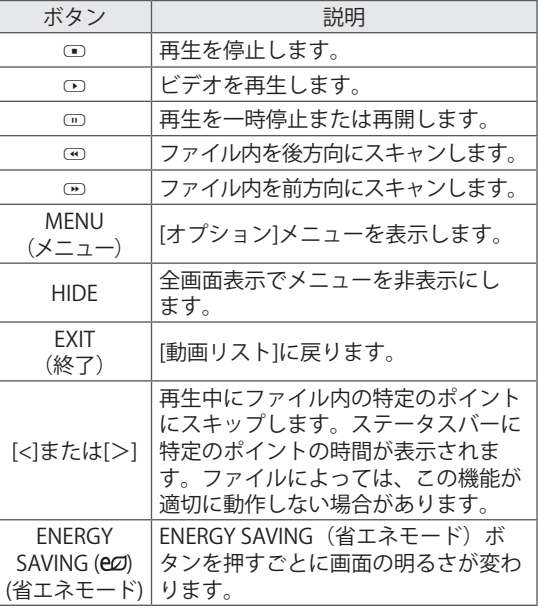

#### **動画ファイル再生中のヒント**

- 字幕のファイル形式によっては、正常に表示 されないことがあります。
- 一部の特殊文字は字幕では表示されないこと があります。
- y HTMLタグは字幕では表示されません。
- サポートされていない言語の字幕は使用で きません。
- y オーディオ言語を変更するとスクリーンが一 時的に乱れる(画像が停止する、再生速度が 速くなるなど)が発生することがあります。
- 破損した動画ファイルは正常に再生されない ことがあります。また、プレーヤー機能の一 部が使用できないことがあります。
- 一部のエンコーダーで作成された動画ファイ ルは正常に再生されないことがあります。
- 録画ファイルの映像および音声信号がイン ターリーブ構造になっていない場合、映像と オーディオのいずれかのみが出力されます。
- y HDビデオについては、フレームに応 じて、最大1920x1080@25/30Pまたは 1280x720@50/60Pがサポートされていま す。
- y 1920 x 1080@25/30Pまたは1280 x 720@50/60Pを超える解像度のビデオは、フ レームによっては正常に動作しないことが あります。
- 指定した種類および形式以外の動画ファイル は正常に動作しないことがあります。
- 再生可能なムービーファイルの最大ビット レートは20 Mbpsです(ただしMotion JPEG に限り10 Mbps)。
- y H.264/AVCのレベル4.1以上でエンコードさ れたプロファイルについては、正常に再生さ れない場合があります。
- DTSオーディオコーデックには対応していま せん。
- 30 GBを超えるサイズの動画ファイルは再生 できません。
- y DivXの動画ファイルと字幕ファイルは、同 じフォルダーの下に格納してください。
- 動画のファイル名と字幕ファイル名が同じで ないと、字幕は表示されません。
- y 高速転送をサポートしていないUSB接続経由 でビデオを再生すると、ビデオが正常に動作 しないことがあります。
- GMC (Global Motion Compensation、グロー バル動き補償)でエンコードされたファイル は再生できないことがあります。
- y [動画リスト]機能を使用して動画を視聴して いるときは、リモコンのEnergy Saving (省 エネモード)ボタンで映像を調整できます。 このとき、映像モードなどの各種設定はご利 用いただけません。

#### **動画の再生設定**

- 1 MENU(メニュー)を押してポップアップ動画 メニューにアクセスします。
- 2 ナビゲーションボタンを押して[Set Video Play.]、[Set Video.]、または[Set Audio.]にスク ロールし、OKを押します。

メモ

- y [動画リスト]で変更した設定は、[写真リス ト]および[音楽リスト]には反映されません。
- [写真リスト]および[音楽リスト]で変更した 設定は、[写真リスト]および[音楽リスト]で も同様に反映されますが、[動画リスト]には 反映されません。
- 動画ファイルの再生を停止した後にもうー 度再生すると、停止した時点からから再生 できます。

#### **[Set Video Play.]を選択する場合**

- 1 ナビゲーションボタンを押してスクロール し、[画面サイズ]、Audio Language [オーディ オ言語]、Subtitle Language [字幕言語]または [繰り返し]を表示します。
- 2 ナビゲーションボタンを押してスクロール し、適切な調整を行います。

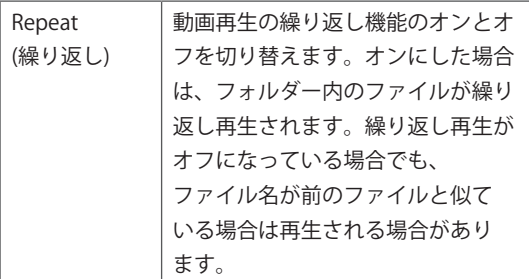

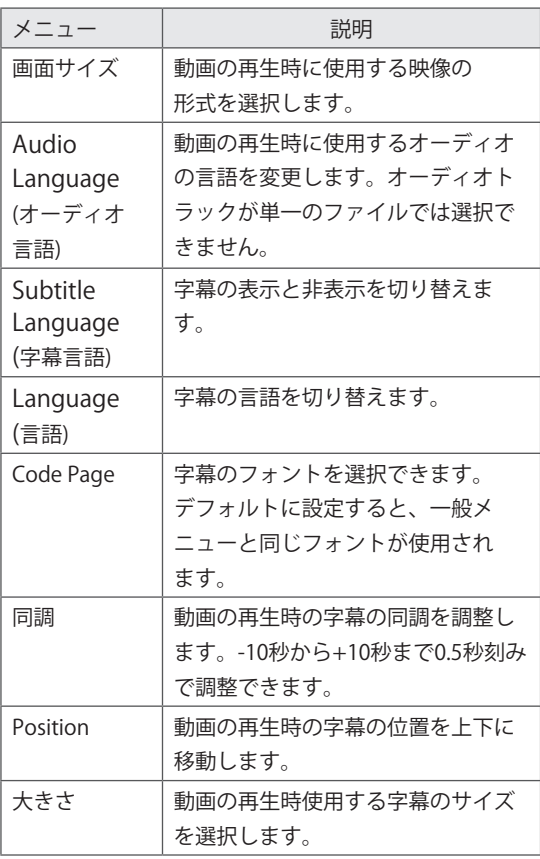

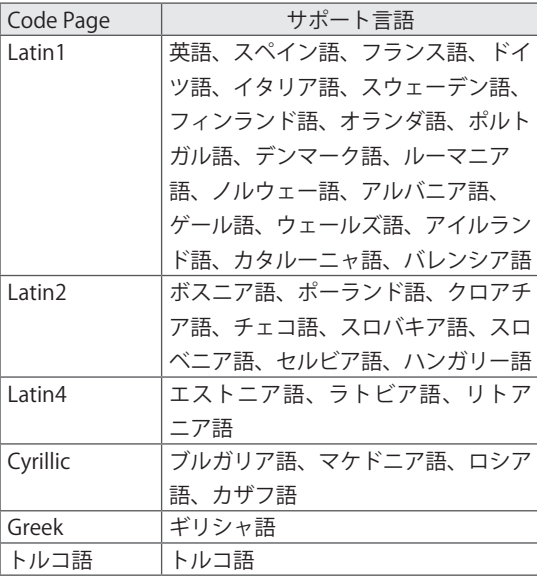

## 1) メモ

- y 字幕ファイルでは、同調ブロック10,000個まで 使用できます。
- 動画の再生時は、RATIO (縦横比) ボタンを押 して画面サイズを調整できます。
- お客様の言語の字幕は、OSDメニューもその言 語になっている場合にのみサポートされます。
- y コードページオプションは、字幕ファイルの言 語によっては無効となる場合があります。
- 字幕ファイルに対応したコードページを選択し てください。

#### <span id="page-29-0"></span>**[Set Video.]を選択した場合**

1 ナビゲーションボタンを押してスクロール し、適切な調整を行います。

#### **[Set Audio.]を選択した場合**

- 1 ナビゲーションボタンを押してスクロール し、[サウンドモード]、[クリアーボイス II]また は[サウンドバランス]を表示します。
- 2 ナビゲーションボタンを押してスクロール し、適切な調整を行います。

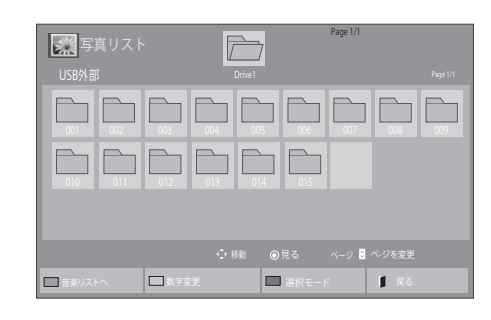

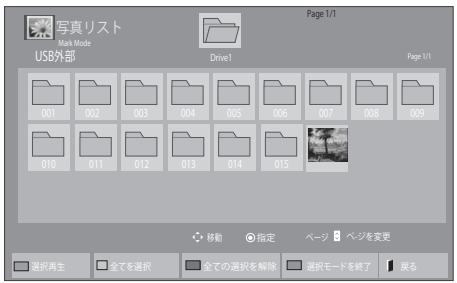

### **写真の表示**

USBストレージデバイスに保存されている画像 ファイルを表示します。画面での表示は、このモ デルとは異なる場合があります。

- 1 ナビゲーションボタンを押して[マイメディア] にスクロールし、OKを押します。
- 2 ナビゲーションボタンを押して[写真リスト]に スクロールし、OKを押します。
- 3 ナビゲーションボタンを押して目的のフォル ダーにスクロールし、OKを押します。
- 4 ナビゲーションボタンを押して目的のファイ ルにスクロールし、OKを押します。

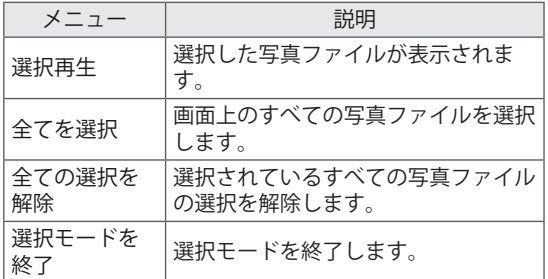

5 写真を表示します。

■ メモ • 対応しないファイル形式は、アイコンでのみ プレビューを確認できます....... • 対応しないファイル形式は、ビットマップ形 式で表示されます

#### **写真の再生設定**

写真の再生中に、次の操作ができます。

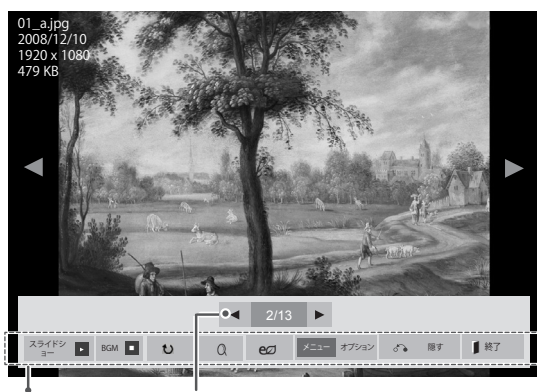

操作メニュー 選択した写真の数

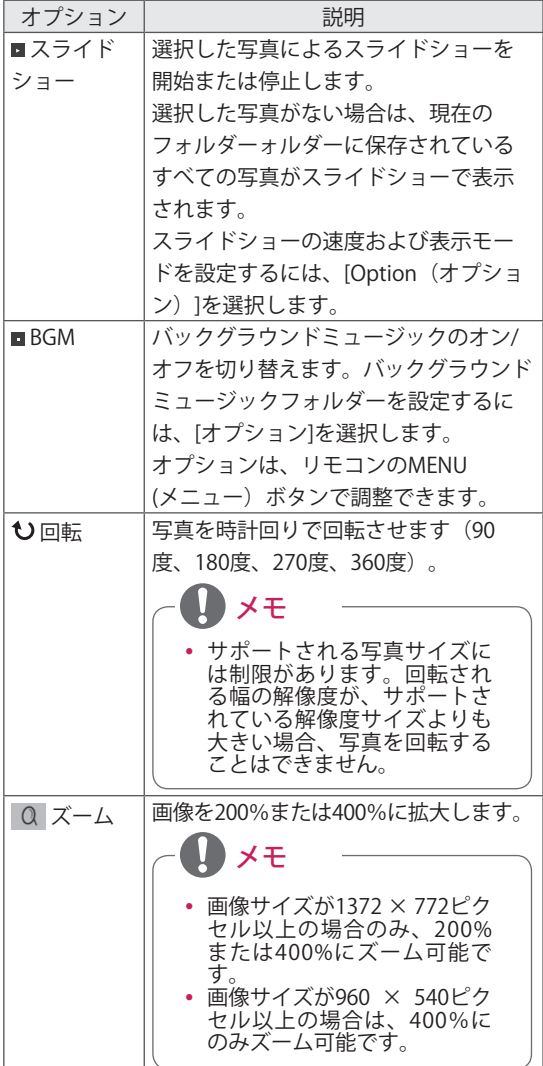

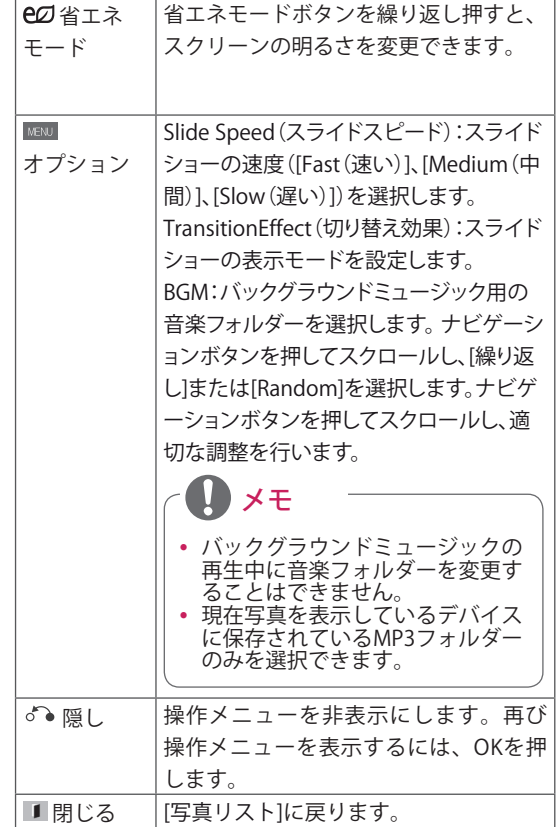

### **写真オプション**

- 1 MENU(メニュー)を押して[オプション] メニューを表示します。
- 2 ナビゲーションボタンを押して[Set Photo View.]、[Set Video.]、または[Set Audio.]にスク ロールし、OKを押します。

メモ

- y [動画リスト]で変更したオプション値は、 [写真リスト]および[音楽リスト]には影響し ません。
- y [写真リスト]および[音楽リスト]で変更した オプション値は、[写真リスト]および[音楽リ スト]でも同様に変更されます。[動画リスト] は変更されません。

#### **[Set Photo View(写真表示の設定)]を選択した場合**

- 1 ナビゲーションボタンを押してスクロールし、Slide Speed(スライドスピード)、Transition Effect (切り替え効果)、またはBGMを選択します。
- 2 ナビゲーションボタンを押してスクロールし、適切な調整を行います。

**Transition Effect** (切り替え効果) オプション

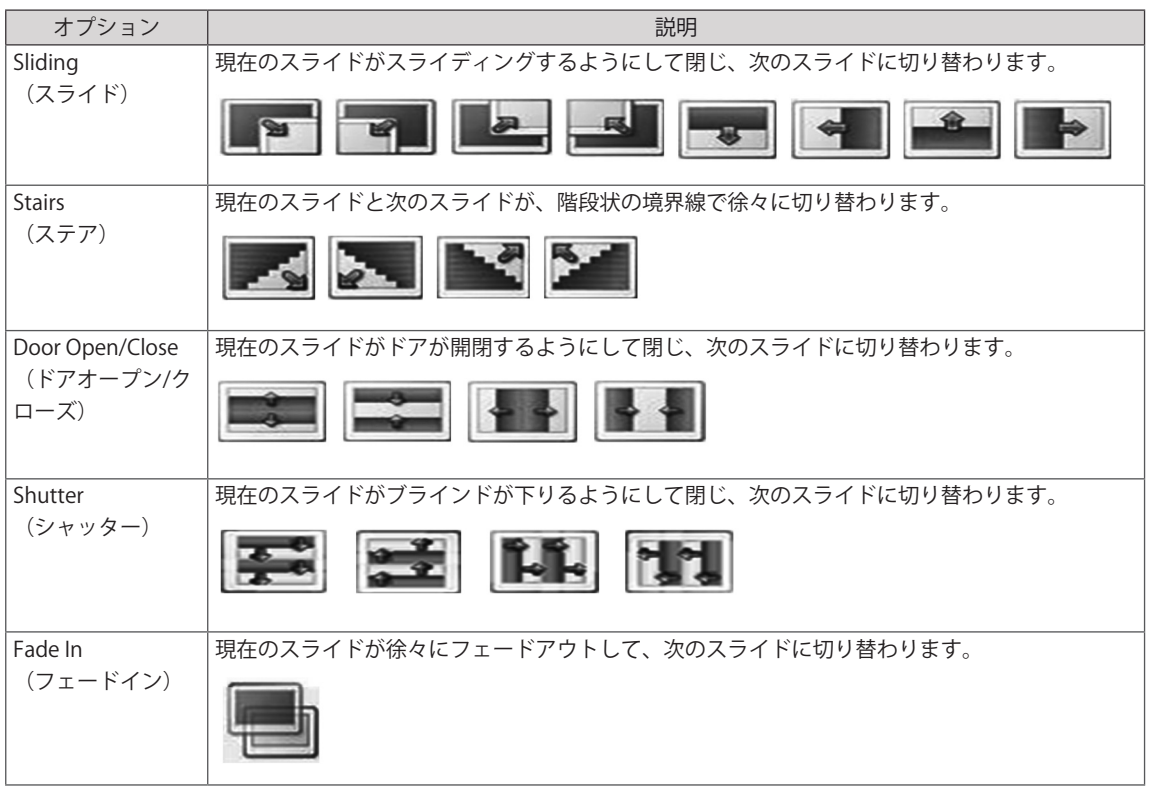

#### <span id="page-32-0"></span>**[Set Video.]を選択した場合**

1 ナビゲーションボタンを押してスクロール し、適切な調整を行います。

#### **[Set Audio.]を選択した場合**

- 1 ナビゲーションボタンを押してスクロール し、[サウンドモード]、[クリアーボイス II]また は[サウンドバランス]を表示します。
- 2 ナビゲーションボタンを押してスクロール し、適切な調整を行います。

### **音楽の再生**

- 1 ナビゲーションボタンを押して[マイメディア] にスクロールし、OKを押します。
- 2 ナビゲーションボタンを押して[音楽リスト]に スクロールし、OKを押します。
- 3 ナビゲーションボタンを押して目的のフォル ダーにスクロールし、OKを押します。
- 4 ナビゲーションボタンを押して目的のファイ ルにスクロールし、OKを押します。

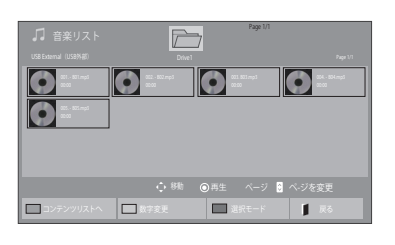

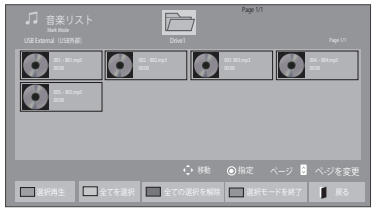

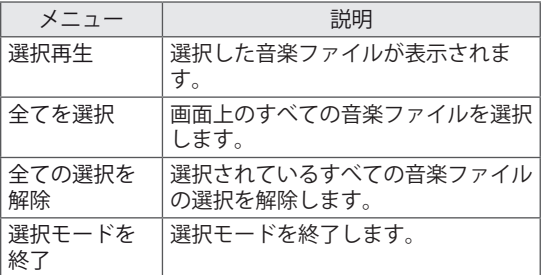

5 音楽を再生します。

#### 6 再生中は、下記の操作ができます。

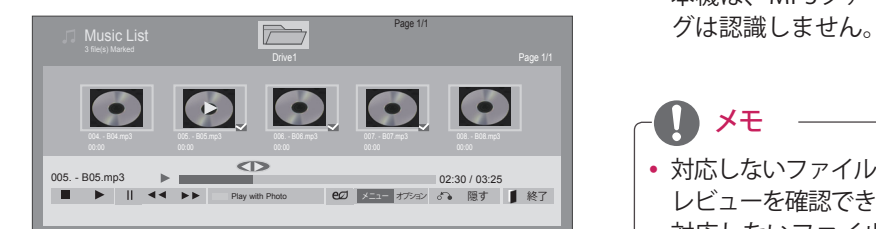

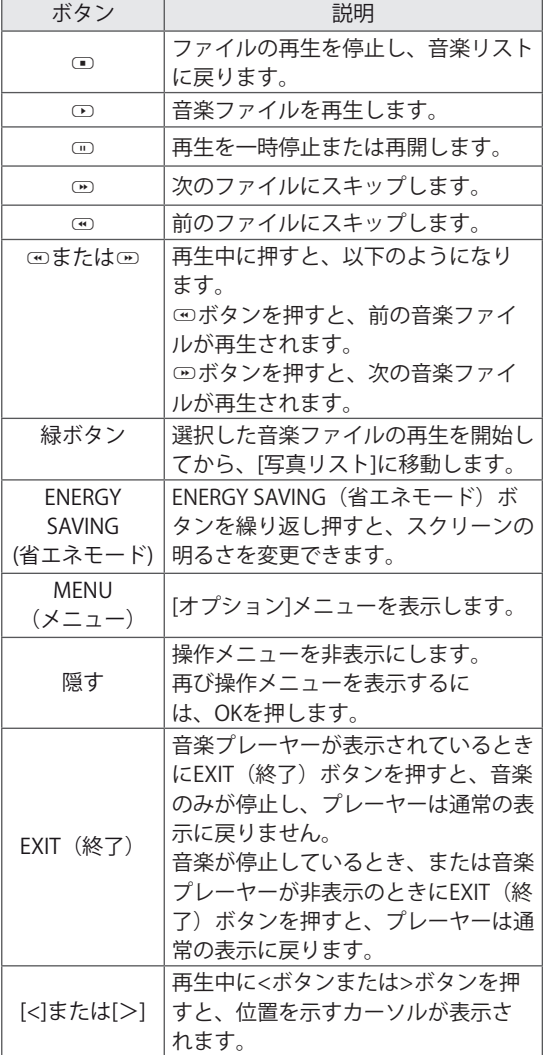

#### **音楽ファイル再生のヒント**

y 本機は、MP3ファイルに組み込まれたID3タ

メモ

- 対応しないファイル形式は、アイコンのみでプ レビューを確認できます • 。
- 対応しないファイル形式は、ビットマップ形 式で表示されます 。
- y 破損した音楽ファイルは再生されず、再生時 間は00:00と表示されます。
- 有料サービスなどからダウンロードされた、 著作権により保護される音楽ファイルは再生 されなかったり、不正確な情報が表示される 場合があります。
- OKボタンまたは □ ボタンを押すと、スク リーンセーバーが停止します。
- このモードでは、リモコンの再生(D)、 ー時停止(罒)、▣、罒、罒のボタン も使用できます。
- 四ボタンを押すと次の曲を、回ボタンを押 すと前の曲を選択できます。

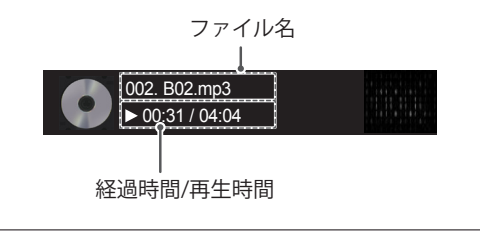

#### <span id="page-34-0"></span>**音楽オプション**

- 1 MENU (メニュー) を押してポップアップメニ ューにアクセスします。
- 2 ナビゲーションボタンを押して[Set Audio Play.]または[Set Audio.]にスクロールし、OKを 押します。

メモ

- y [動画リスト]で変更したオプション値は、 [写真リスト]および[音楽リスト]には影響し ません。
- [写真リスト]および[音楽リスト]で変更した 設定内容は、「写真リスト1および「音楽リス ト]でも同様に変更されます。[動画リスト]は 変更されません。

#### **[Set Audio Play.]を選択した場合**

- 1 ナビゲーションボタンを押してスクロール し、[繰り返し]または[Random]を選択しま す。
- 2 ナビゲーションボタンを押してスクロール し、適切な調整を行います。

#### **[Set Audio.]を選択した場合**

- 1 ナビゲーションボタンを押してスクロール し、[サウンドモード]、[クリアーボイス II]また は[サウンドバランス]を選択します。
- 2 ナビゲーションボタンを押してスクロール し、適切な調整を行います。

### **コンテンツリストの表示**

SuperSign Managerの[Export(エクスポート)]オプ ションを使用して、保存されているファイルを再生し ます。

- 1 ナビゲーションボタンを押して[マイメディア] にスクロールし、OKを押します。
- 2 ナビゲーションボタンを押して[コンテンツリ スト]にスクロールし、OK(完了)を押しま す。
- 3 ナビゲーションボタンを押して目的のフォル ダーにスクロールし、OKを押します。
- 4 ナビゲーションボタンを押して目的のファイ ルにスクロールし、OKを押します。

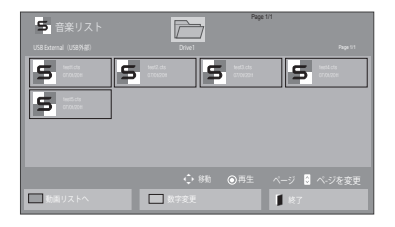

## メモ

- y コンテンツリストからメディアファイルを 再生している間、BACK(戻る)、EXIT(終 了)、またはVolume(音量)ボタンのみ利 用できます。
- BACK (戻る) またはEXIT (終了) ボタンを 選択すると、メディアファイルの再生を停止 し、画面表示モードに戻ります。
- y USBデバイスにAutoPlayフォルダーがあ り、また、保存されたファイルが本機の対 応するファイル形式である場合は、USBデ バイスを本機に接続したとき、自動的に再 生できます。

### <span id="page-35-0"></span>**DivX® VODを再生する**

#### **DivX® VODの登録**

購入またはレンタルしたDivX®VODコンテンツを 再生するには、デバイスからwww.divx.com/vod にアクセスし、10桁のDivX登録コードでデバイス を登録する必要があります。

- 1 MENU(メニュー)を押して、メインメニュー にアクセスします。
- 2 ナビゲーションボタンを押して[マイメディア] にスクロールし、OKを押します。
- 3 青ボタンを押します。
- 4 ナビゲーションボタンを押して[DivX登録コー ド]にスクロールし、OKを押します。
- 5 ディスプレイの登録コードを表示します。
- 6 完了したら、EXIT(終了)を押します。 前のメニューに戻るには、BACK(戻る)を押 します。

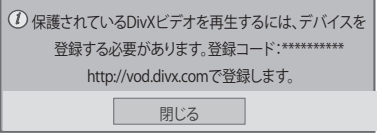

- メモ **U** • 登録コードの確認中、一部のボタンが一 時的に動作しないことがあります。 y 別のデバイスのDivX登録コードを使用 している場合、レンタルまたは購入した DivXファイルを再生できません。ご使用 のTVに割り当てられているDivX登録コー ドを使用してください。 y 標準DivXコーデックで変換されていない ビデオファイルや音声ファイルは、破損 しているか、再生できないことがありま す。 y DivX VODコードを使用すると、1つのア カウントで最大6つのデバイスをアク
	- ティブ化できます。

### **DivX® VODの登録解除**

デバイスの登録を解除するには、デバイスから www.divx.com/vodにアクセスし、8桁のDivX登録 解除コードを入力します。

- 1 MENU(メニュー)を押して、メインメニュー にアクセスします。
- 2 ナビゲーションボタンを押して[マイメディア] にスクロールし、OKを押します。
- 3 青ボタンを押します。
- 4 ナビゲーションボタンを押して[非アクティブ 化]にスクロールし、OKを押します。
- 5 ナビゲーションボタンを押して[はい]を選択し て確定します。

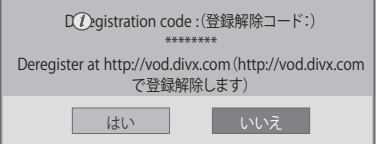

6 完了したら、EXIT(終了)を押します。 前のメニューに戻るには、BACK(戻る)を押 します。

メモ

y 一度登録を解除してから、DivX(R) VOD コンテンツを見るには、再度デバイスを 登録する必要があります。
# <span id="page-36-0"></span>**PIPとPBPを利用する**

USBデバイスに保存されているビデオまたは映像 を、ひとつの画面でメイン画面とサブ画面に分割 して再生します。([48ページ\)](#page-47-0)

- 1 MENU (メニュー) ボタンを押して、 [機器設定]に移動し、OKを押します。
- 2 [PIP/PBP]を押して[PIP]または[PBP]を選択 し、[OK]を押します。

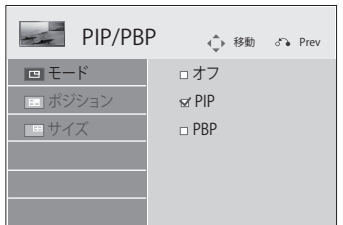

3 [マイメディア]から[動画リスト]または[写真リ スト1を選択します(IPIP/PBPIが選択された状 態では、[音楽リスト]と[コンテンツリスト]は 無効になっています)。

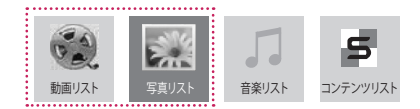

4 目的のファイルを選択して、[OK]を押します。

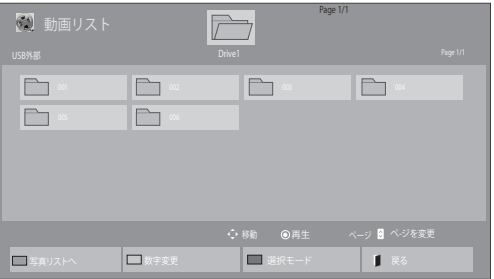

5 再生リストから[PIP]または[PBP]アイコンを選 択します。

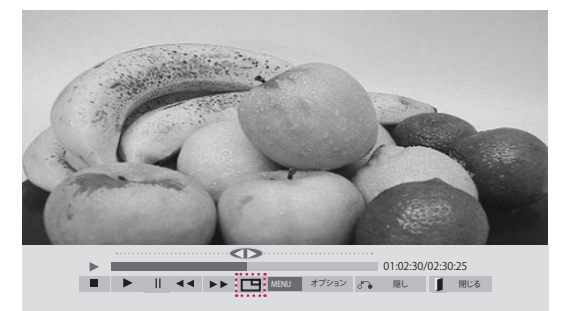

<動画リスト>

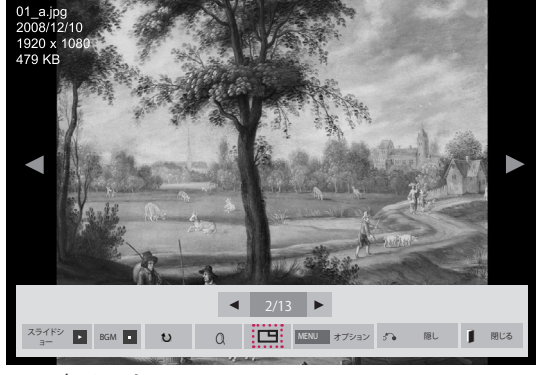

<写真リスト>

6 音声の[メイン]または[サブ]を選択します。PIP またはPBP機能を実行する前に出力音声を選択 する必要があります。

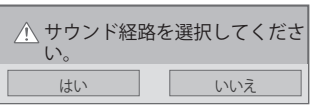

7 メイン画面の上にサブ画面が表示されます。

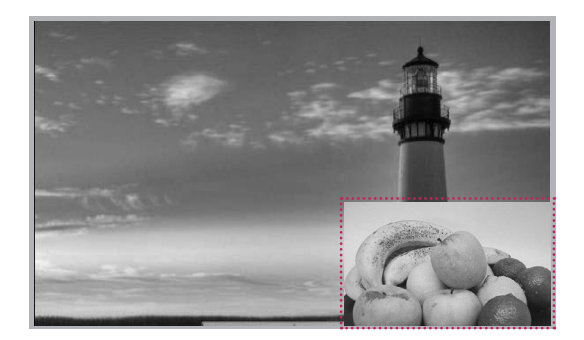

# **詳細設定**

# **メインメニューを表示する**

- 1 MENU (メニュー) を押して、メインメニューにアクセスします。
- 2 ナビゲーションボタンを押して次のメニューのいずれかにスクロールし、OKを 押します。
- 3 ナビゲーションボタンを押して目的の設定またはオプションにスクロールし、 OKを押します。
- 4 完了したら、EXIT (終了) を押します。 前のメニューに戻るには、BACK(戻る)を押します。

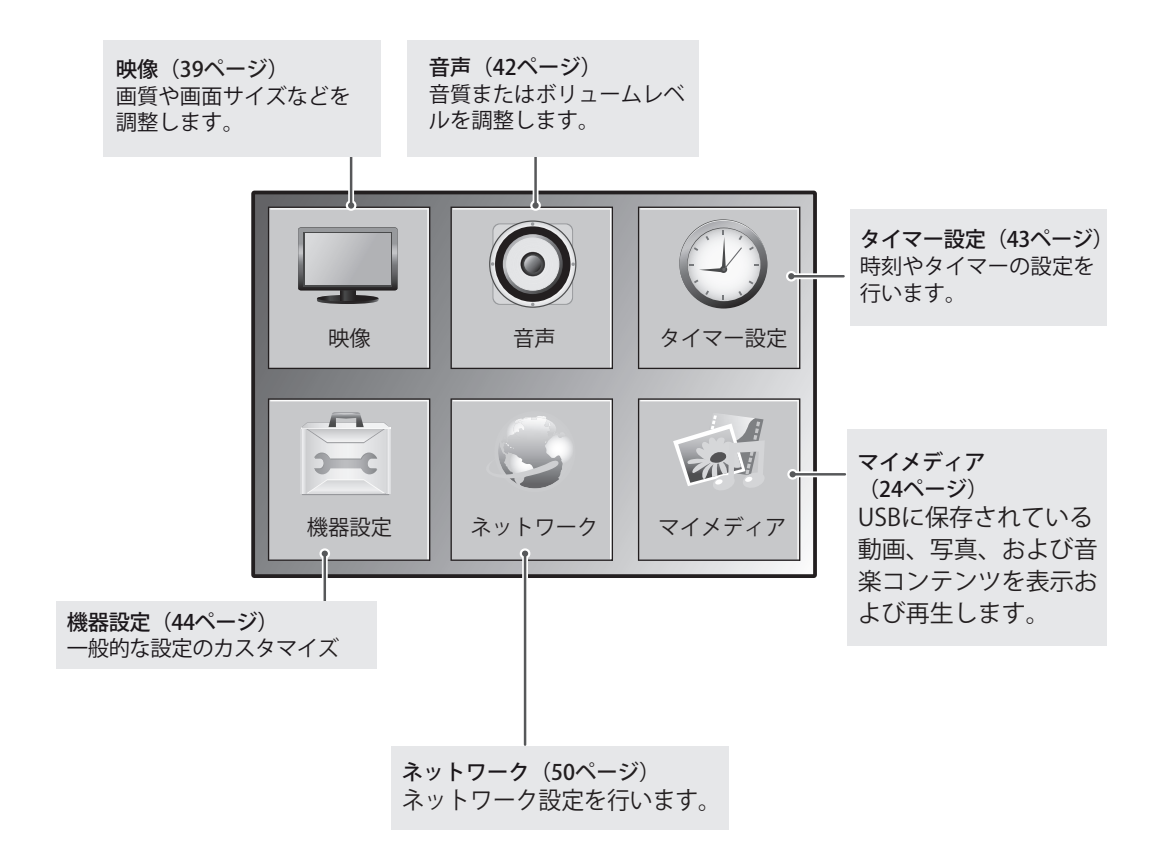

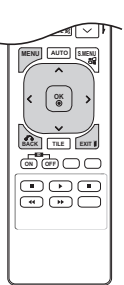

# <span id="page-38-0"></span>**映像設定**

- 1 MENU (メニュー) を押して、メインメニューにアクセス します。
- 2 ナビゲーションボタンを押して[映像]にスクロールし、OK を押します。
- 3 ナビゲーションボタンを押して目的の設定またはオプショ ンにスクロールし、OKを押します。
	- 前のレベルに戻るには、BACK (戻る)を押します。
- 4 完了したら、EXIT (終了) を押します。 前のメニューに戻るには、BACK(戻る)を押します。

使用可能な映像設定は次のとおりです。

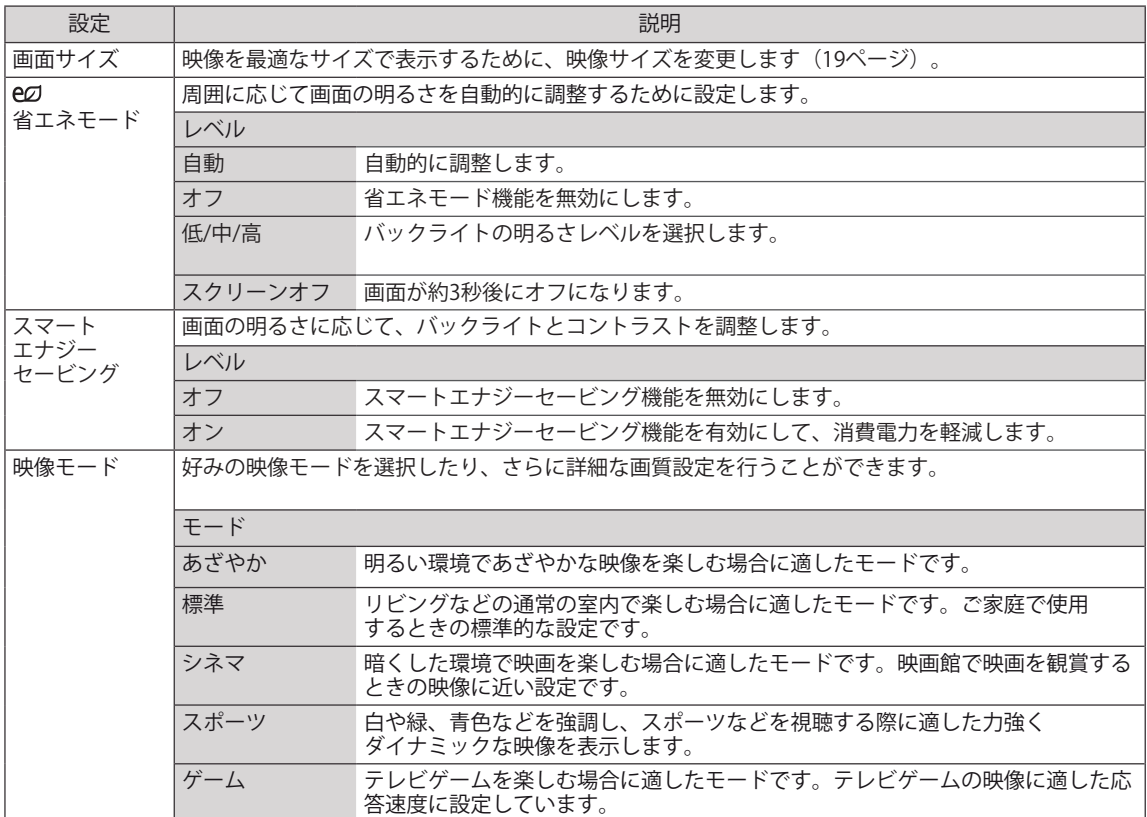

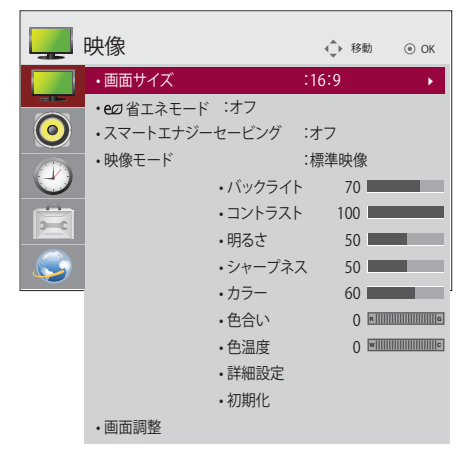

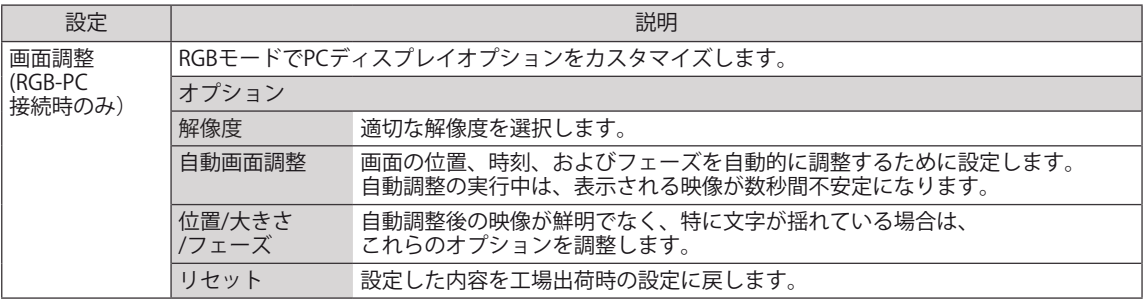

### **映像モードの詳細設定**

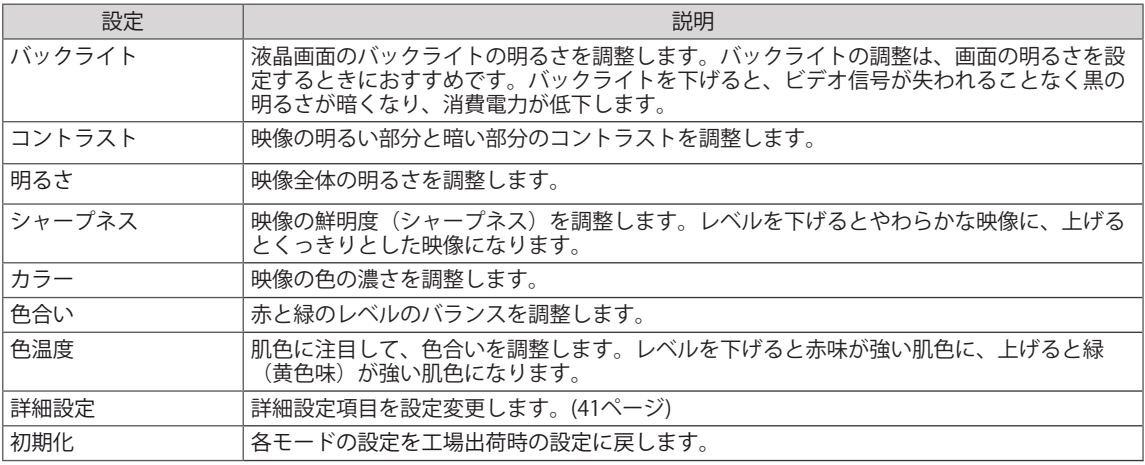

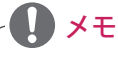

- y [映像]メニューの[映像モード]設定が[あざやか]、[標準]、[シネマ]、[スポーツ]、[ゲーム]に設定さ れている場合、これ以降のメニューは自動的に設定されます。
- y RGB-PC/DVI-D-PC(DTV)/HDMI-PCモードでカラーおよび色合いを調整することはできません。
- y スマートエナジーセービング機能を使うと、静止画の状態で白い領域が飽和ョンされて見えること があります。
- y 省エネモードを[低]、[中]、[高]に設定すると、スマートエネルギーセービング機能が無効になります。

### <span id="page-40-0"></span>**映像の詳細設定**

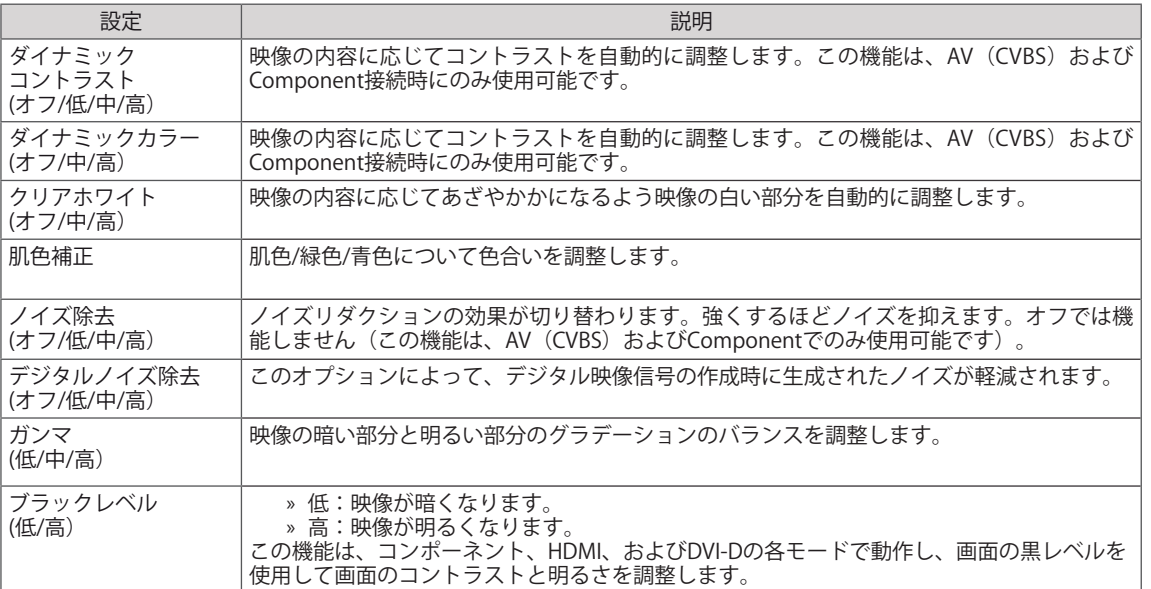

# <span id="page-41-0"></span>**音声設定**

- 1 MENU(メニュー)を押して、メインメニューにアクセス します。
- 2 ナビゲーションボタンを押して[音声]にスクロールし、OK を押します。
- 3 ナビゲーションボタンを押して目的の設定またはオプショ ンにスクロールし、OKを押します。 - 前のレベルに戻るには、BACK (戻る)を押します。
- 4 完了したら、EXIT (終了) を押します。 前のメニューに戻るには、BACK(戻る)を押します。

使用可能な音声設定は次のとおりです。

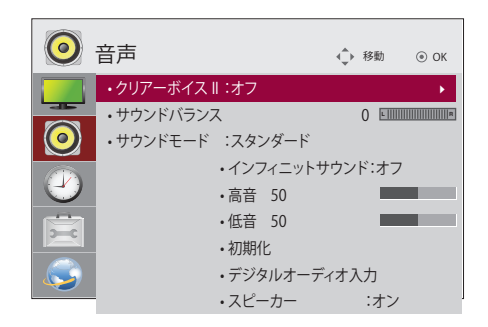

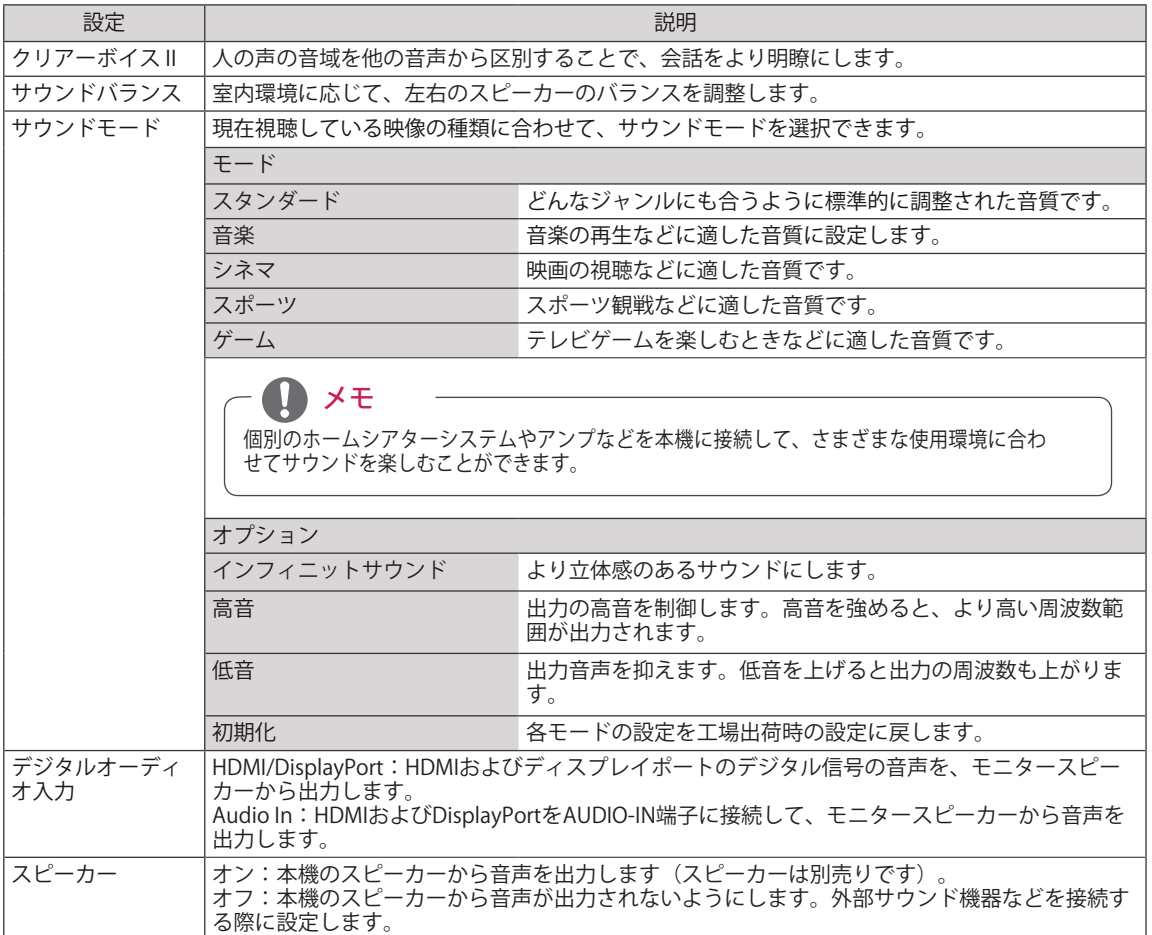

# <span id="page-42-0"></span>**タイマー設定**

- 1 MENU (メニュー) を押して、メインメニューにアクセスし ます。
- 2 ナビゲーションボタンを押して[時間]にスクロールし、OKを 押します。

3 ナビゲーションボタンを押して目的の設定またはオプション にスクロールし、OKを押します。 - 前のレベルに戻るには、BACK(戻る)を押します。

- 4 完了したら、EXIT (終了) を押します。 前のメニューに戻るには、BACK(戻る)を押します。
- この操作では、次の操作ができます。

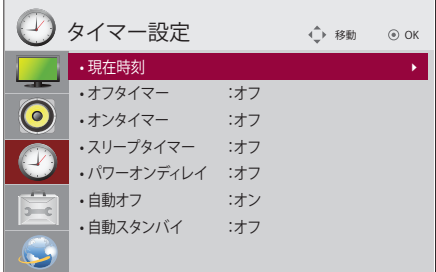

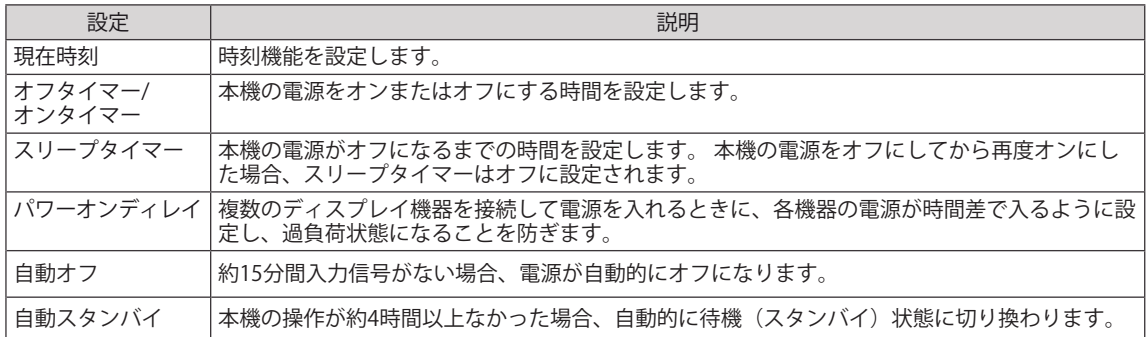

メモ

- y オンタイマーまたはオフタイマーは一度設定すると、設定した時刻に毎日作動します。
- y 電源オフスケジュール機能は、本機の時計が正しく設定されている場合にのみ正常に動作します。
- y スケジュールされた電源オンと電源オフの時刻が同じ場合、この設定がオンであれば電源オフの時 刻が優先されます。この設定がオフであればその逆になります。
- y 「自動オフ、自動待機」機能は、国によってご利用いただけない場合があります。
- y 時刻を設定してから長期間、初期化や再設定を行っていない場合、気温や湿度などの環境条件により 設定した時刻に誤差が発生することがあります。

# <span id="page-43-0"></span>**機器設定**

- 1 MENU(メニュー)を押して、メインメニューにアクセス します。
- 2 ナビゲーションボタンを押して[オプション]にスクロール し、OKを押します。
- 3 ナビゲーションボタンを押して目的の設定またはオプショ ンにスクロールし、OKを押します。 - 前のレベルに戻るには、BACK (戻る)を押します。
- 4 完了したら、EXIT(終了)を押します。 前のメニューに戻るには、BACK(戻る)を押します。

使用可能なオプション設定は次のとおりです。

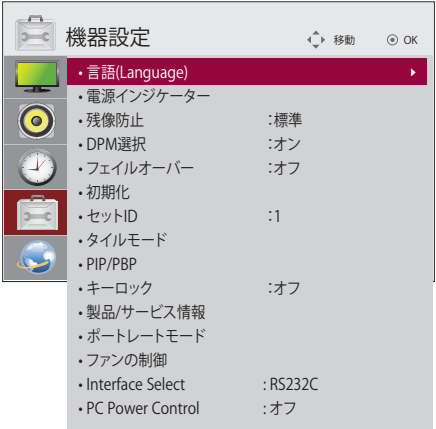

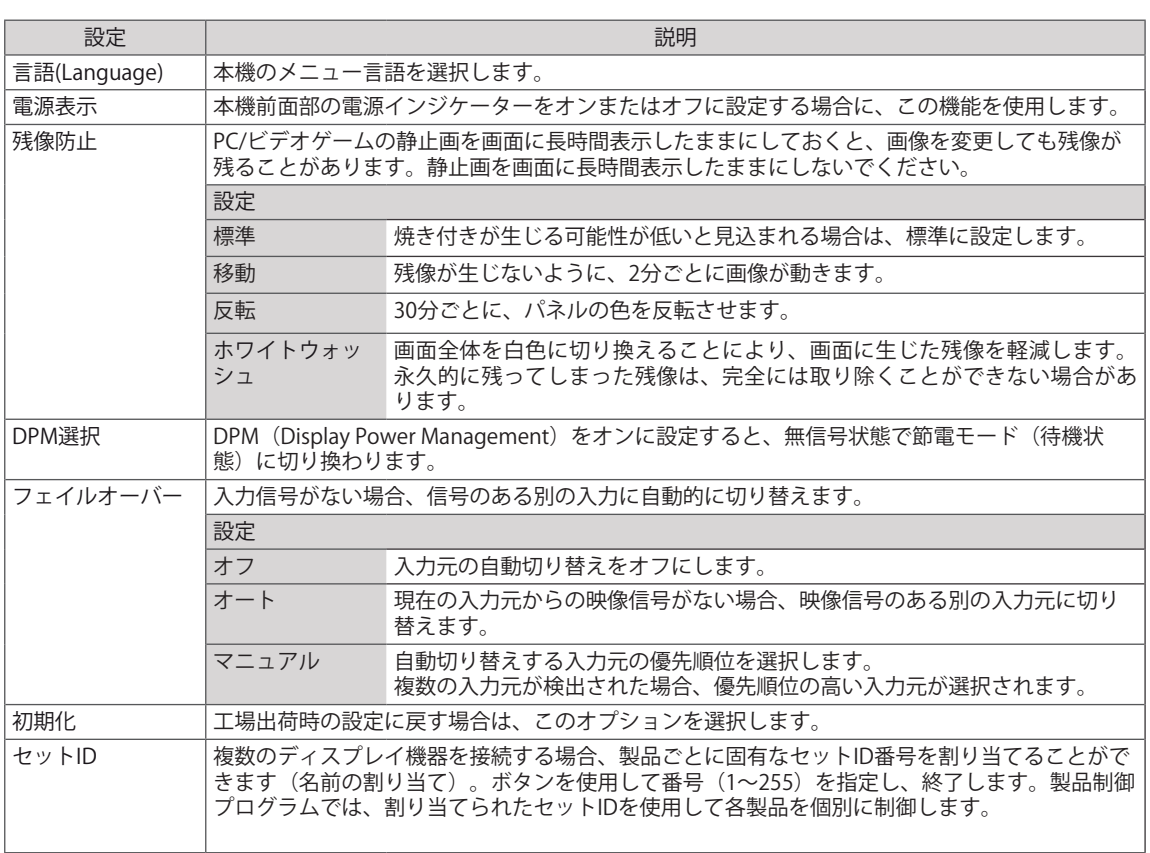

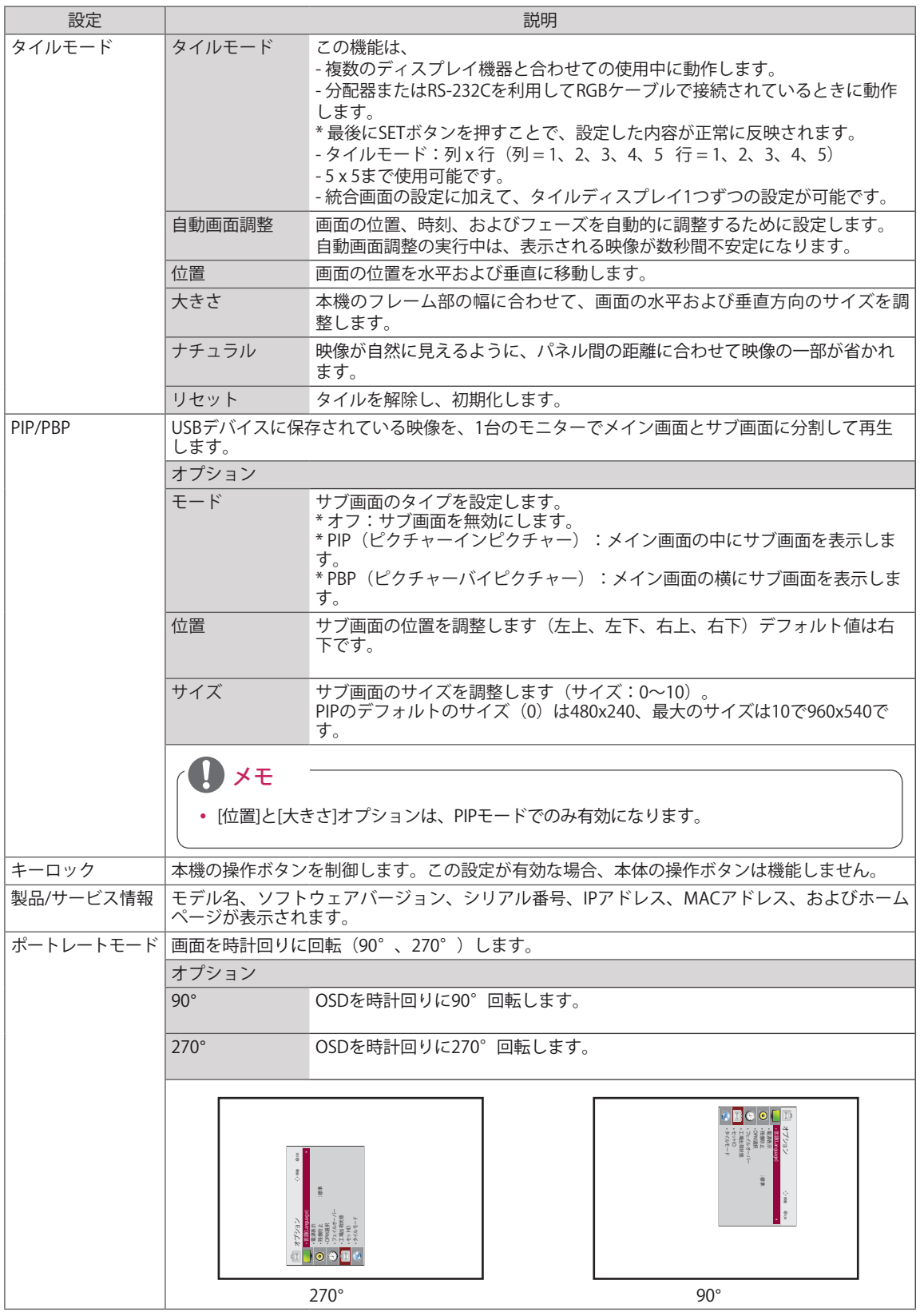

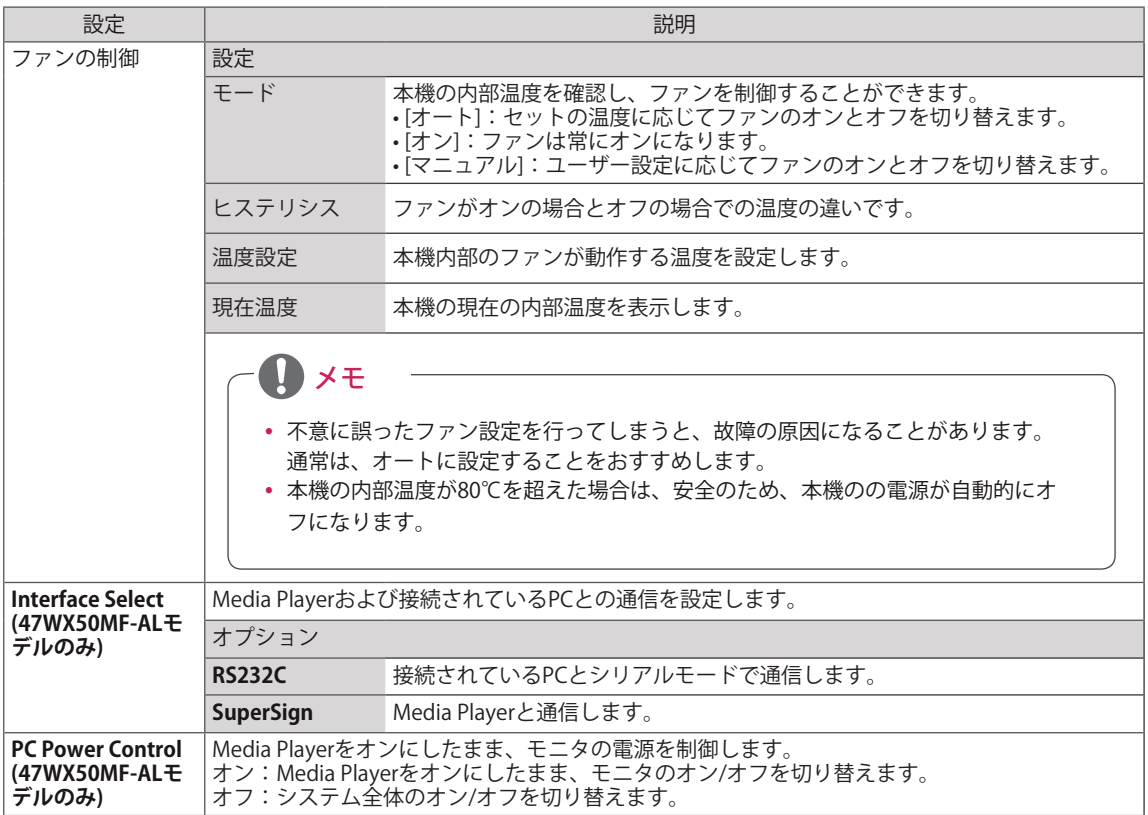

### **タイルモード**

本機と合わせて複数のディスプレイ機器をタイルのように並べて配置することで、さらに大きなサイズの タイルディスプレイを表示できます。

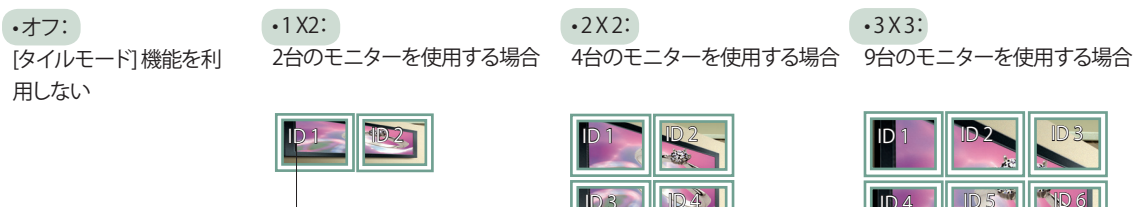

タイルID

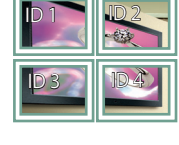

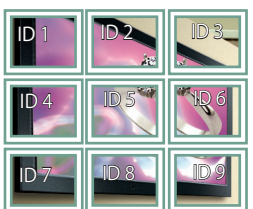

### •4X4:

16台のモニターを使用する場合

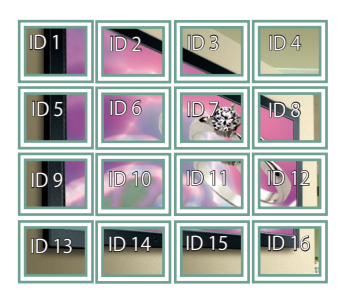

•5X5: 25台のモニターを使用する場合

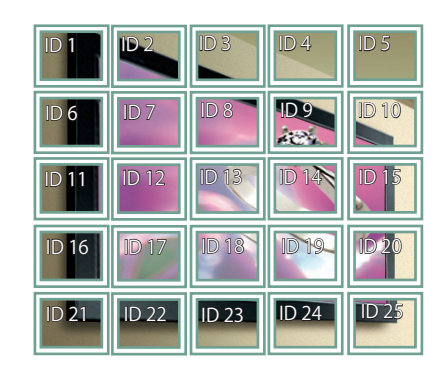

### **タイルモード - ナチュラル**

通常は、各ディスプレイ機器のフレームに隠れて表示されない部分がないよう、本来の映像をそれぞれのフレームか ら少しずつ切り離して表示します。この設定が有効な場合、フレームに合わせて映像を切り離すことなく、隠れる部分は そのまま非表示にし、より自然な映像を表示します。

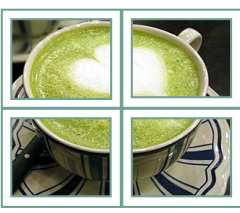

適用前

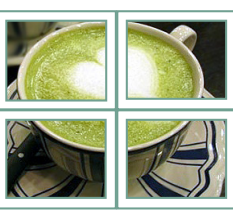

### <span id="page-47-0"></span>**PIP/PBP**

USBデバイスに保存されている動画または写真 を、ひとつの画面でメイン画面とサブ画面に分割 して再生します [\(37ページ\)](#page-36-0)。

### **モード**

\* PIP(ピクチャー・イン・ピクチャー):メイン画面の中 にサブ画面を表示します。 \* PBP(ピクチャー・バイ・ピクチャー):メイン画面の 横にサブ画面を表示します。

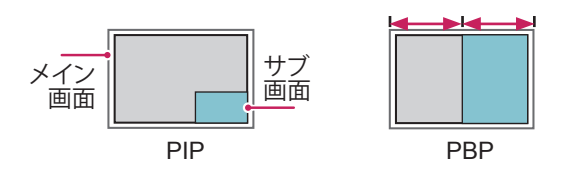

**ポジション**

サブ画面の位置を調整します(左上、左下、右 上、右下)。

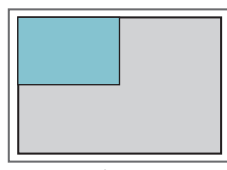

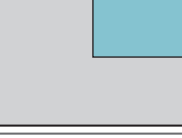

左上 きょうしゃ ちょうかん 右上 ちょうかん ちょうかん

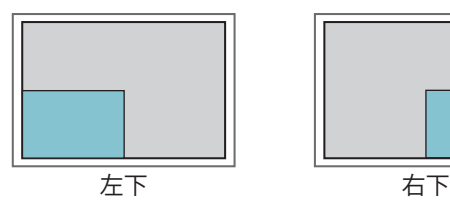

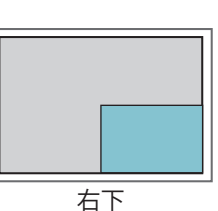

**サイズ**

サブ画面のサイズを調整します(サイズ:0~ 10)。

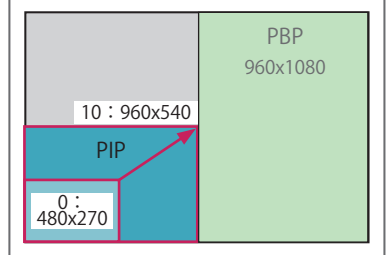

< 1920x1080 >

# 注意

y サブ画面はUSBデバイスを使用しているときのみ サポートされます。

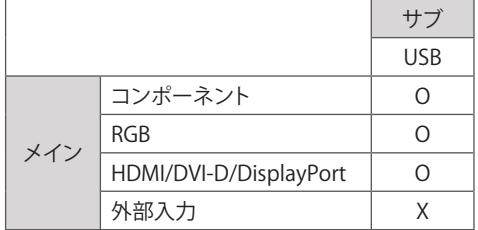

- y サイズと位置はPIPモードでのみ変更可能です。
- PBPが選択されている場合は、映像メニューの [画面サイズ]オプションが無効です (16:9に固 定)。
- PBP機能実行中は、タイルモード機能は動作しま せん。
- PIPまたはPBP機能を実行する前に出力音声を選択 する必要があります([メイン]または[サブ]を選択 します)。
- 音声選択ボックスから[メイン]または[サブ]を選択 できず、しばらくしてからOSDが非表示になる場 合、または閉じるキーやBack(戻る)キーを押し たことによりOSDが非表示になる場合は、PIP/PBP サブ画面が有効になっていません。
- PIPまたはPBP機能の実行中は音声を変更できませ ん。音声を変更するには、PIP/PBPを再起動してく ださい。
- y サブ画面の画質は、USBデバイスではなく、メイ ンメニューで設定した値に従って、設定されま す。
- PIP/PBPモードで選択した動画を再生すると、動画 は繰り返し連続して再生されます。
- y 次のボタンはPIPモードで有効です。

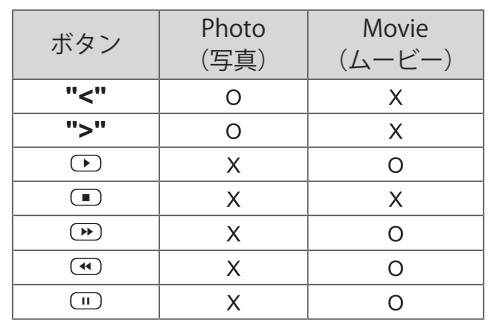

# **Picture IDを利用する**

Picture IDは、マルチビジョン用のIRレシーバーを 使用して特定のセット(ディスプレイ)の設定を 変更する場合に使用します。IR信号を受信するセ ットは、RS-232Cコネクター経由で別のセットと 通信します。各セットは、セットIDにより識別さ れます。リモコンを使用してPicture IDを割り当て ると、同じPicture IDとセットIDを持つディスプレ イのみをリモコン操作できます。

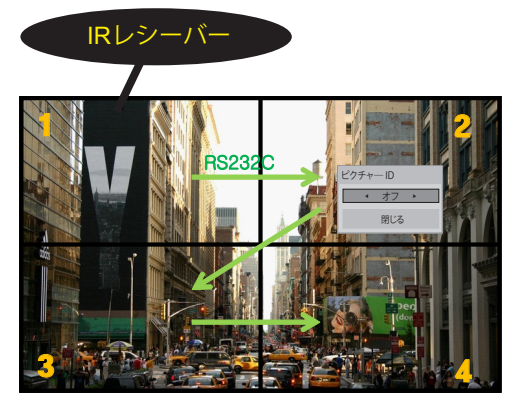

**G E PSM BRIGHT NESS** 2X2マルチビジョン(セットID数: 4) **MUTE** セットIDは、図のように割り当てられます。

1 リモコンの赤[ON(オン)]ボタンを押して、Picture IDを割り当てます。

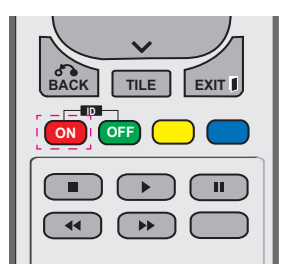

2 左/右ボタンを押すか、[ON(オン)]ボタンを繰り返し 押すと、映像IDが[OFF(オフ)]から0-4と切り替わりま す。使用するIDを割り当てます。

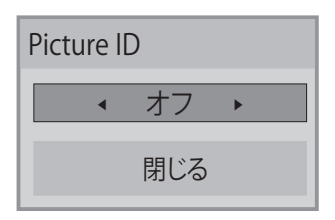

- y マルチビジョンの各セットにセットIDを割 **. , ! ABC DEF** り当ててから、リモコンの赤ボタンを使用 **GHI JKL MNO** して映像IDを割り当てると、同じセットIDと Picture IDを持つセットのキーコマンドが表 **PQRS TUV WXYZ** 示されます。セットIDと映像IDが異なるセッ 示されます。セットIDと映像IDか異なるセッ<br><mark>トは、IR信号で制御することはできません。</mark>
- y セットIDの割り当てについては、をご参照く **MARK ARC** ださい
- **Total Set IDの割り当ての詳細については、** 設置マニュアルをご参照ください。 **E**

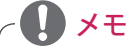

- **ID BACK TILE EXIT** y たとえば、Picture IDを2とすると、右上の **ON OFF** ディスプレイ(セットID:2)はIR信号で 制御できます。
- y 各セットについて、[映像]、[音声]、[時 間]、[ネットワーク)]、[マイメディア(マイ メディア)]メニューの設定やリモコンのホ ットキーの設定を変更できます。
- 映像IDに対して緑[OFF(オフ)]ボタンを押す と、すべてのセットに対するそのPicture IDがオフになります。その後、リモコンの いずれかのボタンを押すと、すべてのセッ トが再び機能します。
- マイメディアメニューの使用時には Picture IDが無効になります。

# <span id="page-49-0"></span>**ネットワーク設定**

とがあります。

注意

- 1 MENU(メニュー)を押して、メインメニューにアクセス します。
- 2 ナビゲーションボタンを押して[ネットワーク]にスクロー ルし、OKを押します。
- 3 ナビゲーションボタンを押して目的の設定またはオプショ ンにスクロールし、OKを押します。 - 前のレベルに戻るには、BACK(戻る)を押します。
- 4 完了したら、EXIT (終了) を押します。 前のメニューに戻るには、BACK(戻る)を押します。

使用可能なオプション設定は次のとおりです。

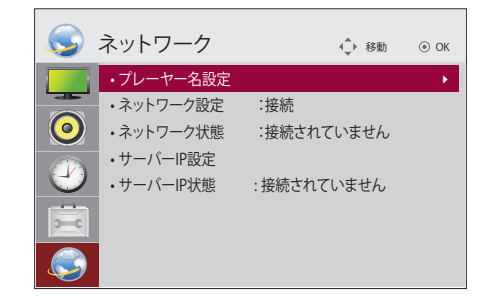

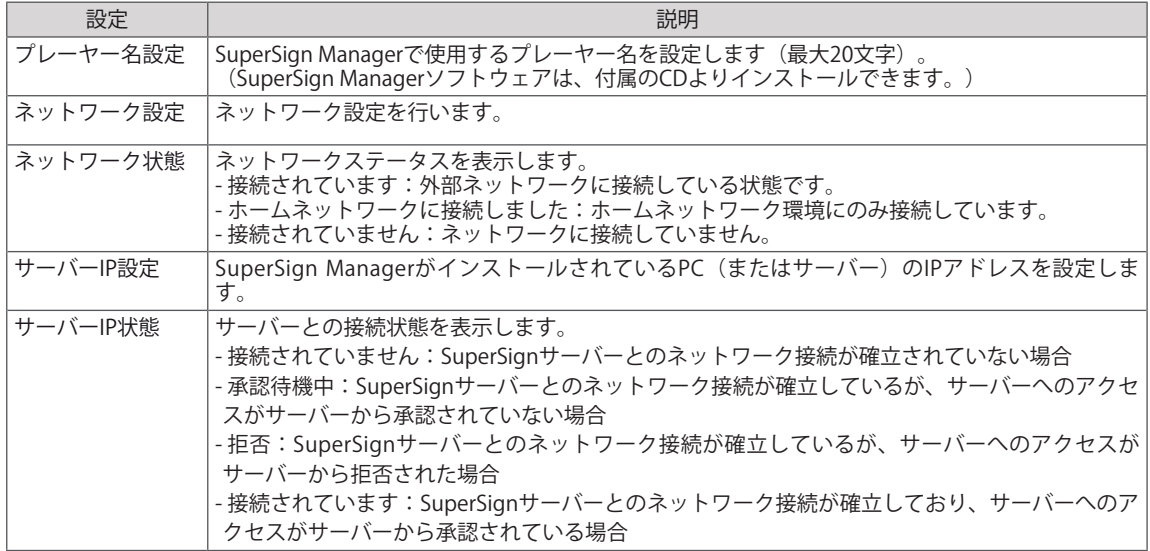

y プレーヤー名の設定時に、リモコンボタンを連続して押し続けた場合、入力に遅延が発生するこ

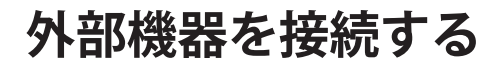

本機背面の接続端子に、それぞれの外部機器を接続します。

- 1 下図から、接続する外部機器を選択します。
- 2 接続する外部機器の接続タイプを確認します。
- 3 接続タイプに合わせて、接続の詳細をご確認ください。

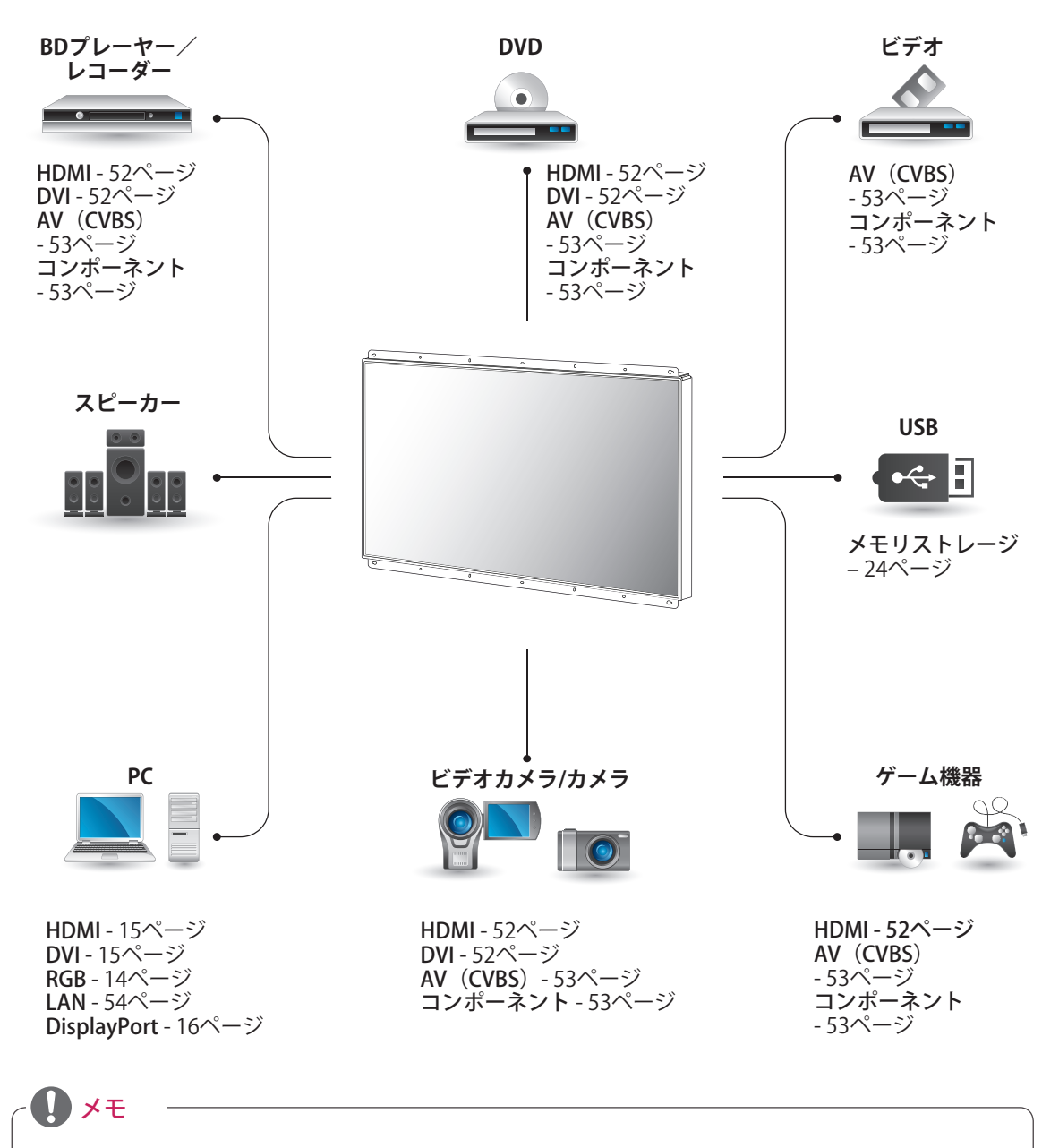

y 本機にゲーム機器などの外部機器を接続する場合は、その機器に付属されたケーブルをご利用くだ さい。

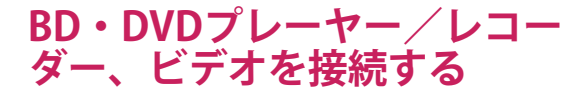

ビデオやDVDプレーヤーなどを再生するための接 続です。

# <span id="page-51-0"></span>**HDMI接続**

HDMIケーブルで接続すると、高画質と高音質で お楽しみいただくことができます。本機のHDMI 映像音声入力端子に接続してください。

<span id="page-51-1"></span>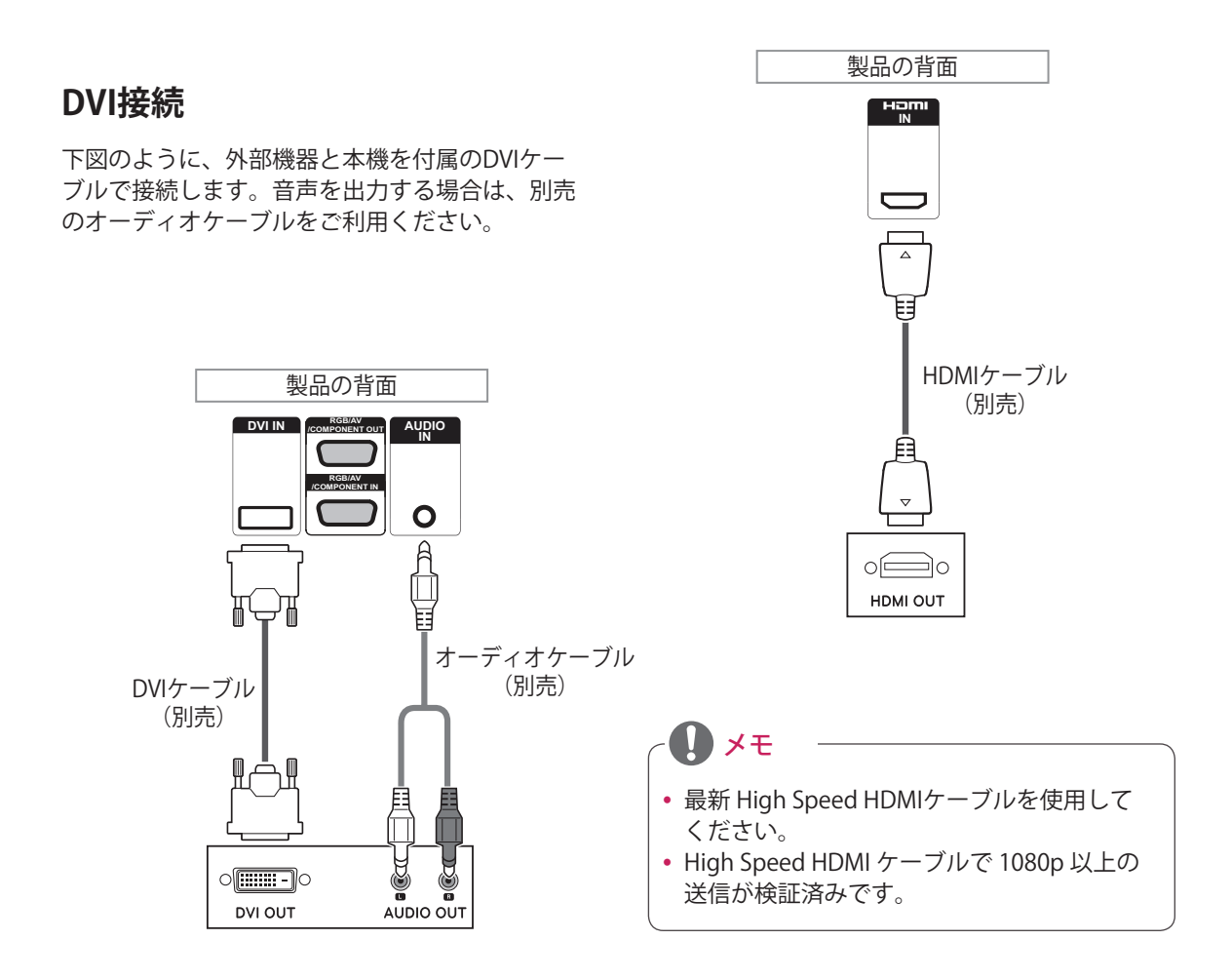

日本語

# <span id="page-52-1"></span>**コンポーネント接続**

外部機器から本機にアナログ映像信号および音声 信号を伝送します。下図のように、外部機器を本 機背面のコンポーネント入力端子に接続します。

<span id="page-52-0"></span>**AV接続**

外部機器から本機にアナログ映像信号および音声 信号を伝送します。 下図のように、外部機器を本 機背面の入力端子に接続します。

スの赤と青のケーブルを使用しません。

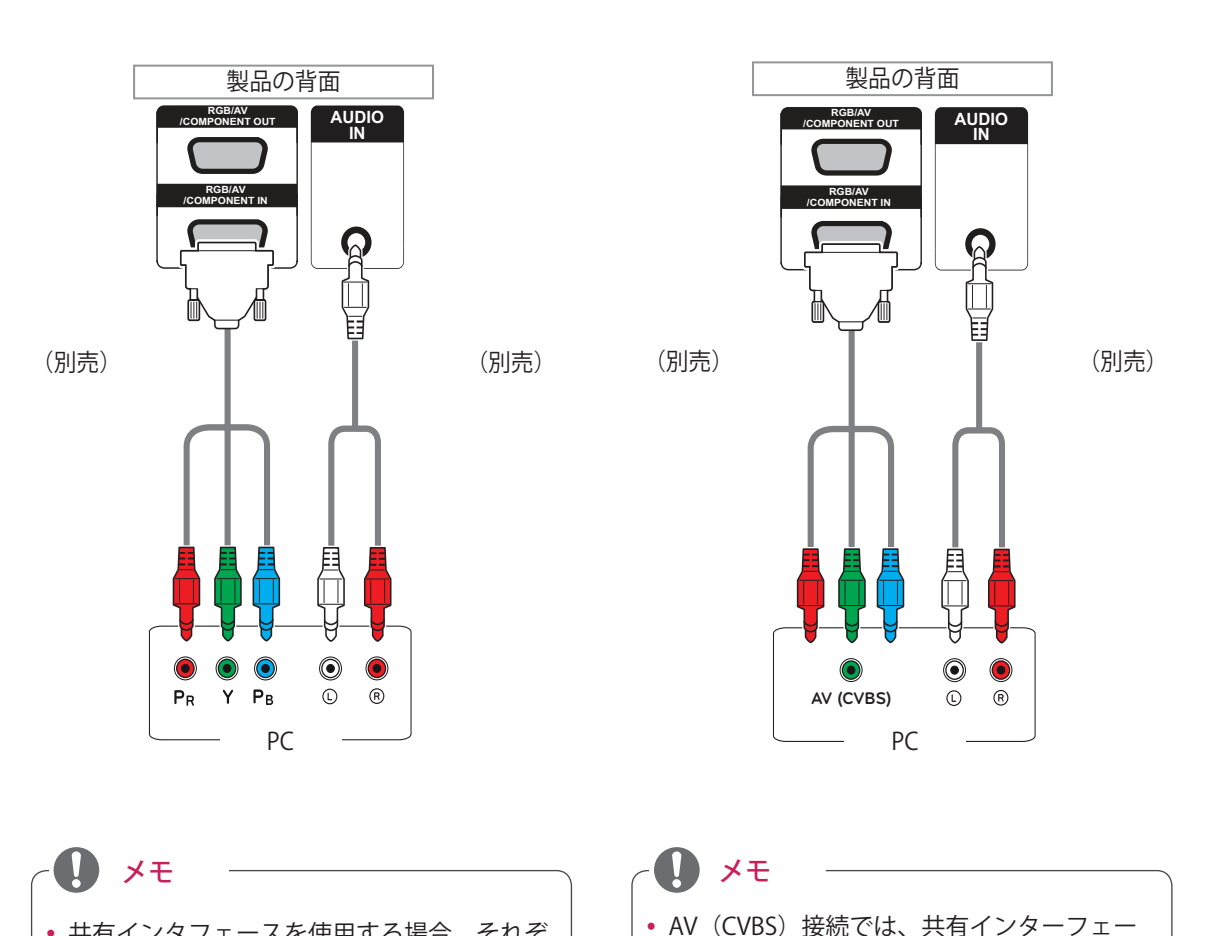

• 共有インタフェースを使用する場合、それぞ れのケーブルを正しい端子に接続してくださ い。映像の再生時にノイズなどが発生する場 合があります。

<span id="page-53-0"></span>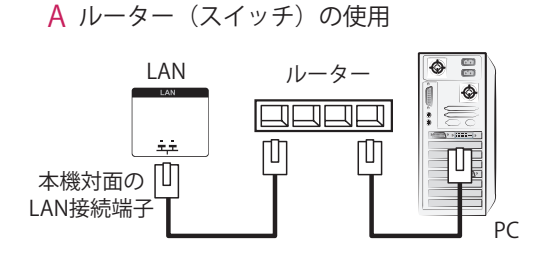

# **USBに接続する**

USBメモリー、外付けハードディスク、MP3プレー ヤー、USBメモリカードリーダーなどのUSB機器を 本機に接続し、USBメニューにアクセスしてさまざ まなマルチメディアコンテンツを表示できます。

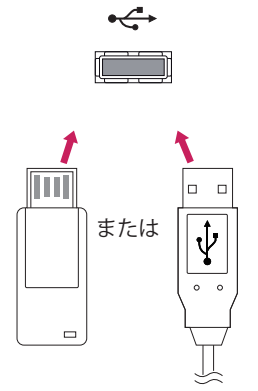

**USB** 

B インターネットの使用

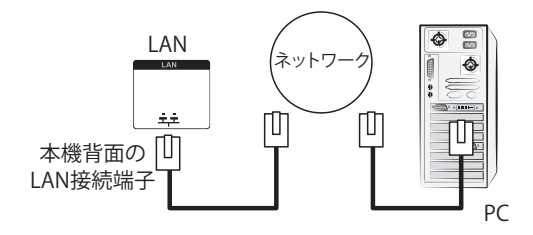

# **複数のモニターを接続する(デイジーチェーン)**

この機能を使用すると、信号スプリッター装置を使用せずに、RGBビデオ信号を他のディスプレイ機器と 共有できます。

•異なる製品を相互に接続して使用するには、信号入力ケーブル (15ピンD-Sub信号ケーブル)の片方を セット1のRGB出力端子に接続し、残った方をセット2のRGB入力端子に接続します。

# **RGBケーブル**

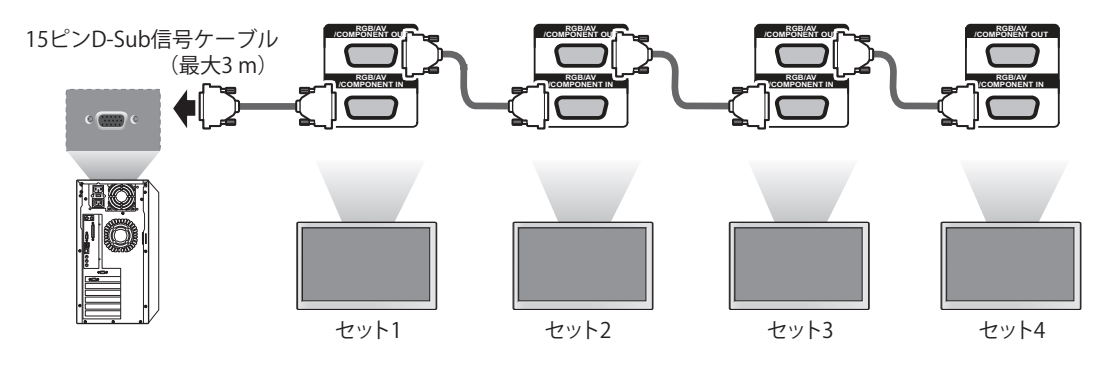

**DVIケーブル**

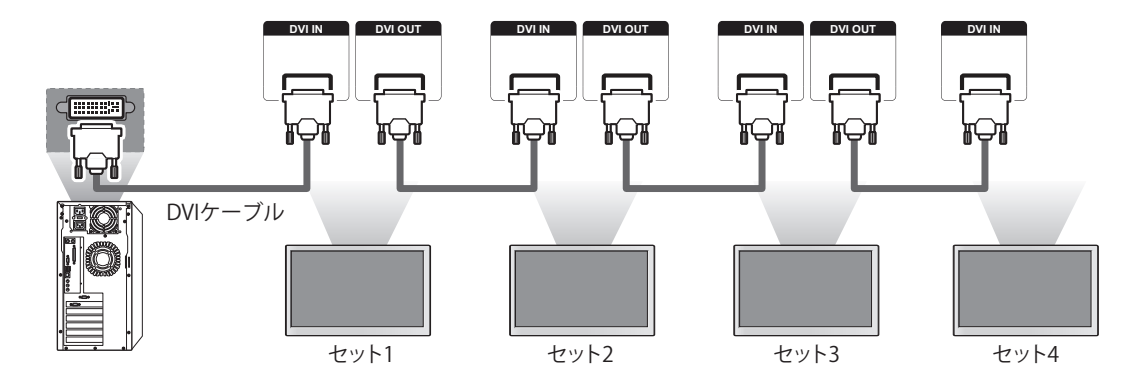

 $\mathbf{D} \times \mathbf{F}$ 

- y 一つの出力に接続可能なディスプレイ機器の台数は、ケーブルの状態や、信号の強さなどにより変わる ことがあります。信号の状態が良好で、ケーブルにも欠陥がない場合、最大で9台のディスプレイ機器を 接続できます。それ以上の台数を接続する場合は、分配器などの使用をおすすめします。
- 複数のディスプレイ機器の入力/出力をカスケード方式で接続する場合は、欠陥のないケーブルご使用く ださい。
- y サードパーティ製品を接続している場合、DVI出力は機能しません。

# **困ったとき**

### **映像が表示されない**

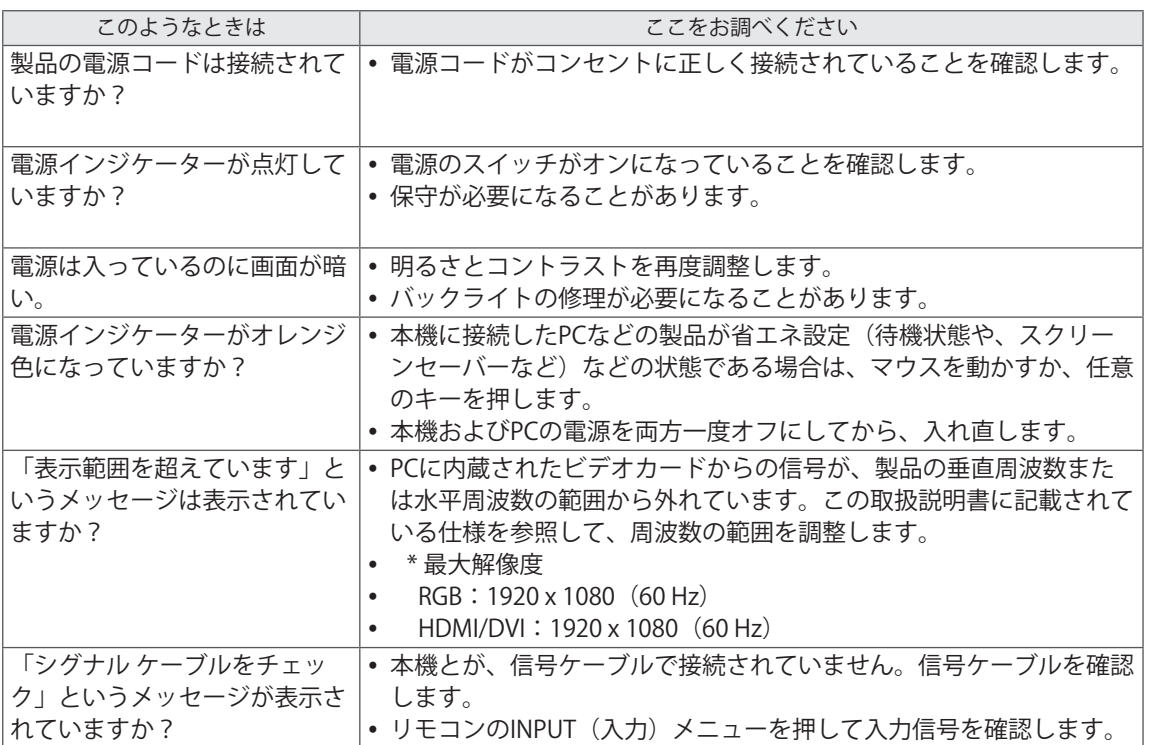

## **製品の接続時に「Unknown Product(不明な製品)」などのメッセージが表示される**

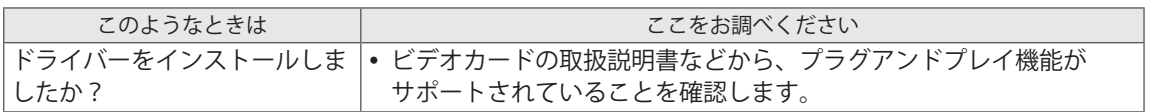

## **「キーロック中」のメッセージが表示される**

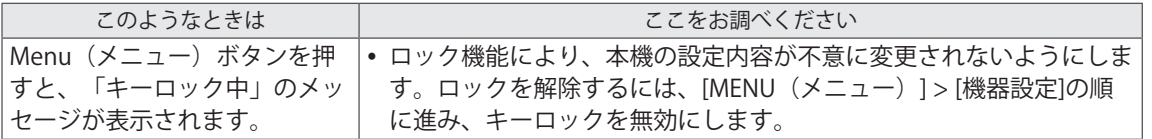

## **画面の映像が適切に表示されない**

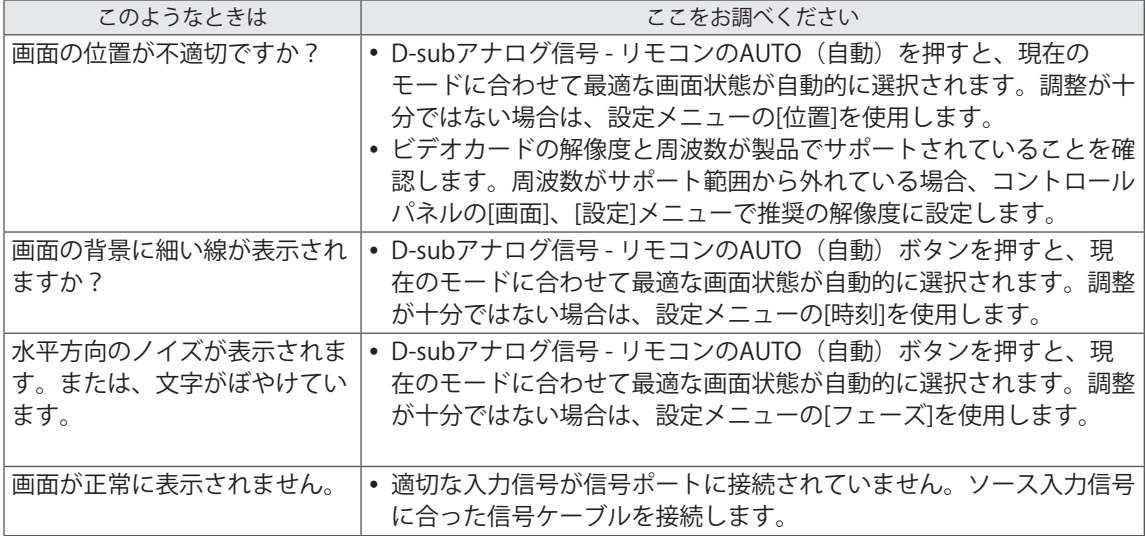

## **画面に残像が表示される**

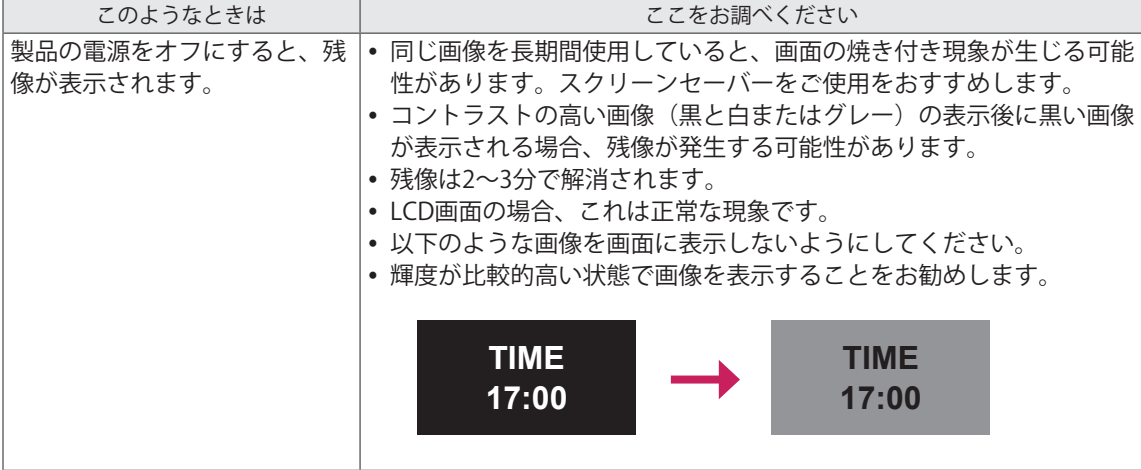

### **オーディオが機能しない**

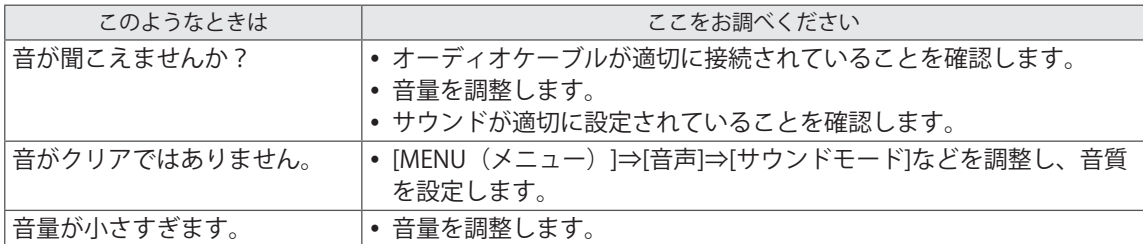

### **画面の色が正常ではない**

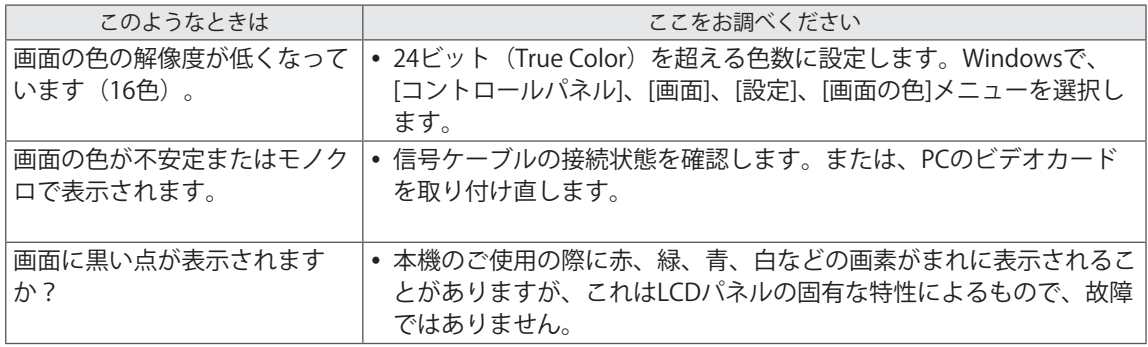

## **正常に動作しない**

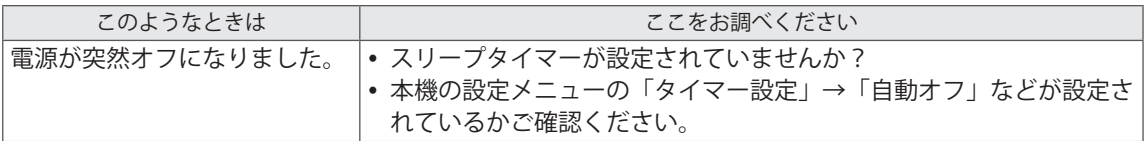

# **仕様**

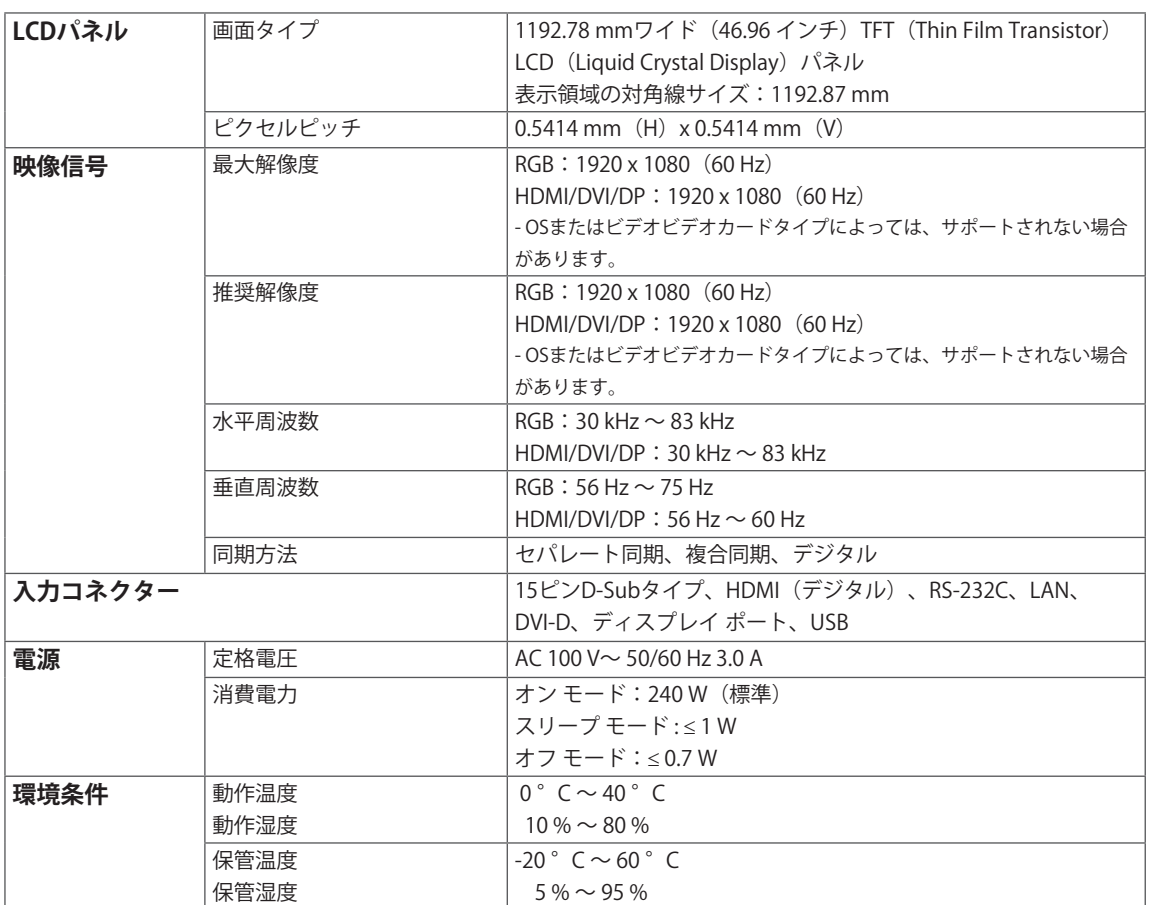

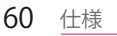

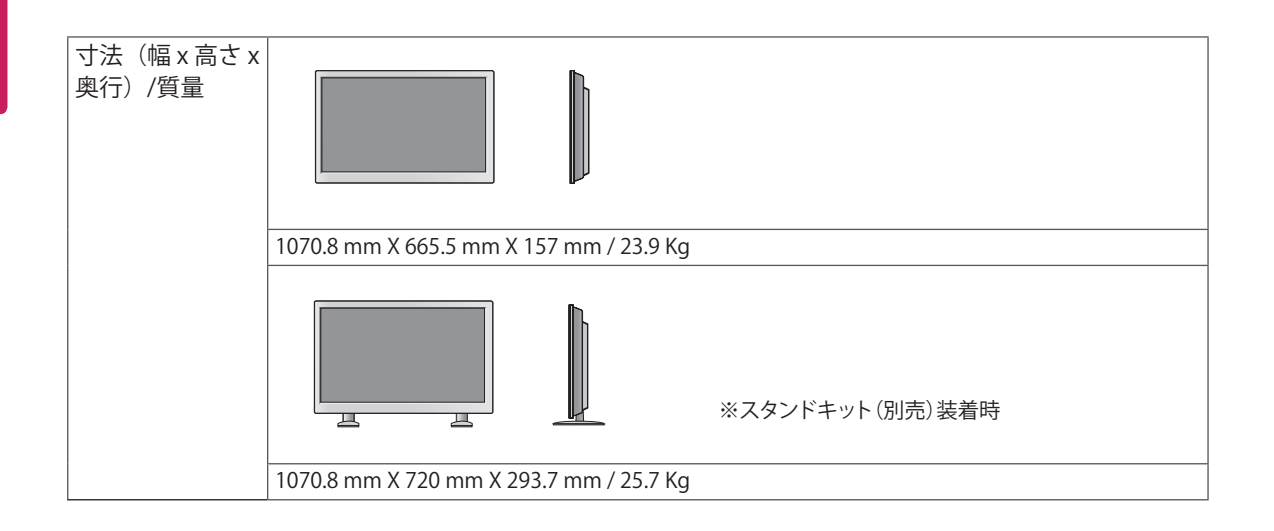

### **※スピーカーの仕様(対応機種のみ)**

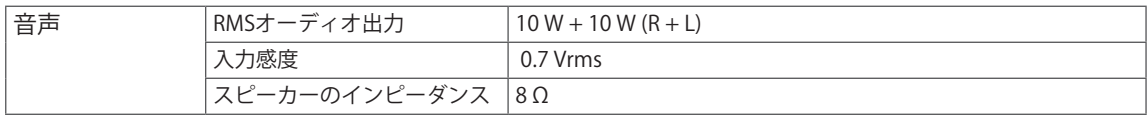

上記の製品仕様は、製品の機能を改良するため事前の通告なしに変更されることがあります。

### **RGB(PC)サポートモード**

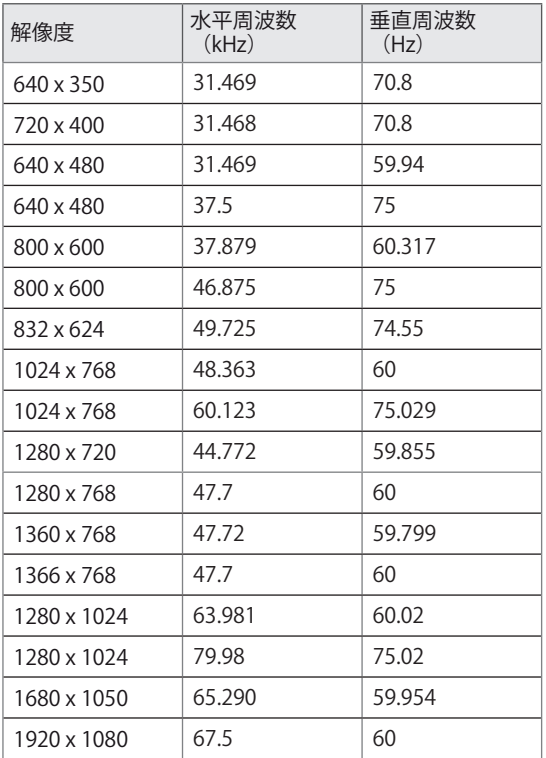

**テレビモード**

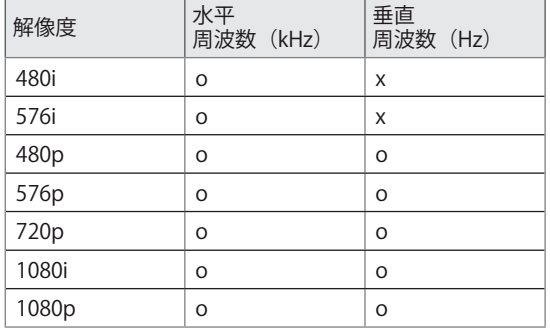

### **電源インジケーター**

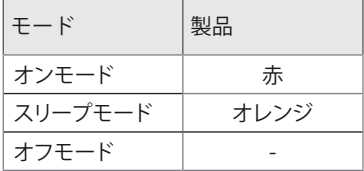

メモ

• RGBおよびHDMI/DVI入力モードの入力ラベ ルオプションとして利用可能なPC解像度は 640 x 480/60 Hz、1280 x 720/60 Hz、1920 x 1080/60 Hz、DTV解像度は480p、720p、 1080pです。

**HDMI/DVI/ディスプレイポート(PC)サポートモード**

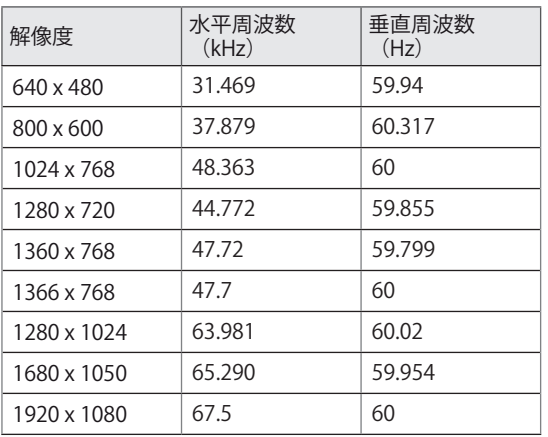

# メモ

- y 垂直周波数:製品ディスプレイで映像を見る 場合、蛍光灯のように、画面の映像を毎秒数 十回切り替える必要があります。垂直周波 数、つまり、リフレッシュ速度は、1秒あた りに映像が表示される回数を表しています。 単位はHzです。
- y 水平周波数:水平方向の間隔は、1本の横線 を描画するためにかかる時間です。1を水平 方向の間隔で除算すると、毎秒表示される横 線の本数を、水平周波数として表現できま す。 単位はkHzです。

# **RS-232Cで接続する**

y この方法を使用して、複数のディスプレイ機器を1台のPCに接続し、制御することができます。

y オプションメニューでは、セットIDは1から99の範囲で、重複がないようにする必要があります。

# **ケーブルの接続**

図のようにRS-232Cケーブルを接続します。

y PCとディスプレイ機器の通信にはRS-232Cプロトコルが使用されます。ディスプレイ機器の電源オン /オフ、入力ソースの選択、OSDメニューの選択などをPCから操作できます。

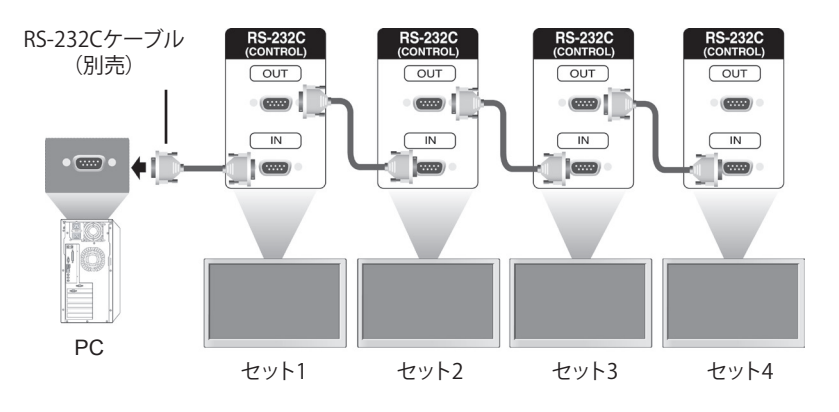

# **RS-232Cの構成**

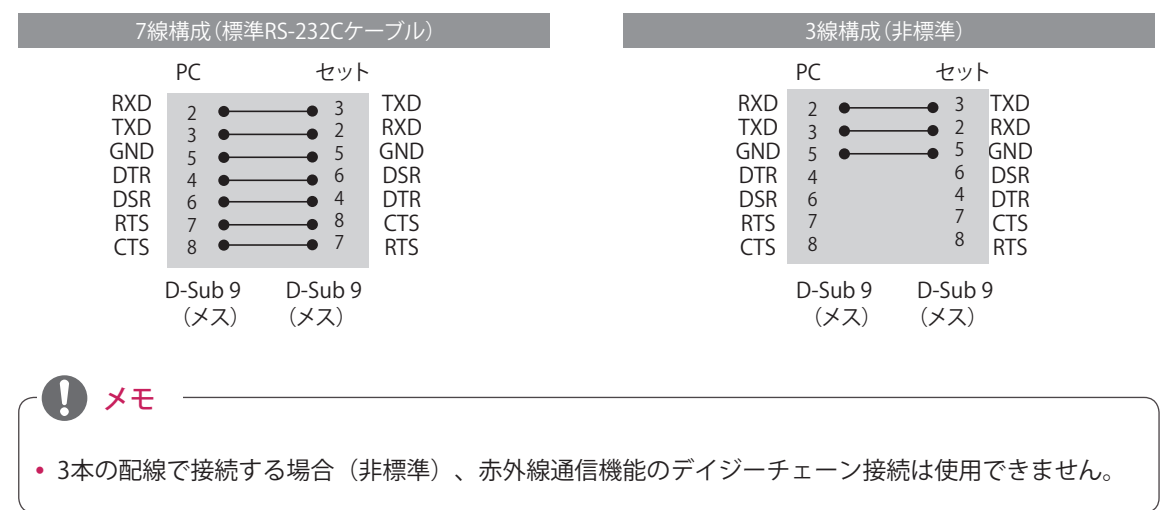

# **通信パラメーター**

- ボーレート: 9600bps (UART)
- y データ長:8ビット
- y パリティビット:なし
- y ストップビット:1ビット
- y フロー制御:なし
- y 通信コード:ASCIIコード
- クロス (リバース) ケーブル使用

# **コマンドリファレンス**

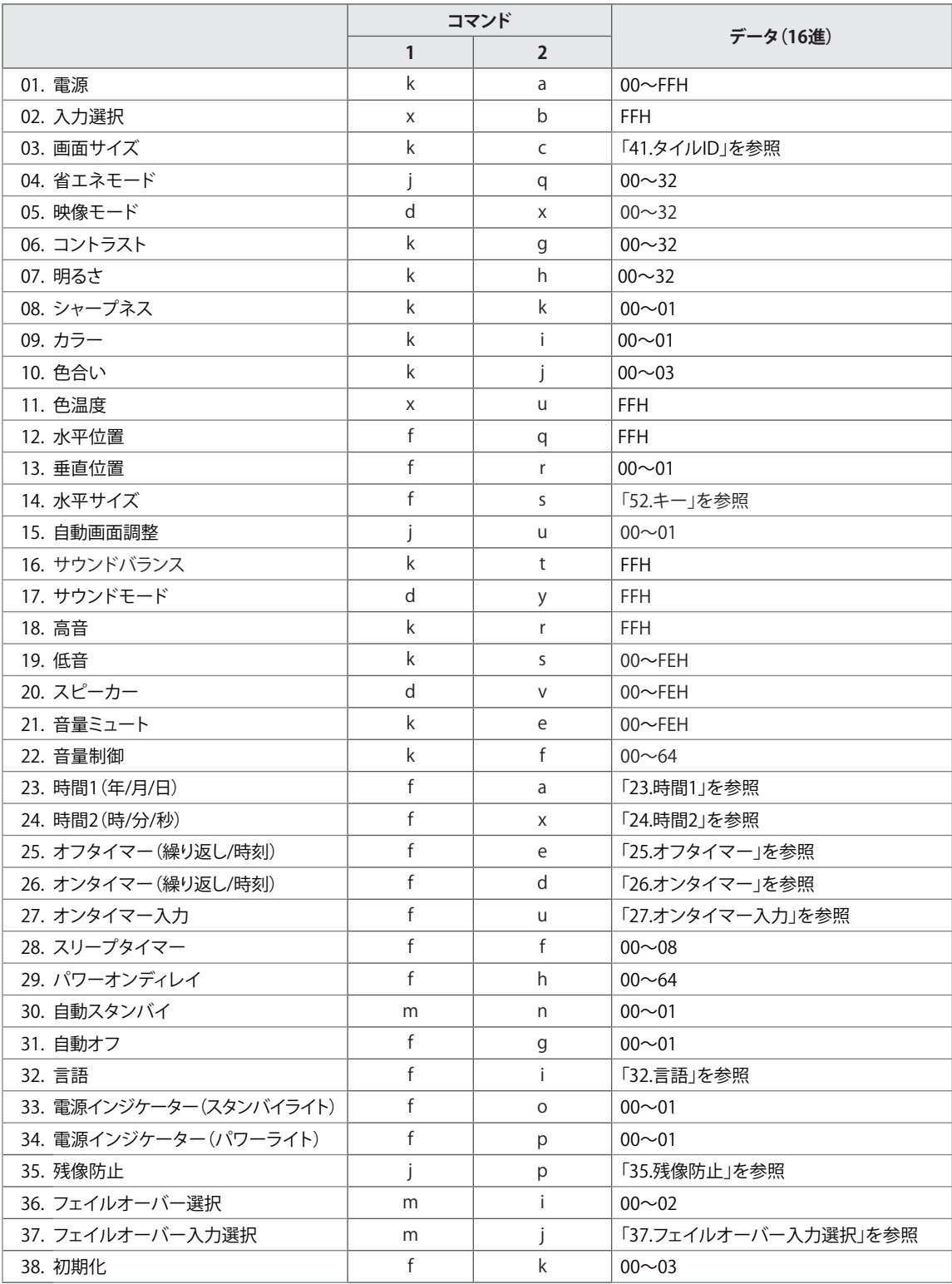

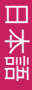

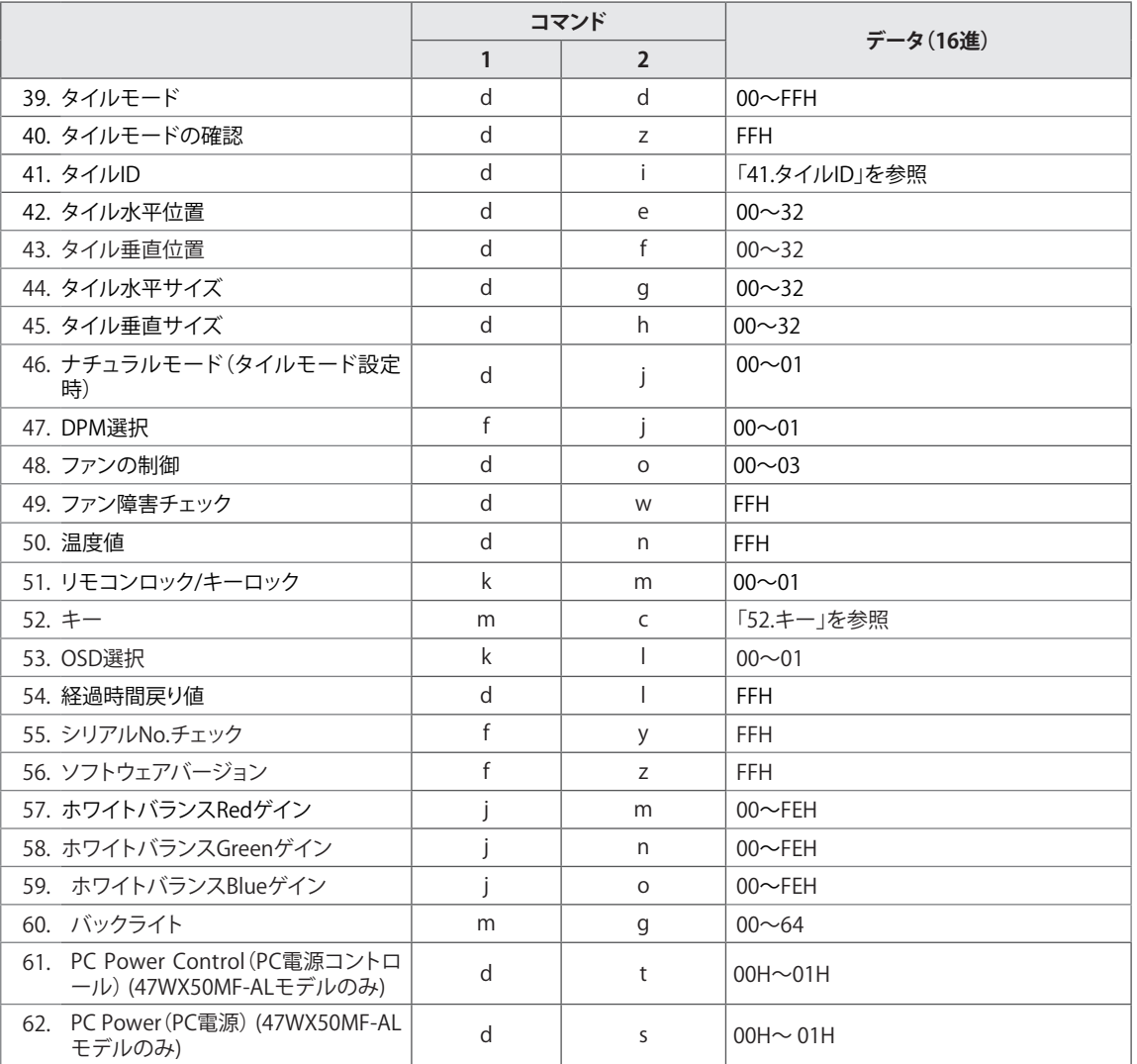

# **送受信プロトコル**

### **Transmission**

[Command1][Command2][ ][Set ID][ ][Data][Cr] または [Command1][Command2][ ][Set ID][ ][Data1][ ][Data2][ ][Data3][Cr]

\* [Command1]:セットを制御する最初のコマンド。

- \* [Command2]:セットを制御する2番目のコマンド。
- \* [Set ID]:セットIDがセットとの通信を要求しています。テストのコマンドは00です。
- \* [DATA]:セットに渡される情報。
- \* [DATA1]:セットに渡される情報。
- \* [DATA2]:セットに渡される情報。
- \* [DATA3]:セットに渡される情報。
- \* [Cr]:キャリッジリターンASCIIコード「0x0D」。
- \* [ ]:ASCIIコードスペース「0x20」。

### **Acknowledgement**

[Command2][ ][Set ID][ ][OK/NG][Data][x] または [Command2][ ][Set ID][ ][OK/NG][Data1][Data2][Data3][x]

- \* 同じ方法で他の機能がこの形式で「FF」データを送信した場合、アクノリッジメントデータのフィード バックが各機能に関するステータスを表します。
- \* メモ:このモデルでは、起動処理の完了後にディスプレイによってアクノリッジメントが送信されま す。コマンドとアクノリッジメントの間に遅延が生じる場合があります。
- \* 伝送信号のセットIDが「00」(= 0x00)に設定されている場合は、ディスプレイからアクノリッジメン ト信号は送信されません。

01. 電源(コマンド:k a) ディスプレイの電源のオン/オフを制御します。

#### **Transmission** [k][a][ ][Set ID][ ][Data][Cr]

Data 00: 電源オフ 01:電源オン FF:確認ステータス

### Acknowledgement [a][ ][Set ID][ ][OK/NG][Data][x]

\* 同じ方法で他の機能がこの形式で「FF」データを 送信した場合、アクノリッジメントデータのフィ ードバックが各機能に関するステータスを表しま す。

- \* メモ:このモードでは、起動処理の完了後にディ スプレイによってアクノリッジメントが送信され ます。コマンドとアクノリッジメントの間に遅延 が生じる場合があります。
- \* コマンドとアクノリッジメントの間に多少の遅延 が生じる場合があります。

### 02. 入力選択 (コマンド: x b)

ディスプレイの入力元を選択します。

**Transmission** 

[x][b][ ][Set ID][ ][Data][Cr]

- Data 20: AV
	- 40:コンポーネント
	- 60:RGB PC
	- 70:DVI-D
	- 90:HDMI(DTV)
	- A0:HDMI(PC)
- Acknowledgement
- [b][ ][Set ID][ ][OK/NG][Data][x]

04. 省エネモード (コマンド: j q) 省エネモード機能を制御します。

**Transmission** 

### [j][q][ ][Set ID][ ][Data][Cr]

- Data 00:オフ
	- 01:最小節電
		- 02:中間節電
	- 03 : 最大節電
	- 04:オート
	- 05. Screen Off

Acknowledgement [q][ ][Set ID][ ][OK/NG][Data][x]

05. 映像モード (コマンド:dx) 映像モードを選択します。 **Transmission** [d][x][ ][Set ID][ ][Data][x] Data 00:鮮明な映像 01:標準(ユーザー) 02 : 映画 03 : スポーツ 04:ゲーム Acknowledgement [x][ ][Set ID][ ][OK/NG][Data][x]

#### 03. 画面サイズ (コマンド:kc) 画面の形状を調整します。

#### Transmission [k][c][ ][Set ID][ ][Data][Cr]

Data 01:4:3 02: 16:9 04:ズーム 09:元画面(720p以上) (コンポーネント、HDMI/Display Port DTV) \* RGB、DVI-D、HDMI/Display Port PCモード (1:1)の場合 10~1F:シネマズーム1~16 (外部入力、コンポーネント、HDMI/Display Port DTV) Acknowledgement

[c][ ][Set ID][ ][OK/NG][Data][x]

### 06. コントラスト(コマンド:k g) 画面のコントラストを調整します。

**Transmission** [k][g][ ][Set ID][ ][Data][Cr]

Data 00~64:コントラスト0~100

Acknowledgement [g][ ][Set ID][ ][OK/NG][Data][x]

### 07. 明るさ (コマンド:kh) 画面の明るさを調整します。

**Transmission** [k][h][ ][Set ID][ ][Data][Cr]

Data 00~64: 明るさ0~100

```
Acknowledgement
[h][ ][Set ID][ ][OK/NG][Data][x]
```
10. 色合い (コマンド:k j) (映像入力のみ) 画面の色相を調整します。 **Transmission** [k][j][ ][Set ID][ ][Data][Cr]

Data 00~64: 色相0~100 (R50~G50)

Acknowledgement [j][ ][Set ID][ ][OK/NG][Data][x]

08. シャープネス (コマンド:kk) (映像入力の み) 画面の鮮明度を調整します。 Transmission [k][k][ ][Set ID][ ][Data][Cr] Data 00~64: 鮮明度0~100

Acknowledgement [k][ ][Set ID][ ][OK/NG][Data][x] 11. 色温度 (コマンド: x u) 色温度を調整します。 **Transmission** [x][u][ ][Set ID][ ][Data][Cr] Data 00~64: 暖色50~冷色50

> Acknowledgement [u][ ][Set ID][ ][OK/NG][Data][x]

09. カラー (コマンド:ki) (映像入力のみ) 画面の色を調整します。

Transmission [k][i][ ][Set ID][ ][Data][Cr]

Data 00~64:カラー0~100

Acknowledgement [i][ ][Set ID][ ][OK/NG][Data][x] 12. 水平位置(コマンド:f q) 水平位置を設定します。 この機能は、タイルモードが[オフ]に設定されてい る場合のみ有効です。 \* 操作範囲は、RGB入力解像度により異なります。 (RGB入力のみ。) **Transmission** [f][q][ ][Set ID][ ][Data][Cr] Data  $00~64$  : 左  $(-50)$  ~右 $(50)$ Acknowledgement

[q][ ][Set ID][ ][OK/NG][Data][x]

### 13. 垂直位置 (コマンド:fr)

垂直位置を設定します。 この機能は、タイルモードが[オフ]に設定されてい る場合のみ有効です。 \* 操作範囲は、RGB入力解像度により異なります。 (RGB入力のみ。)

## **Transmission** [f][r][ ][Set ID][ ][Data][Cr]

Data  $0 \sim 64$ : 分 -50 (下部)  $\sim$ 最大 50 (上部)

Acknowledgement [r][ ][Set ID][ ][OK/NG][Data][x] 16. サウンドバランス(コマンド:k t) 音バランスを調整します。

**Transmission** [k][t][ ][Set ID][ ][Data][Cr]

Data 00~64: 左50~右50 Acknowledgement

[t][ ][Set ID][ ][OK/NG][Data][x]

### 14. 水平サイズ (コマンド:fs) 水平サイズを調整します。 この機能は、タイルモードが[オフ]に設定されてい る場合のみ有効です。 \* 操作範囲は、RGB入力解像度により異なります。 (RGB入力のみ。)

Transmission [f][s][ ][Set ID][ ][Data][Cr]

Data 00~64: 大きさ-50~+50

Acknowledgement [s][ ][Set ID][ ][OK/NG][Data][x]

### 17. サウンドモード (コマンド:d y) サウンドモードモードを選択します。

### Transmission

[d][y][ ][Set ID][ ][Data][Cr]

- Data 01:スタンダード
	- 02:音楽
	- 03:映画
	- 04:スポーツ 05. ゲーム

Acknowledgement [y][ ][Set ID][ ][OK/NG][Data][x]

15. 自動画面調整 (コマンド: iu) 自動的に映像の位置を調整し、揺れを最小限に抑え ます。

\* RGB入力のみ。

**Transmission** [j][u][ ][Set ID][ ][Data][Cr]

Data 01:設定

Acknowledgement [u][ ][Set ID][ ][OK/NG][Data][x] 18. 高音 (コマンド: k r) 高音を調整します。 Transmission [k][r][ ][Set ID][ ][Data][Cr] Data 00~64: 高音0~100 Acknowledgement [r][ ][Set ID][ ][OK/NG][Data][x] 19. 低音 (コマンド:ks) 低音を調整します。

> **Transmission** [k][s][ ][Set ID][ ][Data][Cr]

Data  $00~64$ : 低音 $0~100$ 

Acknowledgement

[s][ ][Set ID][ ][OK/NG][Data][x]

22. 音量制御 (コマンド: kf) 音量を調整します。 Transmission [k][f][ ][Set ID][ ][Data][Cr] Data 00~64: 音量0~100 Acknowledgement [f][ ][Set ID][ ][OK/NG][Data][x]

20. スピーカー(コマンド:d v) スピーカーのオン/オフを選択します。 **Transmission** 

[d][v][ ][Set ID][ ][Data][x]

Data 00:オフ 01:オン

Acknowledgement [v][ ][Set ID][ ][OK/NG][Data][x] 23. 時間1 (年/月/日) (コマンド:fa) 時間1 (年/月/日)の値を設定します。

Transmission [f][a][ ][Set ID][ ][Data1][ ][Data2][ ][Data3][Cr]

Data1 00~1E: 2000~2030年 Data2 01~0C:1月~12月 Data3 01~1F:1~31日 \* 時間1(年/月/日)の値を確認するには、「fa [Set ID] ff」と入力します。

Acknowledgement [a][ ][Set ID][ ][OK/NG][Data1][Data2][Data3][x]

### 21. 音量ミュート (コマンド: k e)

スクリーンミュートのオン/オフを選択します。

**Transmission** 

[k][e][ ][Set ID][ ][Data][Cr]

Data 0:音量ミュートオン(音量オフ) 1:音量ミュートオフ(音量オン)

### Acknowledgement

### [e][ ][Set ID][ ][OK/NG][Data][x]

Data 0:音量ミュートオン(音量オフ) 1:音量ミュートオフ(音量オン) 24. 時間2 (時/分/秒) (コマンド:fx) 時間2 (時/分/秒)の値を設定します。

Transmission [f][x][ ][Set ID][ ][Data1][ ][Data2][ ][Data3][Cr] Data1 00~17:00~23時 Data2 00~3B:00~59分 Data3 00~3B:00~59秒 \* 時間2(時/分/秒)の値を確認するには、「fx [Set ID] ff」と入力します。 \*\* 時間1(年/月/日)が設定済みでない場合、このコマ

ンドは機能しません。

### Acknowledgement

[x][ ][Set ID][ ][OK/NG][Data1][Data2][Data3][x]

#### 25. オフタイマー(繰り返し/時刻) (コマンド:  $f \rho$

オフタイマー(繰り返しモード/時刻)機能を設定 します。

### Transmission

### [f][e][ ][Set ID][ ][Data1][ ][Data2][ ][Data3][Cr]

Data1 00:繰り返しオフ 01:一回繰り返し 02:毎日繰り返し 03:月~金曜日まで繰り返し 04:月~土曜日まで繰り返し 05:土~日曜日まで繰り返し 06:日曜日に繰り返し Data2 00~17:00~23時 Data3 00~3B:00~59分 \* オフタイマー(繰り返しモード/時刻)の値を確認 するには、「fe [Set ID] ff」と入力します。 \* この機能を設定する前に、Time1(時間1(年/月/ 日)) とTime2 (時間2(時/分/秒)) が設定されている ことを確認します。

### Acknowledgement

[e][ ][Set ID][ ][OK/NG][Data1][Data2][Data3][x]

#### 27. オンタイマー入力 (コマンド:fu) オンタイマー入力機能を設定します。

#### **Transmission**

### [f][u][ ][Set ID][ ][Data][Cr]

- Data 20: AV
	- 40:Component
	- 60:RGB
	- 90:HDMI
	- 70:DVI
- \* この機能を設定する前に、時間1(年/月/日)、時 間2(時/分/秒)、およびオン タイマー(繰り返し/時 刻)機能が設定されていることを確認します。

Acknowledgement

[u][ ][Set ID][ ][OK/NG][Data][x]

### 28. スリープタイマー (コマンド:ff) スリープ予約を設定します。

- **Transmission**
- [f][f][ ][Set ID][ ][Data][Cr]
- Data 00:オフ
- 01:10分
	- 02:20分
		- 03:30分
		- 04:60分
		- 05:90分
		- 06:120分
		- 07:180分
		- 08:240分

Acknowledgement [f][ ][Set ID][ ][OK/NG][Data][x]

- 26. オンタイマー(繰り返し/時刻) (コマンド:
- f d)

オンタイマー(繰り返しモード/時刻)機能を設定 します。

**Transmission** 

#### [f][d][ ][Set ID][ ][Data1][ ][Data2][ ][Data3][Cr]

Data1 00:繰り返しオフ 01:一回繰り返し 02:毎日繰り返し 03:月~金曜日まで繰り返し 04:月~土曜日まで繰り返し 05:土~日曜日まで繰り返し 06:日曜日に繰り返し Data2 00~17:00~23時 Data3 00~3B:00~59分 \* オンタイマー(繰り返しモード/時刻)の値を確認 するには、「fd [Set ID] ff」と入力します。 \* この機能を設定する前に、Time1(時間1(年/月/ 日))とTime2(時間2(時/分/秒))が設定されている ことを確認します。

Acknowledgement [d][ ][Set ID][ ][OK/NG][Data1][Data2][Data3][x] 29. パワーオンディレイ (コマンド:fh) 電源をオンにしたときの遅延時間を設定します(秒 単位)。

#### **Transmission** [f][h][ ][Set ID][ ][Data][Cr]

Data  $00~64$ :  $0~100$ 秒

#### Acknowledgement [h][ ][Set ID][ ][OK/NG][Data][x]

30. 自動スタンバイ (コマンド:mn) 自動待機機能を設定します。 Transmission [m][n][ ][Set ID][ ][Data][Cr] Data 00:自動待機オフ 01:自動待機オン (4時) Acknowledgement [n][ ][Set ID][ ][OK/NG][Data][x]

33. 電源インジケーター(スタンバイライト)  $(JZY)$ : fo) 電源インジケーター (スタンバイライト) 機能を設 定します。 **Transmission** [f][o][ ][Set ID][ ][Data][Cr]

Data 00: Standby Lightオフ 01:Standby Lightオン

Acknowledgement [o][ ][Set ID][ ][OK/NG][Data][x]

31. 自動オフ (コマンド:f g) 自動オフ機能を設定します。

### Transmission

[f][g][ ][Set ID][ ][Data][Cr] Data 00:自動オフ機能オフ 01:自動オフ機能オン (15分) Acknowledgement

[g][ ][Set ID][ ][OK/NG][Data][x]

34. 電源インジケーター (パワーライト) (コマ  $\mathcal{D} F : f \rho$ 電源インジケーター (パワーライト)機能を設定し ます。 Transmission [f][p][ ][Set ID][ ][Data][Cr] Data 00: Power Lightオフ 01:Power Lightオン

Acknowledgement [p][ ][Set ID][ ][OK/NG][Data][x]

- 32. 言語 (コマンド:fi)
	- OSDの言語を設定します。

Transmission [f][i][ ][Set ID][ ][Data][Cr]

Data 00:チェコ語 01:デンマーク語 02:ドイツ語 03:英語 04: スペイン語 (EU) 05:ギリシャ語 06:フランス語 07:イタリア語 08:オランダ語 09:ノルウェー語 0A:ポルトガル語 0B:ポルトガル語(ブラジル) 0C:ロシア語 0D:フィンランド語 0E:スウェーデン語 0F:韓国語 10:中国語 11:日本語 12:広東語 Acknowledgement [i][ ][Set ID][ ][OK/NG][Data][x]

35. 残像防止 (コマンド:jp) 画面の残像を防止するために[残像防止]を選択しま す。 **Transmission** [j][p][ ][Set ID][ ][Data][Cr] Data 01:反転 02:オービタ 04:ホワイトウォッシュ 08:標準 Acknowledgement [p][ ][Set ID][ ][OK/NG][Data][x]

### 36. フェイルオーバー選択 (コマンド:mi) フェイルオーバー機能を設定します。

**Transmission** [m][i][ ][Set ID][ ][Data][Cr]

Data 00:オフ

 01:オート

 02:マニュアル

Acknowledgement [i][ ][Set ID][ ][OK/NG][Data][x] 38. 初期化 (コマンド:fk)

映像のリセット、画面のリセット、工場出荷状態へ のリセットを実行します。

### Transmission

[f][k][ ][Set ID][ ][Data][Cr]

- Data 00:初期化
	- 01:画面のリセット(RGB入力のみ。)
	- 02:工場出荷状態
	- 03:音声リセット

Acknowledgement [k][ ][Set ID][ ][OK/NG][Data][x]

フェイルオーバーモードを選択します。 \* フェイルオーバーマニュアルモードのみ。 **Transmission** [m][j][ ][Set ID][ ][Data1][ ][Data2][ ][Data3][Cr][ ] [Data4][Cr] Data 1~4 (優先順位1~4) 60:RGB 70:DVI-D\* 90:HDMI\*\* \* DVI-D (PC) かDVI-D (DTV) かにかかわらず、 DVI-D入力のデータには0x70を使用します。 \*\* HDMI-DTVかHDMI-PCかにかかわらず、HDMI入 力のデータには0x90を使用します。 HDMI-DTVまたはHDMI-PC Acknowledgement [j][ ][Set ID][ ][OK/NG][Data1][Data2][Data3][Data3]  $[x]$ Data 1~4 (優先順位1~4) 60:RGB 70:DVI-D\*\*\*\* 90:HDMI\*\*\*\*\* \*\*\*\* DVI-D (PC) かDVI-D (DTV) かにかかわらず、 DVI-Dポートのデータには0x70を返します。 \*\*\*\*\* HDMI-DTVかHDMI-PCかにかかわらず、HDMI ポートのデータには0x90を返します。

37. フェイルオーバー入力選択 (コマンド:mi)

39. タイルモード(コマンド:d d) タイルモードのオフ/オン、タイルの行/列のサイズ を選択します。

**Transmission** [d][d][ ][Set ID][ ][Data][Cr]

Data 00~FF: 第1バイト - タイルの列数 第2バイト - タイルの行数 \*00、01、10、11はタイルモードがオフであること

を示します。

Acknowledgement [d][ ][Set ID][ ][OK/NG][Data][x]

40. タイルモードの確認 (コマンド: dz) タイルモードのステータスを確認します。

Transmission

[d][z][ ][Set ID][ ][Data][Cr]

Data FF:タイルモードのステータスを確認します。

#### Acknowledgement

[z][ ][Set ID][ ][OK/NG][Data1][Data2][Data3][x]

- Data1 00: タイルモードオフ 01: タイルモードオン
- Data2 00~0F: タイルの列数
- Data3 00~0F: タイルの行数
#### 41. タイルID(コマンド:d i) タイルIDを設定します。

**Transmission** [d][i][ ][Set ID][ ][Data][Cr]

Data 01~E1:タイルID 01~225\*\* FF:タイルIDの読み取り \* (タイル行)x(タイル列)を超えるデータは設定 できません。

#### Acknowledgement [i][ ][Set ID][ ][OK/NG][Data][x]

\* (タイル行) x (タイル列) を超えるデータの 場合、NGの応答が返されます(0 x FFの場合を除 く)。

44. タイル水平サイズ (コマンド: d g) タイルの水平サイズを設定します。 \* タイルの水平サイズの設定前に、タイルの水平位 置を0 x 32 (50) に設定します。 \* この機能は、タイルモードが[オン]の状態で、タイ ルモードの[ナチュラル]オプションが[オフ]に設定さ れている場合のみ有効です。

**Transmission** [d][g][ ][Set ID][ ][Data][x]

Data  $00 \sim 32 : 0 \sim 50$ Acknowledgement [g][ ][Set ID][ ][OK/NG][Data][x]

### 42. タイル水平位置 (コマンド: de)

タイルの水平位置を設定します。 \* この機能は、タイルモードが[オン]の状態で、タイ ルモードの[ナチュラル]オプションが[オフ]に設定さ

# れている場合のみ有効です。

# Transmission

#### [d][e][ ][Set ID][ ][Data][Cr]

Data  $00~32$ : 左 (-50) ~右 (0) (\*左右の値はタイルの水平サイズに応じて異なり ます。)

#### Acknowledgement [e][ ][Set ID][ ][OK/NG][Data][x]

# 45. タイル垂直サイズ (コマンド:dh)

タイル垂直サイズを設定します。 \* タイルの垂直サイズの設定前に、タイルの垂直位 置を0 x 00に設定します。 \* この機能は、タイルモードが[オン]の状態で、タイ ルモードの[ナチュラル]オプションが[オフ]に設定さ れている場合のみ有効です。

## Transmission

[d][h][ ][Set ID][ ][Data][Cr] Data  $00 \sim 32 : 0 \sim 50$ 

Acknowledgement [h][ ][Set ID][ ][OK/NG][Data][x]

#### 43. タイル垂直位置 (コマンド: d f) タイルの垂直位置を設定します。 \* この機能は、タイルモードが[オン]の状態で、タイ

ルモードの[ナチュラル]オプションが[オフ]に設定さ れている場合のみ有効です。

## Transmission

### [d][f][ ][Set ID][ ][Data][Cr]

Data  $0 \sim 32 : F(0) \sim E(50)$ (\*上下の値はタイルの垂直サイズに応じて異なり ます。)

Acknowledgement [f][ ][Set ID][ ][OK/NG][Data][x] 46. ナチュラルモード(タイルモード設定時) (コマンド:d j) タイルナチュラルモードを設定します。

**Transmission** [d][j][ ][Set ID][ ][Data][Cr] Data 00:オフ

# 01:オン

Acknowledgement [j][ ][Set ID][ ][OK/NG][Data][x]

#### 47. DPM選択(コマンド:f j) DPM(ディスプレイ電源管理)機能を設定します。

Transmission [f][j][ ][Set ID][ ][Data][x] Data 00:DPM選択オフ

 01:DPM選択オン

48. ファンの制御 (コマンド: o)

[d][o][ ][Set ID][ ][Data][Cr]

[o][ ][Set ID][ ][OK/NG][Data][x]

**Transmission** 

Data 00:オート 01:オン 02:マニュアル 03:オフ Acknowledgement

ファンの制御のオン/オフを設定します。

Acknowledgement [j][ ][Set ID][ ][OK/NG][Data][x] 50. 温度値 (コマンド: d n) ディスプレイの内部温度を読み取ります。

Transmission [d][n][ ][Set ID][ ][Data][Cr] Data FF:データは、常に16進数のffです。

Acknowledgement [n][ ][Set ID][ ][OK/NG][Data][x]

## 51. リモコンロック/キーロック(コマンド:k

m)

リモコンおよびディスプレイのフロントパネルコン トロールキーをロックします。

#### **Transmission**

[k][m][ ][Set ID][ ][Data][Cr]

Data 00:ロックオフ 01:ロックオン \* 何らかの理由でリモコンおよびディスプレイのフ ロントパネルコントロールキーを使用しない場合 は、このモードを使用します。リモコンロック/キ ーロックは、ディスプレイを再起動すると自動的に 解除されます。

\* スタンバイモードでキーをロックした場合、リモ コンのPOWER ON (電源オン) キーおよびディスプ レイのフロントパネルコントロールキーでディスプ レイをオンにすることができなくなります。

Acknowledgement [m][ ][Set ID][ ][OK/NG][Data][x]

49. ファン障害チェック(コマンド:d w) ファンの制御のオン/オフを設定します。

**Transmission** [d][w][ ][Set ID][ ][Data][Cr]

Data FF:データは、常に16進数のffです。

Acknowledgement [w][ ][Set ID][ ][OK/NG][Data][x]

Data 00:ファン障害 01:ファンOK

52. キー(コマンド:m c) IRリモコンコードを送信します。

> **Transmission** [m][c][ ][Set ID][ ][Data][Cr]

Data IR\_KEY\_CODE

Acknowledgement [c][ ][Set ID][ ][OK/NG][Data][x]

ディスプレイがスタンバイモードのとき、ディスプ レイは、リモコンの電源ボタンでのみオンにできま す。

53. OSD選択 (コマンド: kl) OSD(オンスクリーンディスプレイ)のオン/オフ を選択します。

Transmission

[k][l][ ][Set ID][ ][Data][Cr]

Data 00:0SDオフ 01:OSDオン

Acknowledgement [l][ ][Set ID][ ][OK/NG][Data][x] 56. ソフトウェアバージョン (コマンド:fz) ソフトウェアバージョンを読み取ります。

Transmission [f][z][ ][Set ID][ ][Data][Cr] Data FF:データは、常に16進数のffです。

Acknowledgement [z][ ][Set ID][ ][OK/NG][Data][x]

54. 経過時間戻り値 (コマンド:dl) パネルの経過時間を読み取ります。

**Transmission** [d][l][ ][Set ID][ ][Data][x]

Data FF:データは、常に16進数のffです。

Acknowledgement

[l][ ][Set ID][ ][OK/NG][Data][x]

\* 戻されるデータは、16進数の使用時間です。

57.ホワイトバランスRedゲイン(コマンド:j m)

ホワイトバランスRedゲインを調整します。

Transmission [j][m][ ][Set ID][ ][Data][Cr] Data 00~FE:Redゲイン0~254

Acknowledgement [m][ ][Set ID][ ][OK/NG][Data][x]

55. シリアルNo.チェック (コマンド:fy) シリアル番号を読み取ります。

Transmission [f][y][ ][Set ID][ ][Data][Cr] Data FF:データは、常に16進数のffです。

Acknowledgement [y][ ][Set ID][ ][OK/NG][Data][x] 58. ホワイトバランスGreenゲイン(コマンド:j n)

ホワイトバランスGreenゲインを調整します。

Transmission [j][n][ ][Set ID][ ][Data][Cr] Data 00~FE:Greenゲイン0~254

Acknowledgement [n][ ][Set ID][ ][OK/NG][Data][x] 59. ホワイトバランスBlueゲイン(コマンド:j o) ホワイトバランスBlueゲインを調整します。 **Transmission** [j][o][ ][Set ID][ ][Data][Cr] Data 00~FE:Blueゲイン0~254 Acknowledgement [o][ ][Set ID][ ][OK/NG][Data][x]

62. PC Power (PC電源) (コマンド:d s) (47WX50MF-ALモデルのみ) PCとモニタが同期していない場合に、PCの電源を制 御します。 **Transmission** [d][s][ ][Set ID][ ][Data][Cr] Data 00:PCがオフになります。 01:PCがオンになります。 Acknowledgement [s][ ][Set ID][ ][OK][Data][x]

Data 00:PCがオフになります。 01:PCがオンになります。

60. バックライト(コマンド::m g)

スクリーンのバックライトを調整します。 Transmission

[m][g][ ][Set ID][ ][Data][Cr] Data 00~64:バックライト0~100

Acknowledgement  $[g][$ [g][ $[$ [set ID][ $[OK/NG]$ [Data] $[x]$ 

61. PC Power Control (PC電源コントロール) (コマンド:d t)(47WX50MF-ALモデルのみ) PCとモニタが同期している場合に、PCの電源を制御 します。 Transmission [d][t][ ][Set ID][ ][Data][Cr] Data 00:同期(モニタがオフの場合、PCもオフになりま す。) 01:同期しない(モニタがオフでも、PCはオンで す。) Acknowledgement [t][ ][Set ID][ ][OK][Data][x] Data 00:同期(モニタがオフの場合、PCもオフになりま す。) 01:同期しない(モニタがオフでも、PCはオンで す。)

# **IRコード**

y この機能を使用できないモデルもあります。

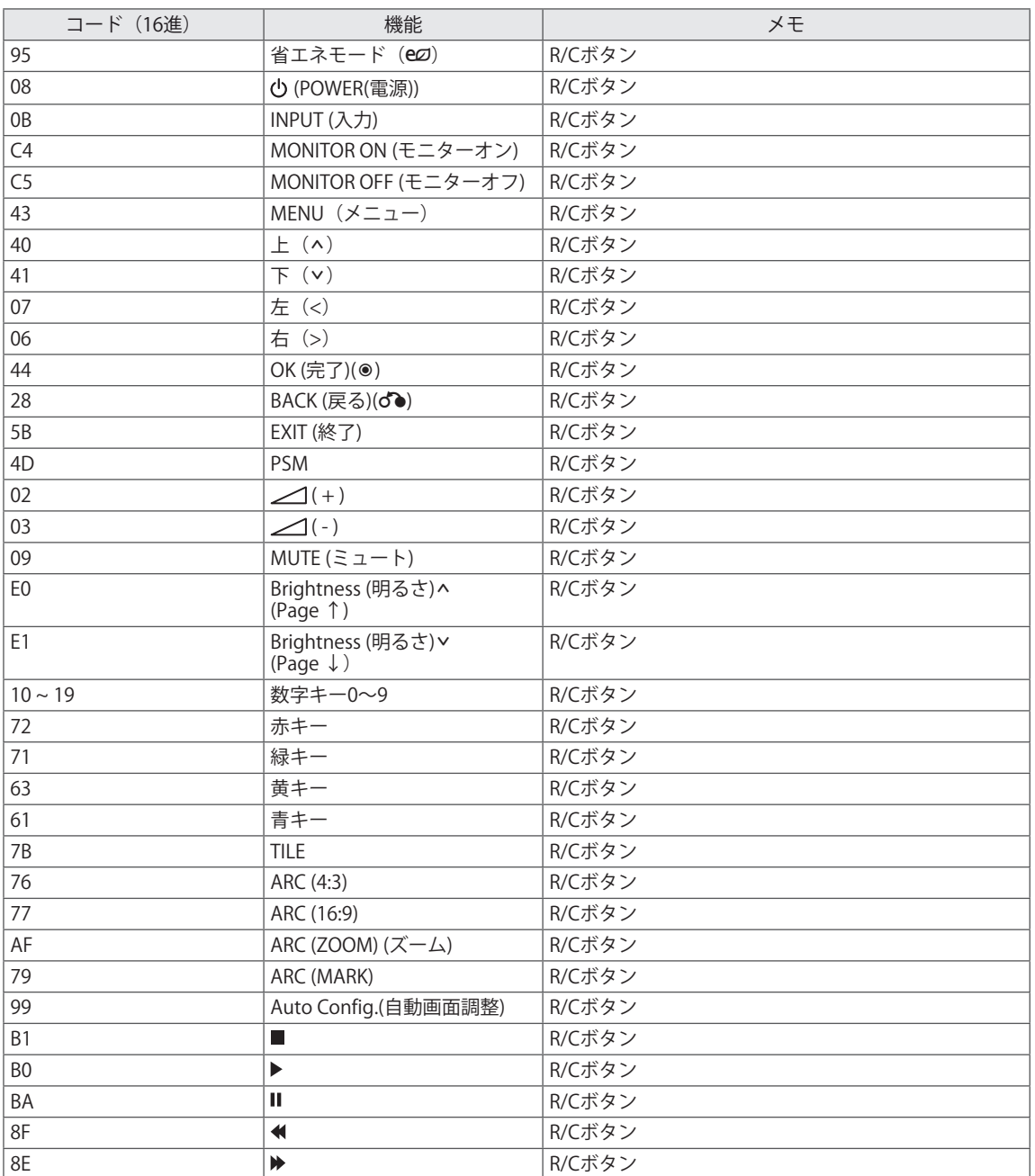

# **保証とアフターサービス**

業務用モニター製品の修理受付・操作・故障に関するお問い合わせ窓口

製品についてのご相談や、修理のご依頼は、弊社カスタマーサポートセンターにご相談ください。

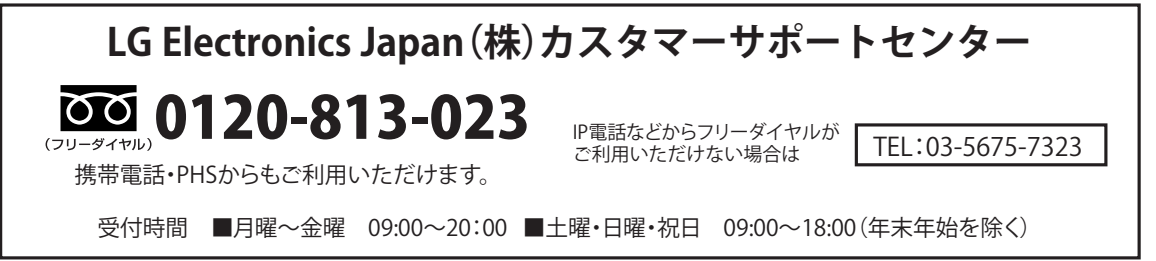

お客様からご提供いただいた個人情報はお問い合わせへの対応、修理およびその確認連絡に利用させていただきます。利用 調整する範囲内で当該製品に関連するグループ会社や協力会社にお客様の個人情報を提供する場合があります。お客様の個 人情報は適切に管理し、当社が必要と判断する期間保存させていただきます。

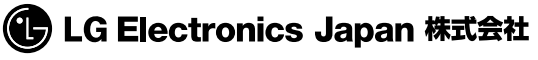

〒107-8512 東京都港区赤坂2-17-22 赤坂ツインタワー本館9階

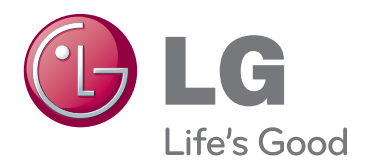

製品を使用する前に必ず安全上のご注意をお 読みください。 取扱説明書(CD)は後で参照できるように わかりやすい場所に保管してください。 。<br>製品のモデル名と製造番号は製品背面または 側面にあります。 保守が必要になった場合に 備えて下記にご記入ください。

モデル名

製造番号

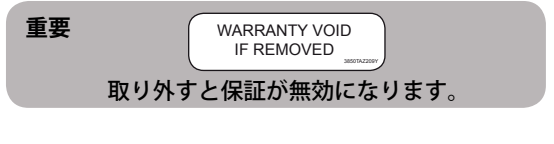

**警告** - この装置はクラスA製品です。この装置を家庭 環境で使用すると、無線干渉を引き起こす可能性が あり、場合によっては、使用者が適切な対策を講ず る必要があります。

この機器の電源をオンまたはオフにすると、 通常、一時的なノイズが発生します。